# **Digital-Speicheroszilloskop**

Serie IDS-8000

**Bedienungsanleitung** 

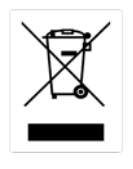

© 2007 RS Components Ltd. Alle Rechte vorbehalten.

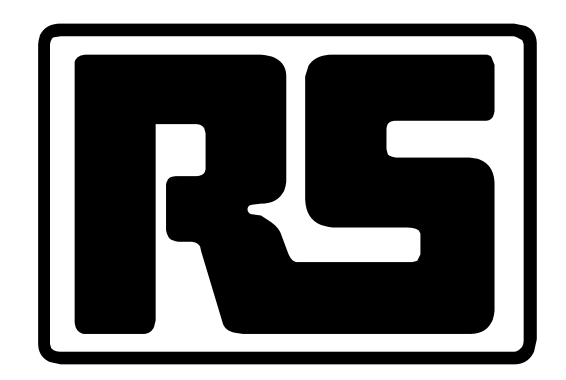

Diese Anleitung enthält urheberrechtlich geschützte Informationen. Alle Rechte vorbehalten. Dieses Handbuch darf ohne vorherige schriftliche Genehmigung durch RS Components weder als Ganzes noch auszugsweise fotokopiert, vervielfältigt oder in andere Sprachen übersetzt werden.

*Aufgrund fortwährender Verbesserungen der Digital-Speicheroszilloskope IDS-8000 können die in dieser Bedienungsanleitung enthaltenen Angaben und Daten ohne vorherige Ankündigung geändert werden. Wenden Sie sich bezüglich Änderungen und Korrekturen an RS Components.*

# **Inhaltsverzeichnis**

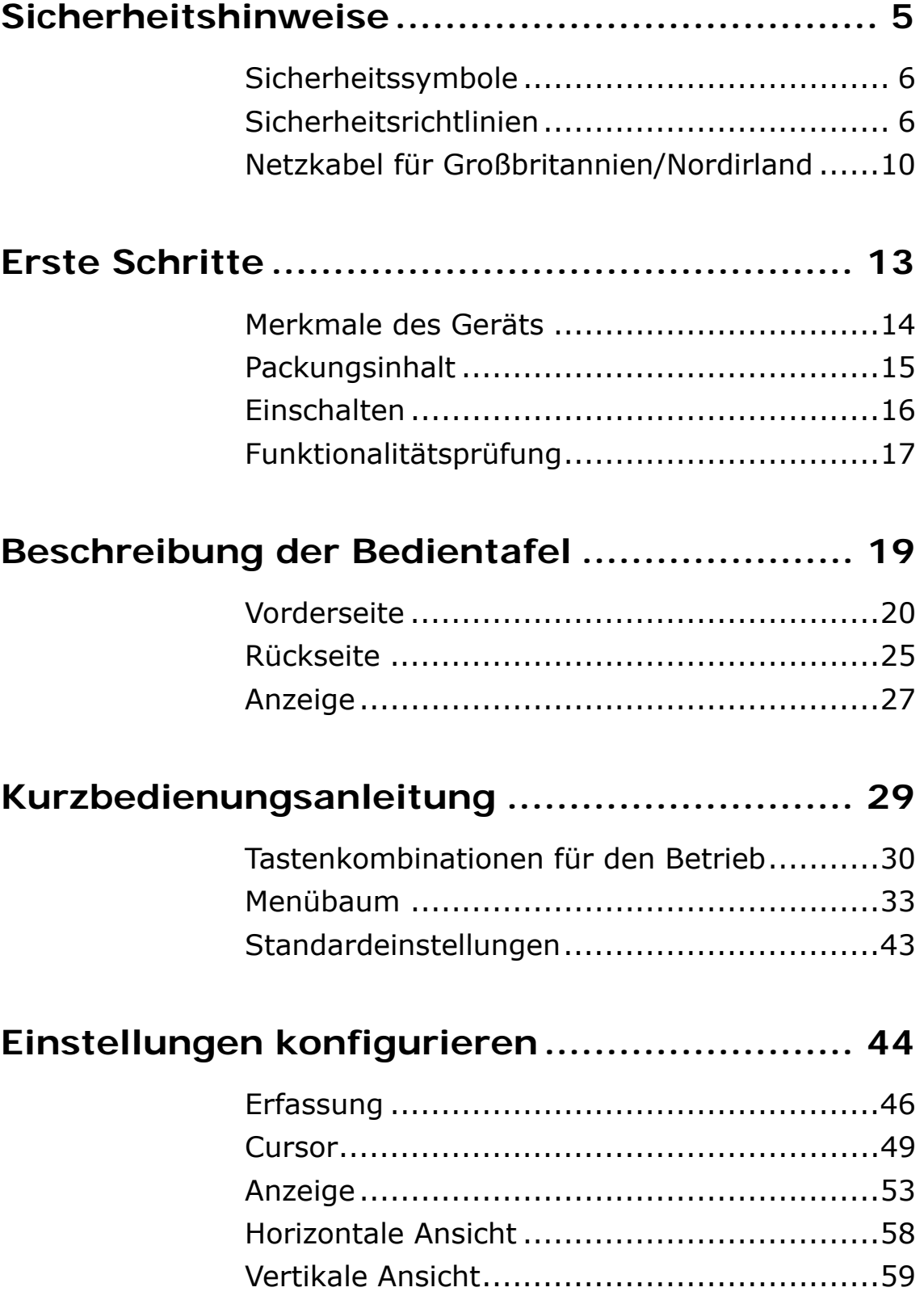

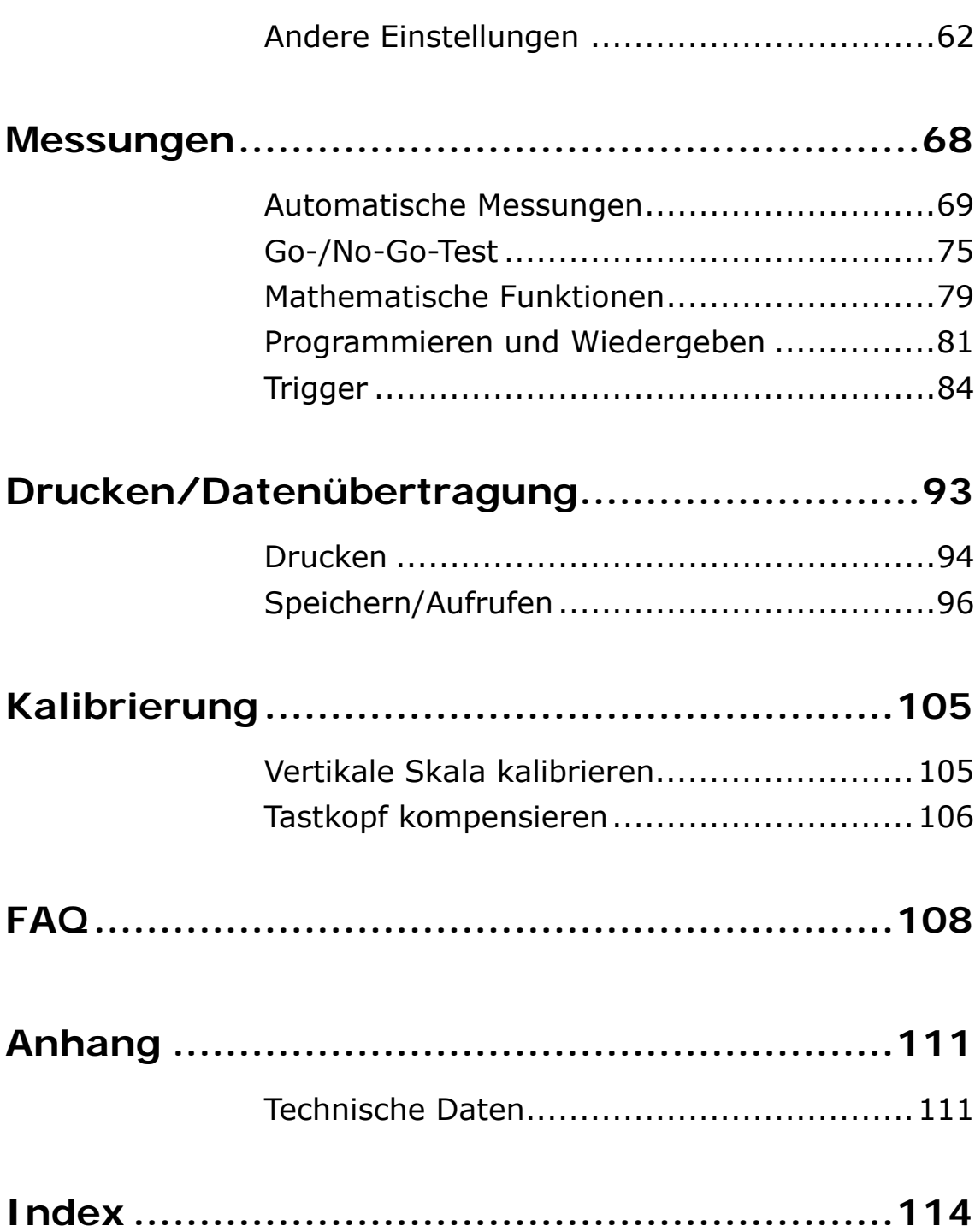

## **Sicherheitshinweise**

Lesen Sie vor der Verwendung dieses Geräts die nachfolgenden Anweisungen sorgfältig durch, und beachten Sie diese.

Die Nichtbeachtung dieser Warnungen kann **schwere Verletzungen** oder den **Tod** zur Folge haben.

Bei nicht bestimmungsgemäßem Gebrauch und bei Nichtbeachtung dieser

Sicherheitsanweisungen kann der Geräteschutz beeinträchtigt werden.

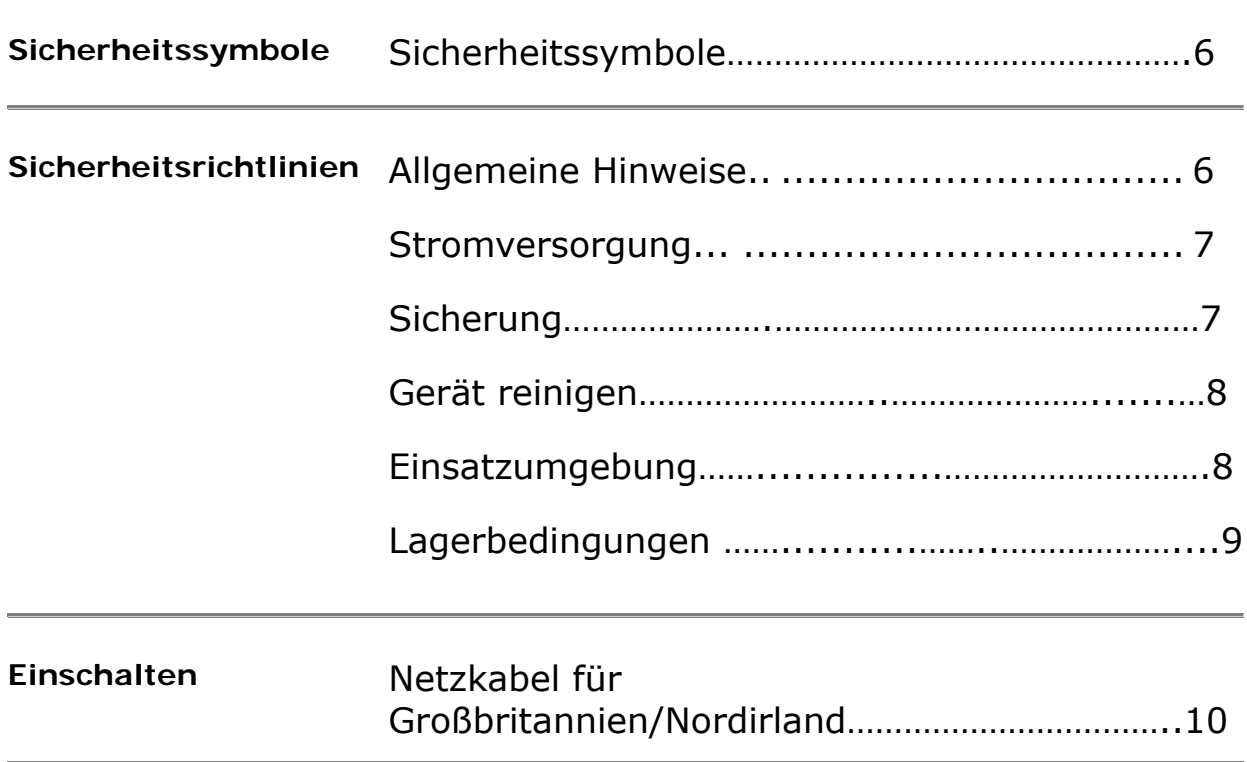

### **Sicherheitssymbole**

Die folgenden Sicherheitssymbole werden in diesem Handbuch bzw. auf dem Instrument verwendet:

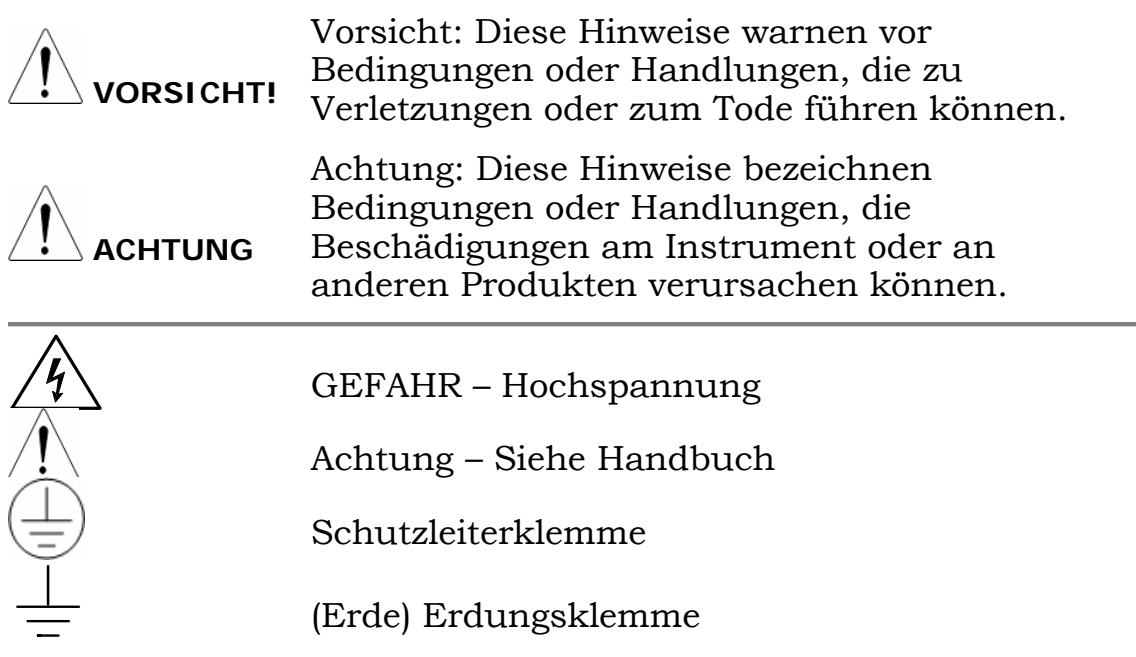

### **Sicherheitsrichtlinien**

• Nicht mehr als 300 V (Spitze) an die BNC-Stecker anlegen.

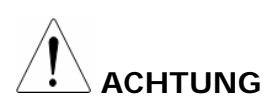

- Gefährliche Spannungen nie an die geerdeten Seiten der BNC-Stecker anlegen, da dies zu einem Feuer oder Stromschlag führen kann.
- Stellen Sie keine schweren Gegenstände auf das Gerät.
- Vermeiden Sie starke Erschütterungen oder eine raue Behandlung, die das Gerät beschädigen könnte.
- Befolgen Sie während der Handhabung des Geräts und beim Herstellen von Anschlüssen die Vorsichtsmaßnahmen zur elektrostatischen Entladung.
- Verwenden Sie nur passende Steckverbinder und keine blanken Drähte, um das Gerät anzuschließen.
- Verdecken oder blockieren Sie nicht die Lüftungsschlitze.
- Eine Demontage des Geräts ist nicht zulässig. Falls eine Reparatur oder Kalibrierung erforderlich ist, wenden Sie sich an RS Components. Die Adresse finden Sie am Ende dieser Bedienungsanleitung.

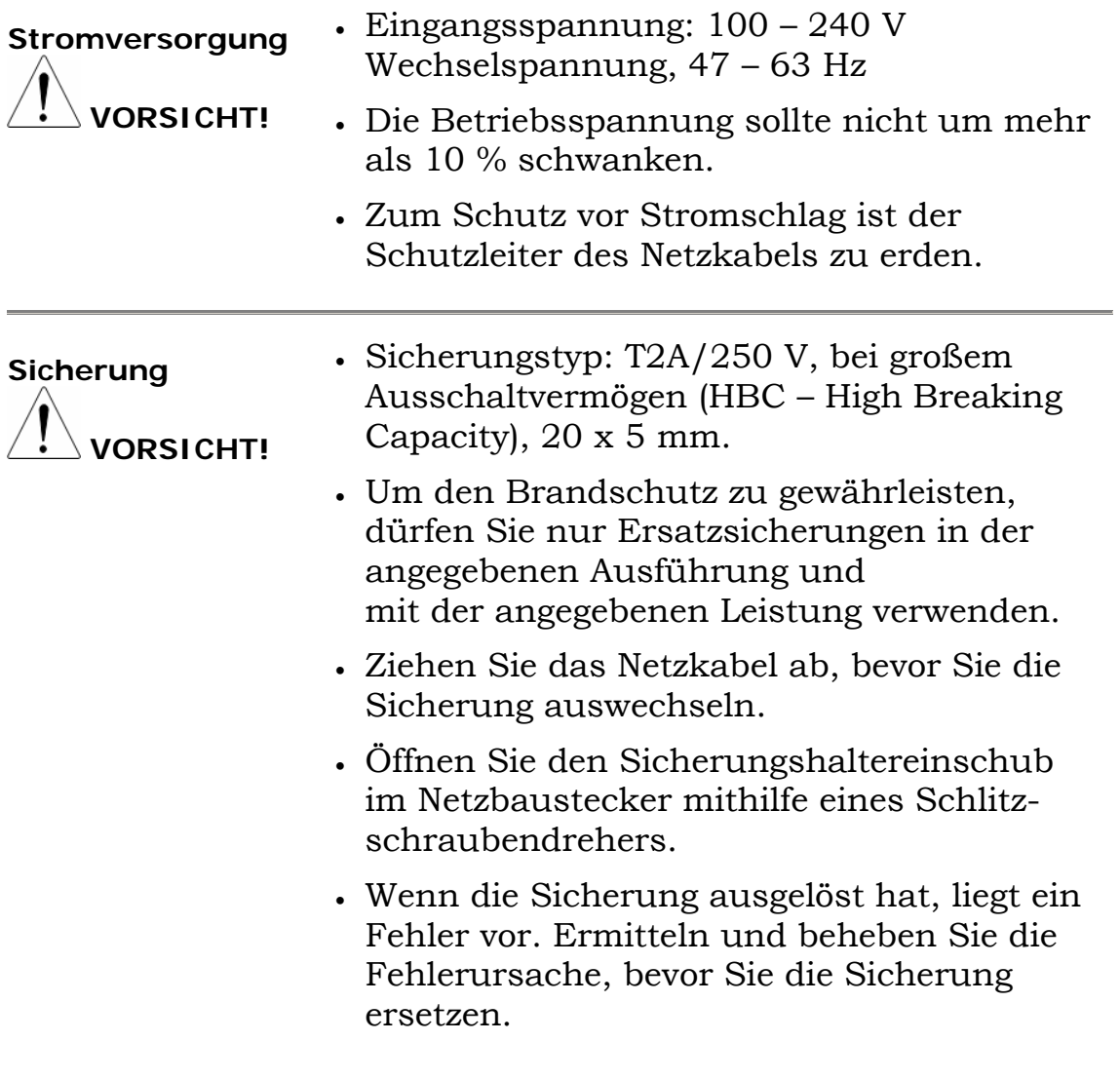

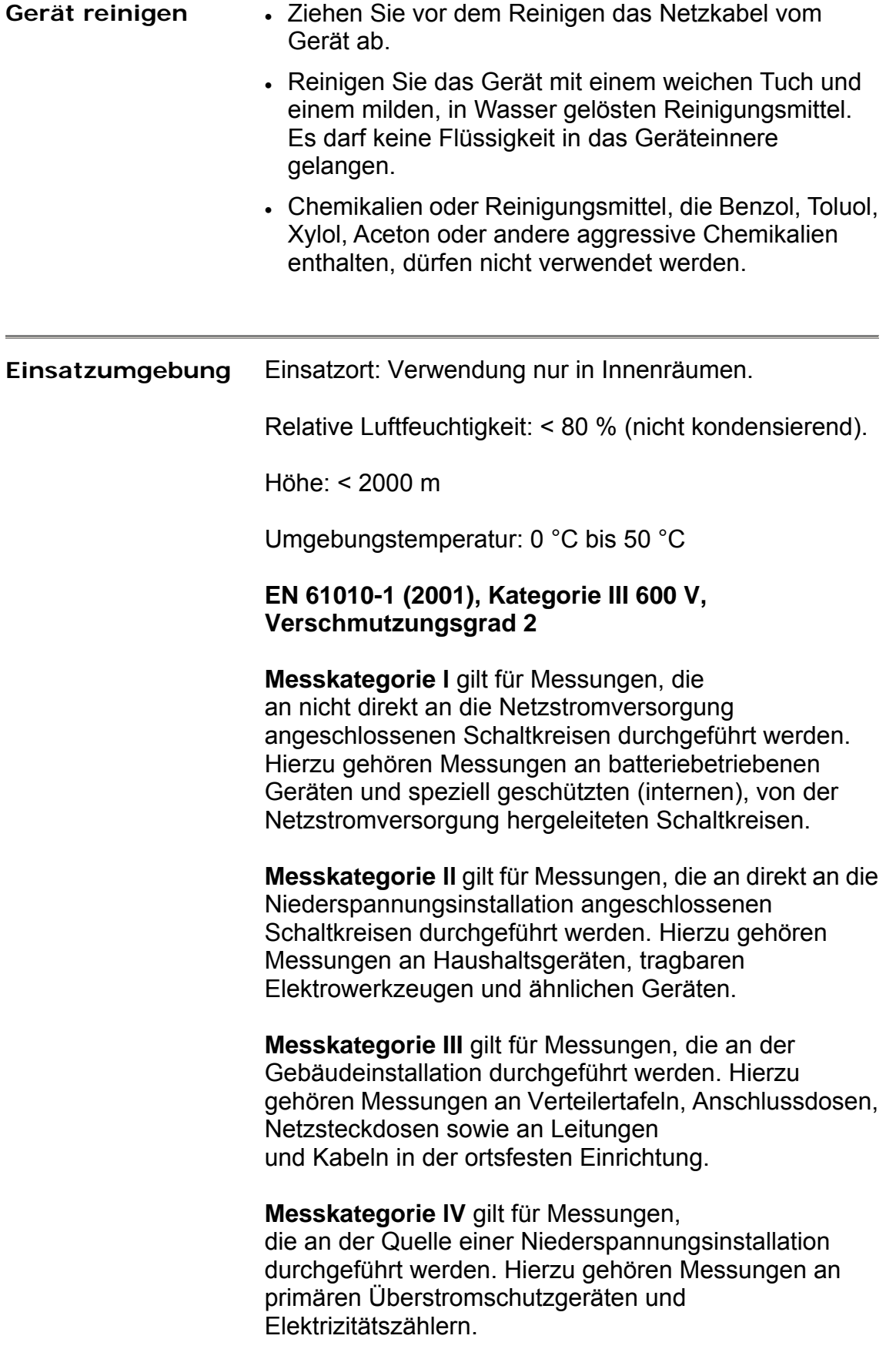

**Verschmutzungsgrad 1:** Keine Verschmutzung oder lediglich trockene, nicht leitende Verschmutzungen. Die Verschmutzungen haben keine Auswirkungen auf die Messungen.

**Verschmutzungsgrad 2:** In der Regel nur trockene, nicht leitende Verschmutzungen. Gelegentlich ist jedoch eine temporäre Leitfähigkeit aufgrund von Kondensation zu erwarten.

**Verschmutzungsgrad 3:** Leitende Verschmutzungen bzw. trockene, nicht leitende Verschmutzungen, die aufgrund von Kondensation, wie zu erwarten, leitfähig werden.

Hinweis: Unter diesen Bedingungen ist das Gerät in der Regel gegen direktes Sonnenlicht, Niederschläge und maximalen Winddruck geschützt; die Temperatur und die Feuchtigkeit werden jedoch nicht geregelt.

**Lagerbedingungen** Einsatzort: Innenräume

Relative Luftfeuchtigkeit: < 80 %

Temperatur: -20 °C bis 70 °C

### **Netzkabel für Großbritannien/Nordirland**

Wird das Gerät in Großbritannien/Nordirland verwendet, stellen Sie sicher, dass das Netzkabel folgenden Sicherheitsanforderungen gerecht wird.

Dieses Kabel bzw. Gerät darf nur von qualifiziertem Fachpersonal angeschlossen werden.

VORSICHT: DIESES GERÄT MUSS GEERDET WERDEN.

**WICHTIG**: Die Farben der Adern in diesem Kabel sind wie folgt zuzuordnen:

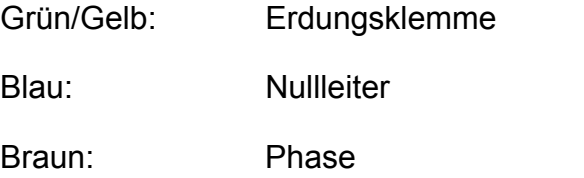

Da die Adernfarben des Netzkabels möglicherweise nicht mit den Farbmarkierungen der Anschlüsse in Ihrem Netzstecker bzw. Gerät übereinstimmen, muss folgendermaßen vorgegangen werden:

Die grüngelbe Ader ist an die Erdungsklemme anzuschließen, die mit dem Buchstaben E, mit dem Erdungssymbol  $\bigoplus$  oder durch die Farben Grün bzw. Grün und Gelb gekennzeichnet ist.

Die blaue Ader ist an die Klemme anzuschließen, die mit dem Buchstaben N oder durch die Farbe Blau oder Schwarz gekennzeichnet ist.

Die braune Ader ist an die Klemme anzuschließen, die mit dem Buchstaben L bzw. P oder durch die Farben Braun bzw. Rot gekennzeichnet ist.

Im Zweifelsfall wenden Sie sich an einen Fachmann oder an RS Components.

Das Kabel bzw. das Gerät ist durch eine passende und zugelassene Hochlastsicherung zu schützen. Die Leistungsdaten finden Sie auf dem Typenschild bzw. in der Bedienungsanleitung. Als Richtlinie gilt: Ein Kabel mit einem Querschnitt von 0,75 mm<sup>2</sup> ist mit einer 3-A- oder 5-A-Sicherung zu schützen. Für Leiter mit einem größeren Querschnitt sind – je nach verwendetem Anschlussverfahren – 13-A-Sicherungen zu verwenden.

Gekapselte Stecker, die entfernt bzw. ausgetauscht werden müssen, sind durch Entfernen der Sicherung und des Sicherungshalters unbrauchbar zu machen und umgehend zu entsorgen, da ein Stecker mit blanken Drähten beim Einstecken in eine spannungsführende Buchse eine Gefahr darstellt. Eine eventuelle Neuverdrahtung ist gemäß den auf dem Anschlussbild angebrachten Hinweisen, dieser Bedienungsanleitung und den gesetzlichen Installationsvorschriften durchzuführen.

## **Erste Schritte**

Befolgen Sie diese Anweisungen, um das Gerät ordnungsgemäß einzurichten, insbesondere, wenn Sie es zum ersten Mal verwenden.

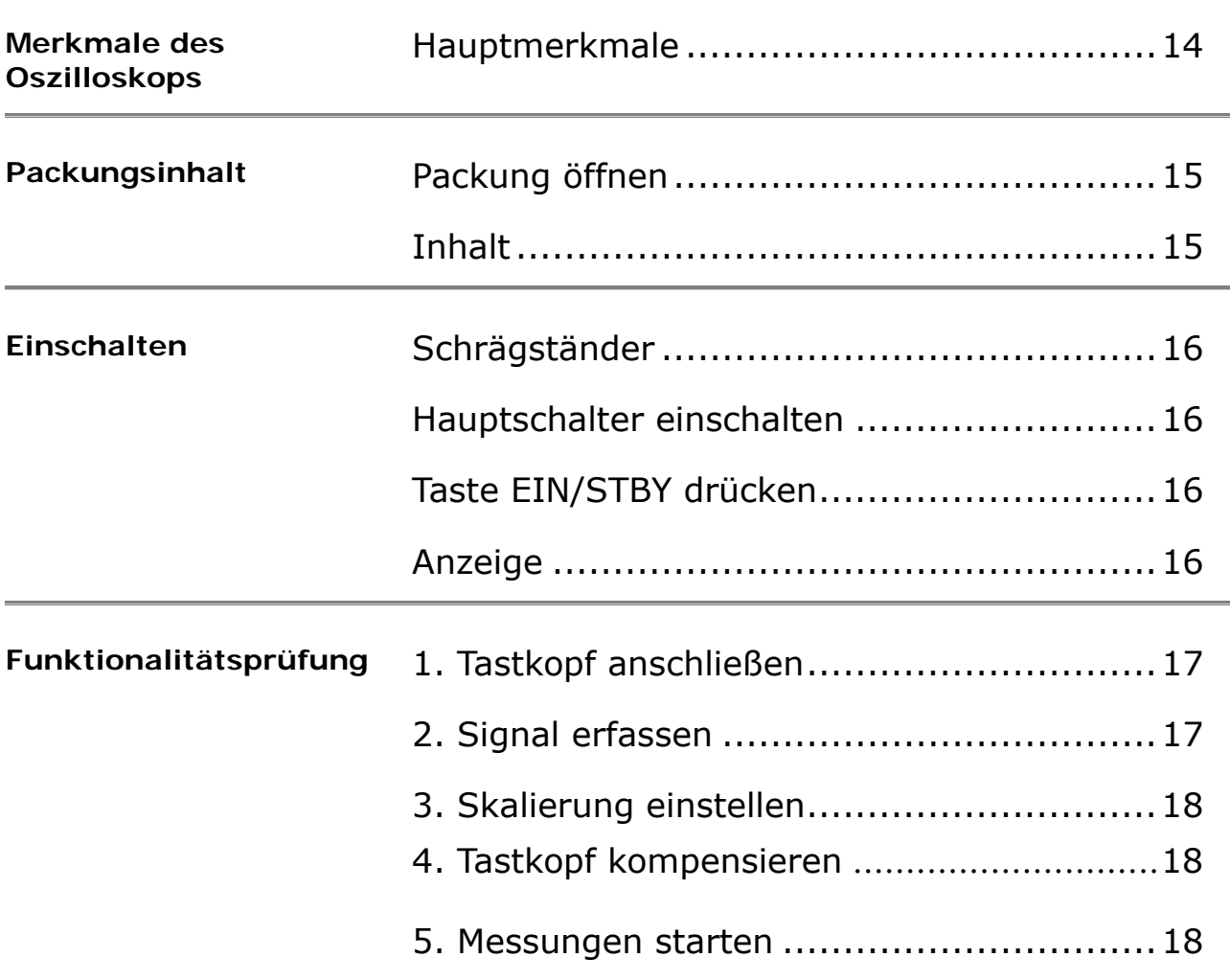

### **Merkmale des Geräts**

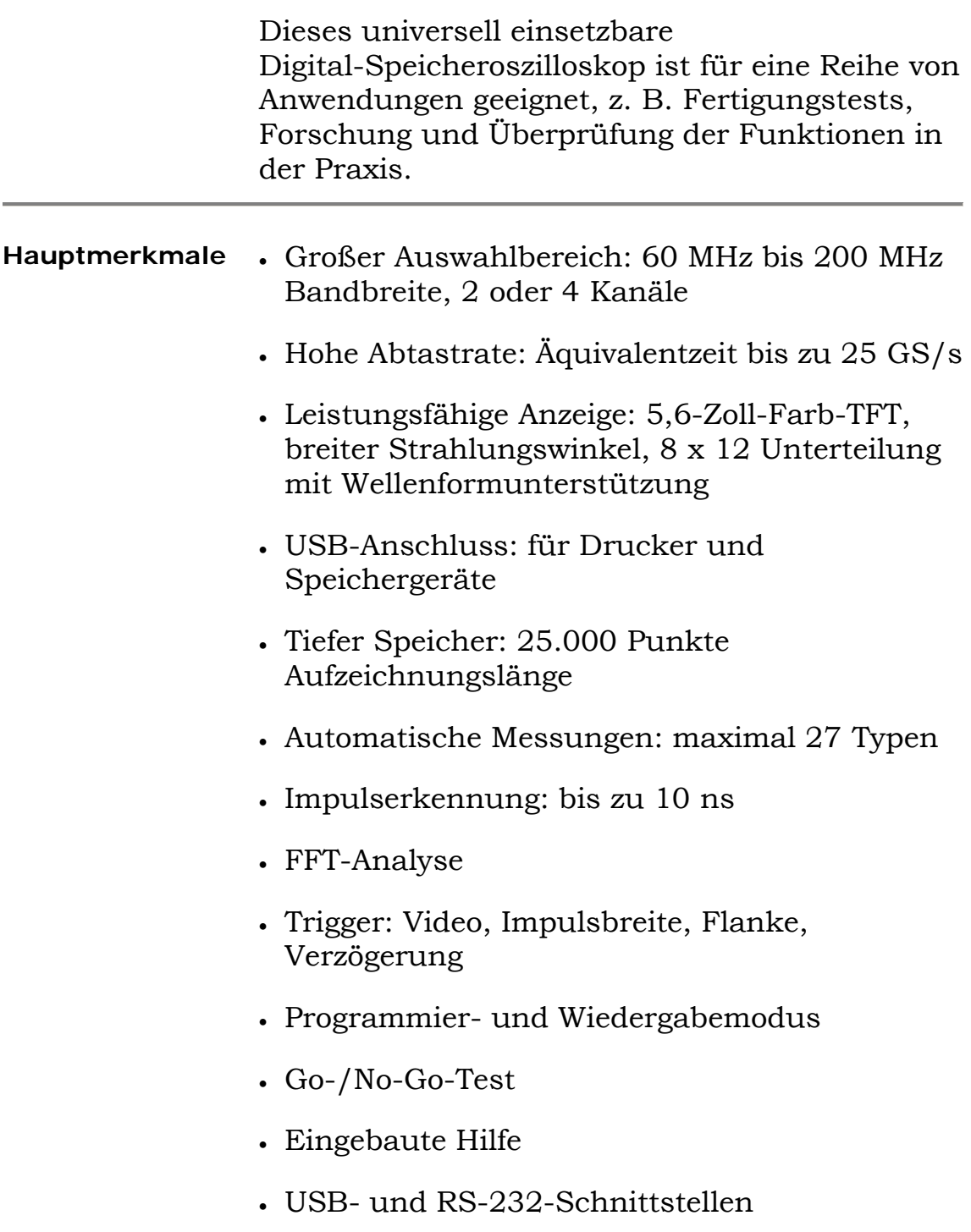

### **Packungsinhalt**

Überprüfen Sie vor der Verwendung des Geräts, ob alle unten aufgeführten Teile im Lieferumfang enthalten sind. Bei fehlenden, falschen oder beschädigten Teilen wenden Sie sich an RS Components.

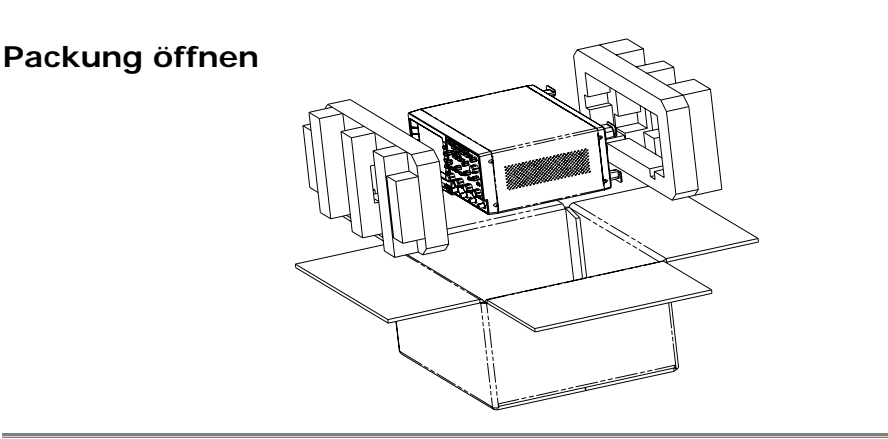

**Inhalt** 1. Instrument der Serie IDS-8000

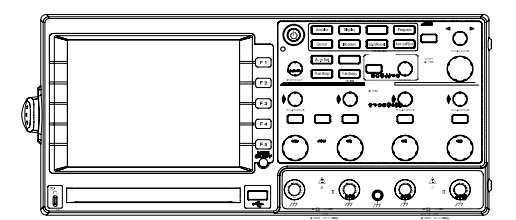

2. Tastkopfsätze (2 oder 4 Stück, abhängig vom Tastkopf des Instruments)

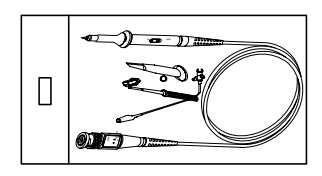

- 3. Netzkabel
- 4. Bedienungsanleitung (dieses Dokument)

### **Einschalten**

Bereiten Sie das Instrument wie folgt für die Verwendung vor:

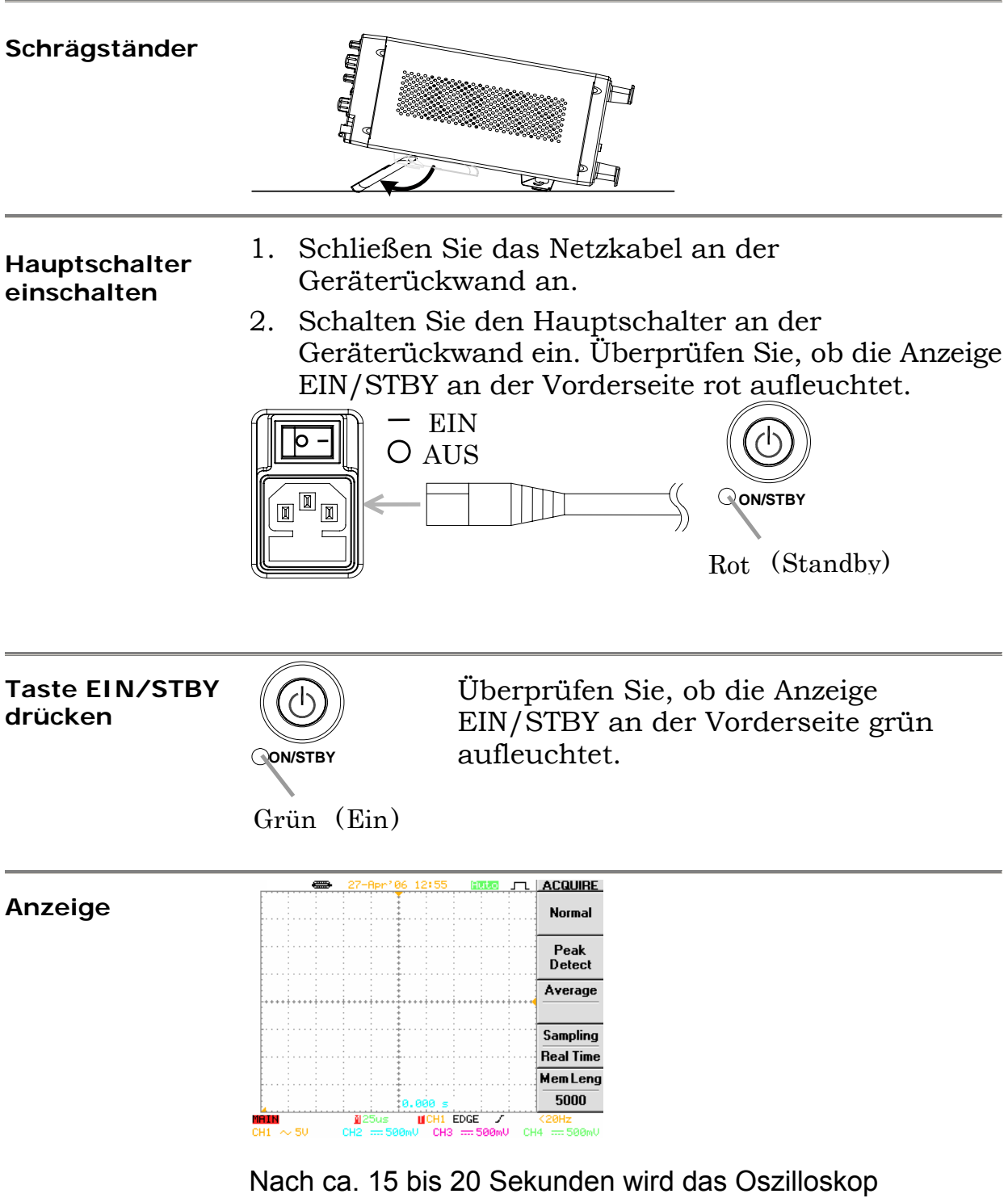

initialisiert. Dabei kehrt es in den zuletzt verwendeten Betriebsmodus zurück.

### **Funktionalitätsprüfung**

Überprüfen Sie vor dem Betrieb des Geräts Folgendes:

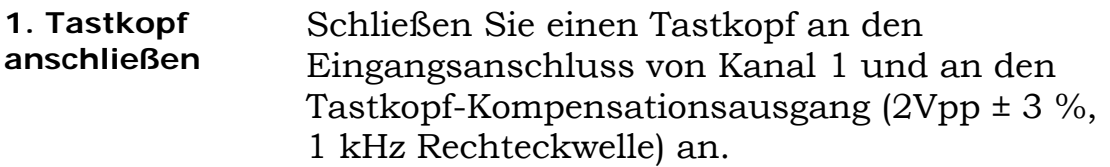

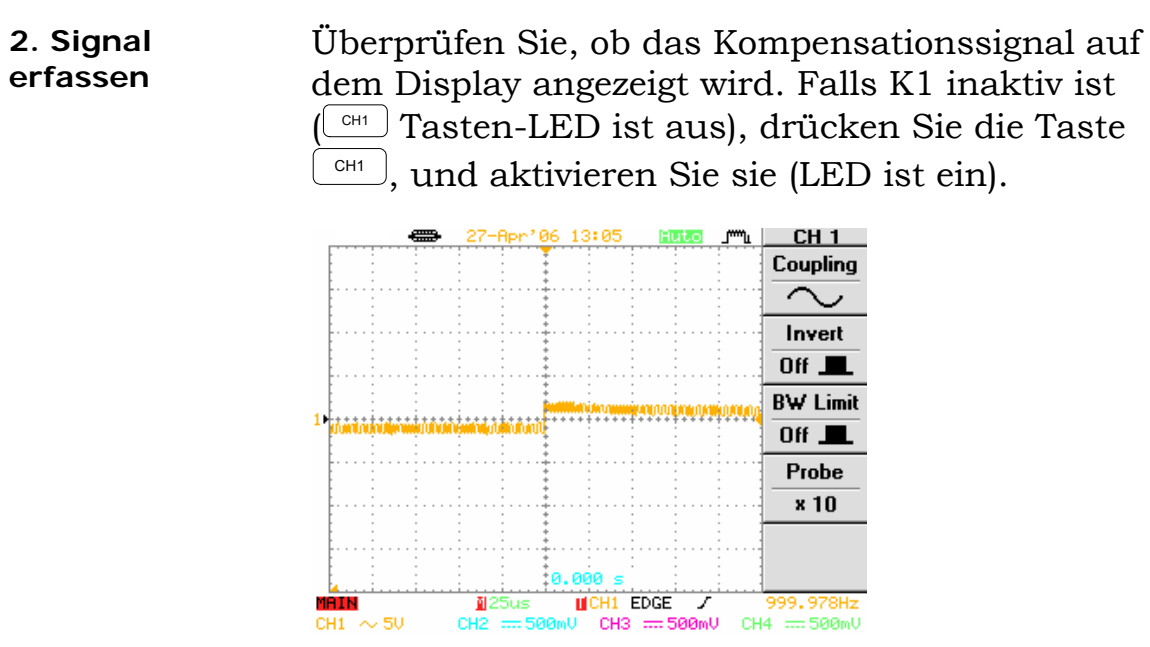

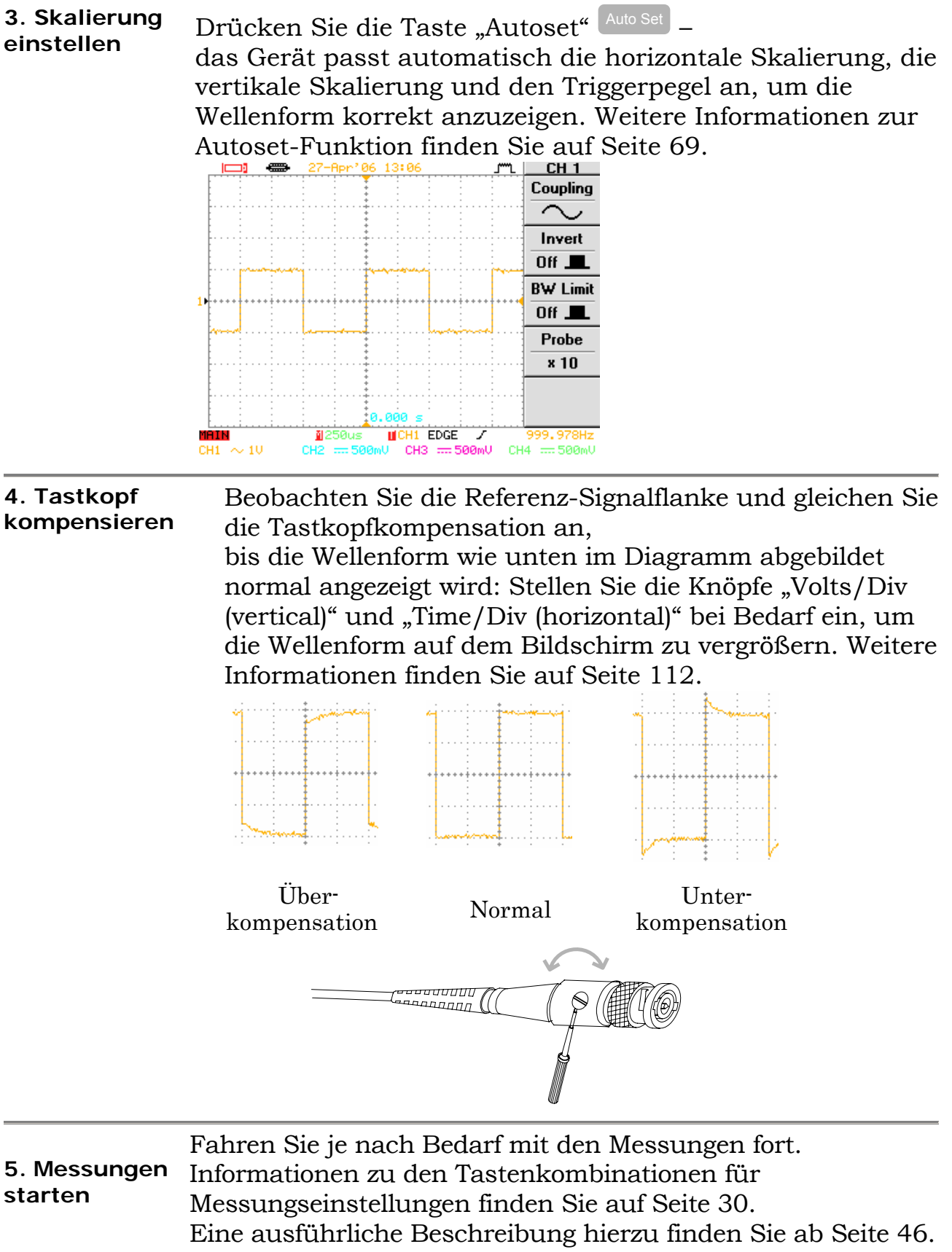

# **Beschreibung der Bedientafel**

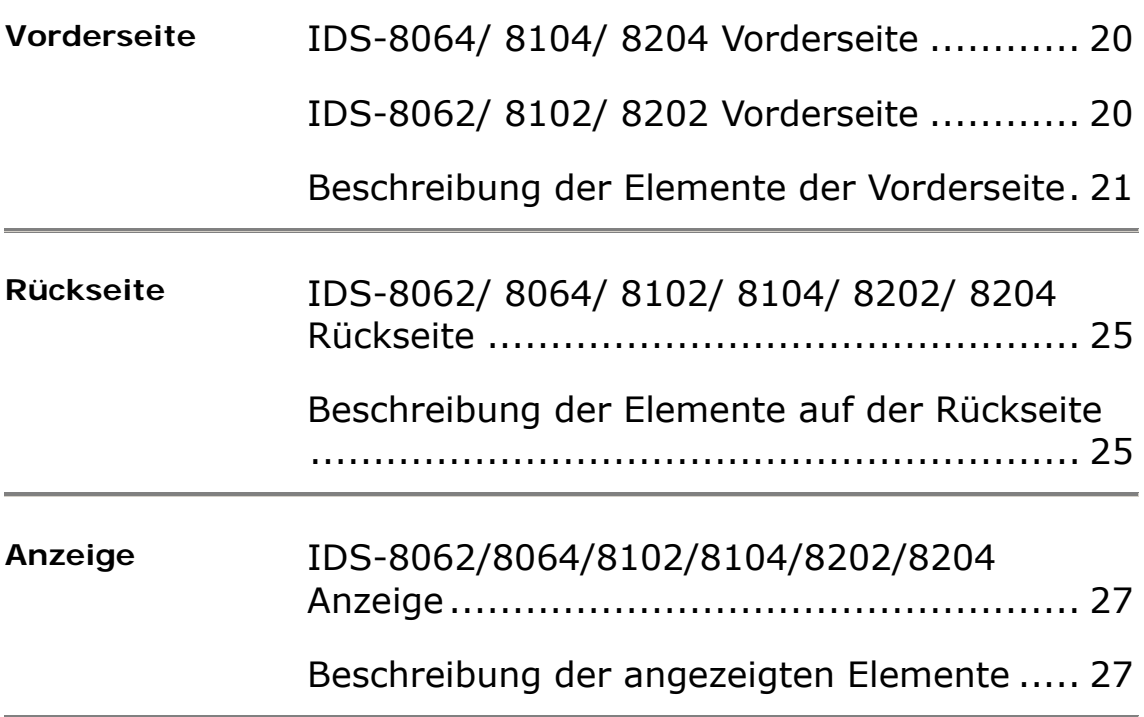

### **Vorderseite**

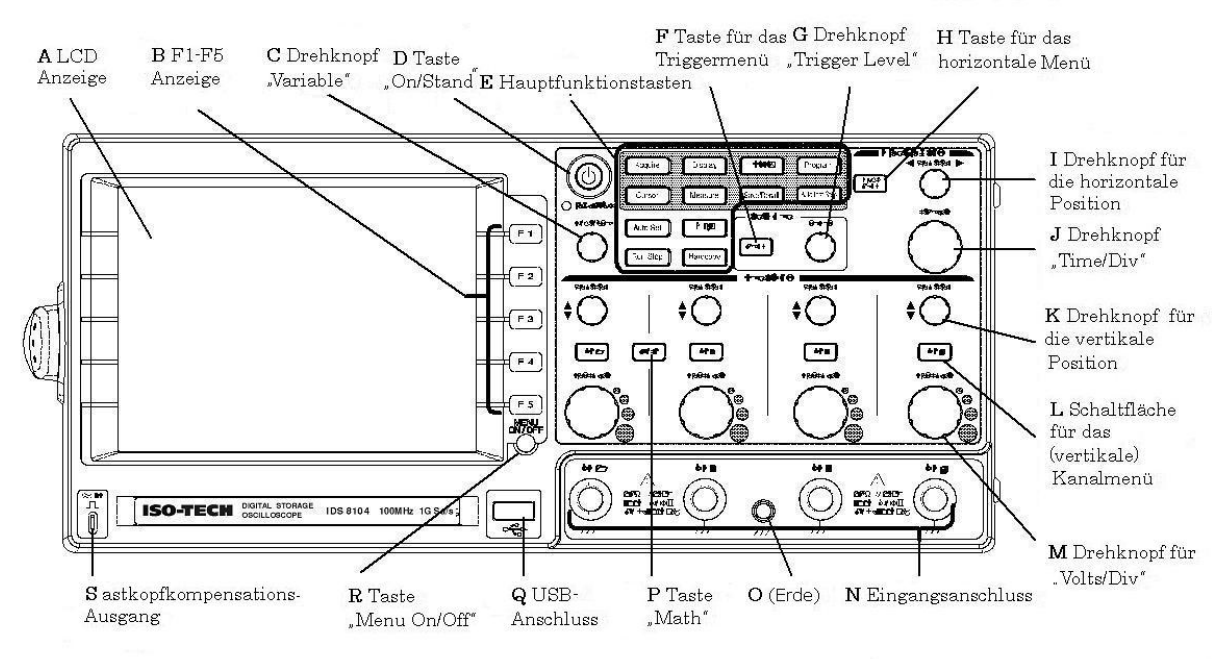

#### **IDS-8064/ 8104/ 8204 Vorderseite**

#### **IDS-8062/ 8102/ 8202 Vorderseite**

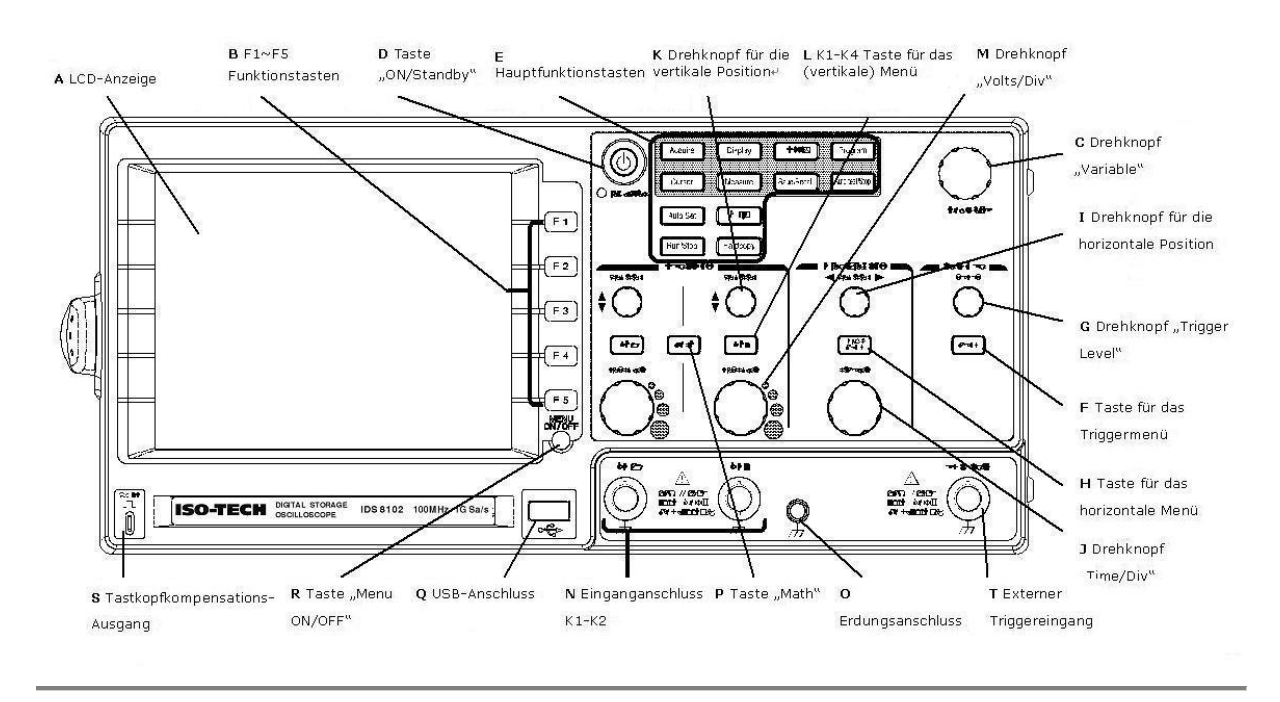

#### **Beschreibung der Elemente der Vorderseite**

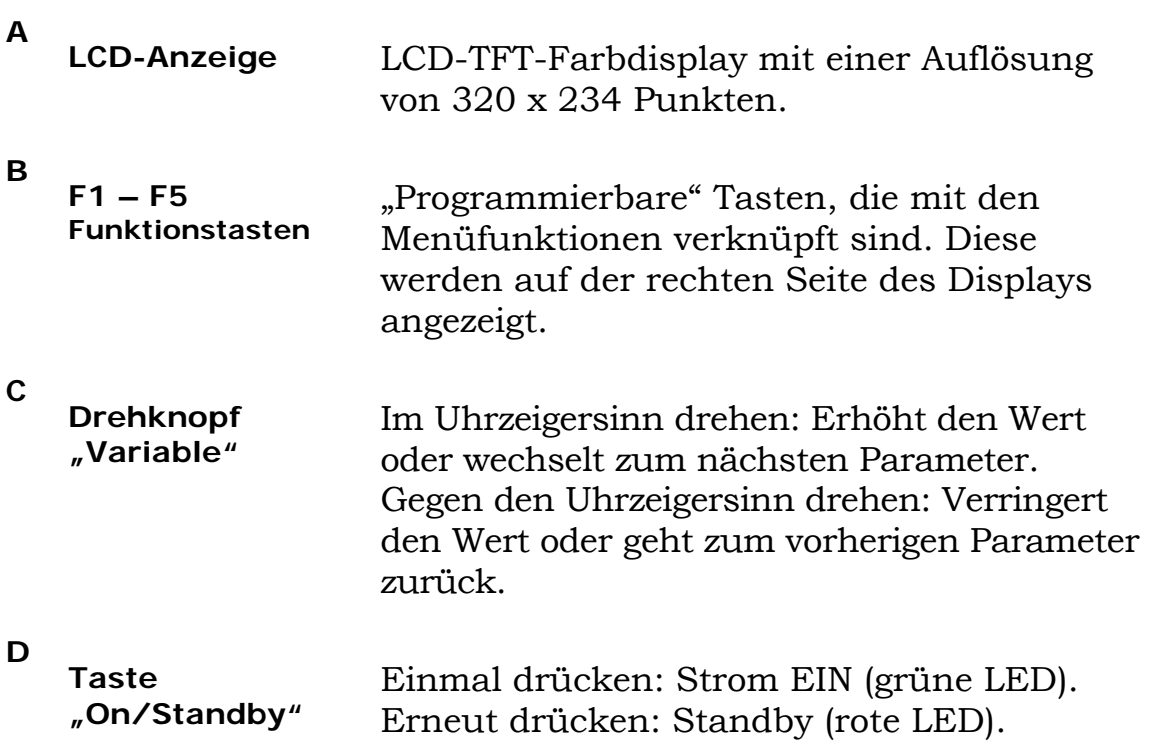

**E** 

**Hauptfunktionstasten**  Mit der Taste **Acquire** können Sie die Erfassungsbetriebsart konfigurieren. Weitere Informationen hierzu finden Sie auf Seite 46. Mit der Taste **Display** können Sie die Anzeigeeinstellungen konfigurieren. Weitere Informationen hierzu finden Sie auf Seite 54. Mit der Taste **Utility** können Sie die Systemeinstellungen konfigurieren (Seite 62), den Go-/No-Go-Test durchführen (Seite 75), in Kombination mit der Taste **Hardcopy** drucken und Daten übertragen (Seite 98) und die Kalibrierung ausführen (Seite 105). Die Tasten **Program** und **Auto test/Stop**  dienen zum Programmieren und zur Wiedergabe. Weitere Informationen hierzu finden Sie auf Seite 84. Mit der Taste **Cursor** können Sie horizontale und vertikale Cursor konfigurieren. Weitere Informationen hierzu finden Sie auf Seite 49. Mit der Taste **Measure** können Sie automatische Messungen konfigurieren und durchführen. Weitere Informationen hierzu finden Sie auf Seite 70. Mit der Taste **Help** können Sie die eingebaute Hilfe anzeigen. Weitere Informationen hierzu finden Sie auf Seite 62. Mit der Taste **Save/Recall** können Sie mithilfe des USB- oder internen Speichers Bilder, Wellenformen und Einstellungen speichern und aufrufen. Weitere Informationen hierzu finden Sie auf Seite 102. Mit der Taste **Auto Set** können Sie nach Signalen suchen und Skalen automatisch einstellen. Weitere Informationen hierzu finden Sie auf Seite 69. Mit der Taste **Run/Stop** können Sie die Signalansicht einfrieren (Stop). Weitere Informationen hierzu finden Sie auf Seite 55. **<sup>F</sup>Taste für das Triggermenü** Mit dieser Taste können Sie die Triggereinstellungen konfigurieren. Weitere Informationen hierzu finden Sie auf Seite 84.

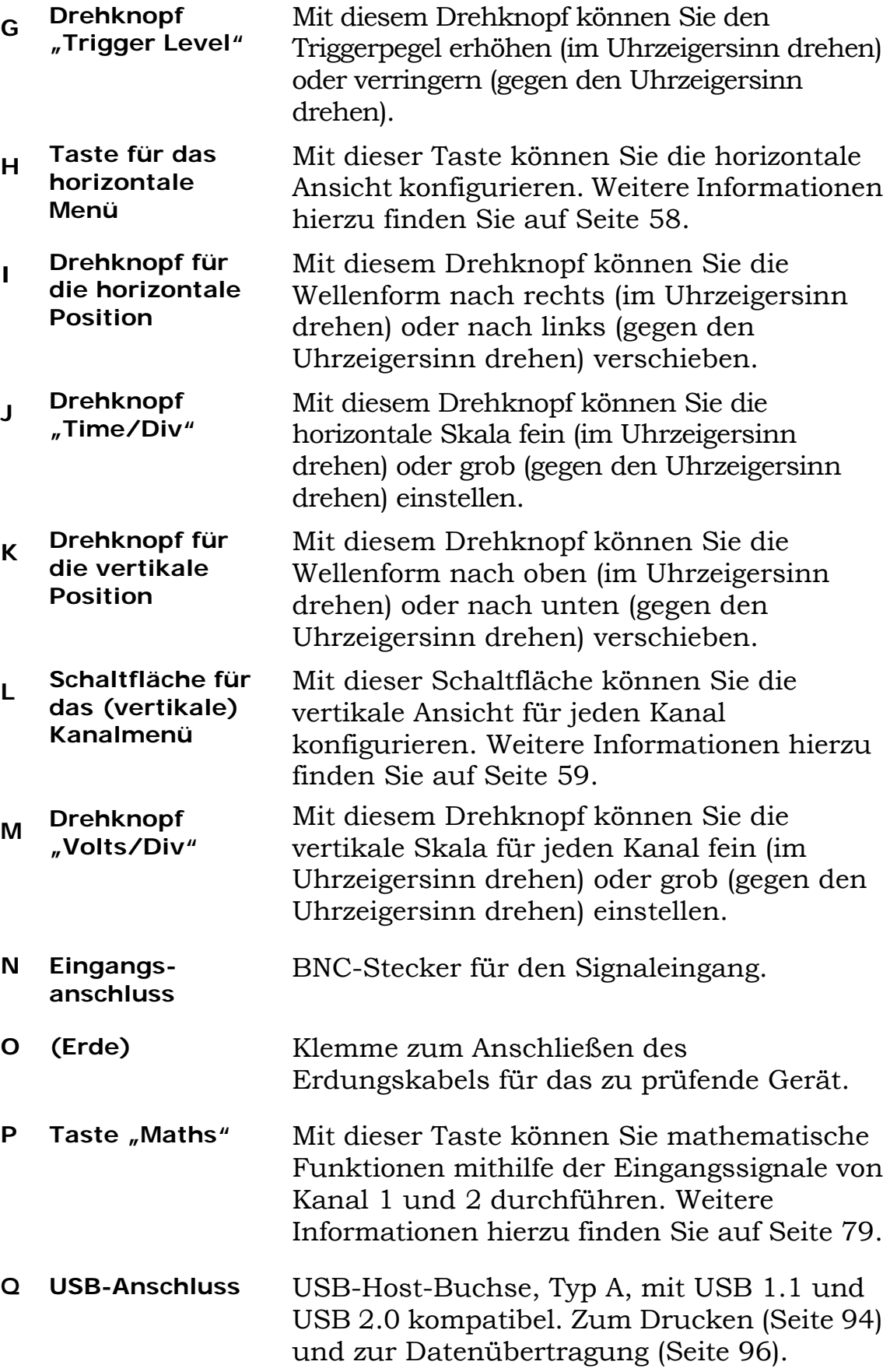

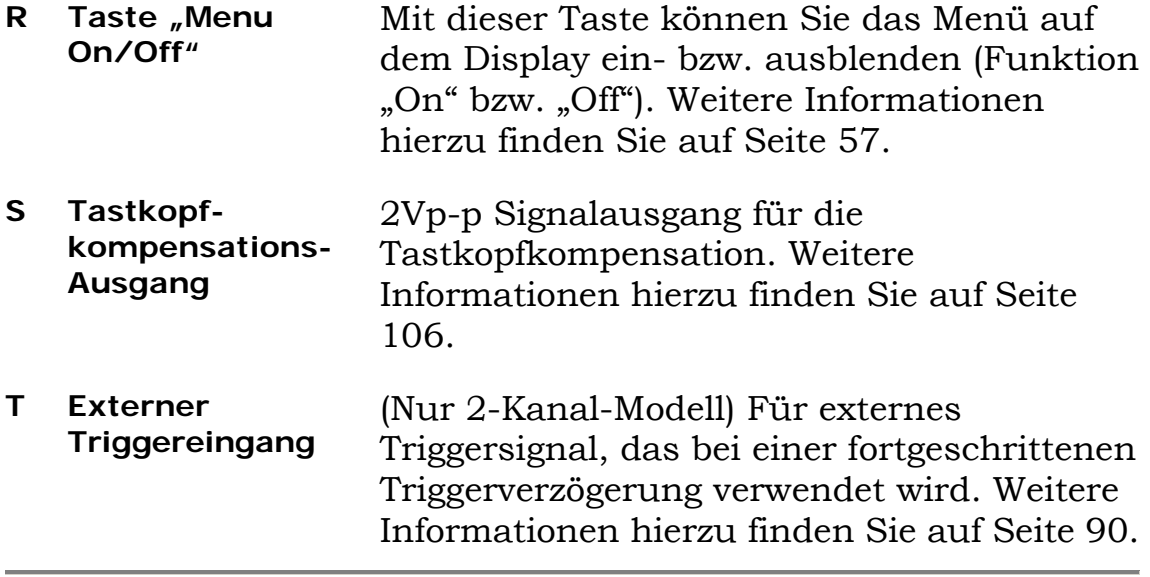

### **Rückseite**

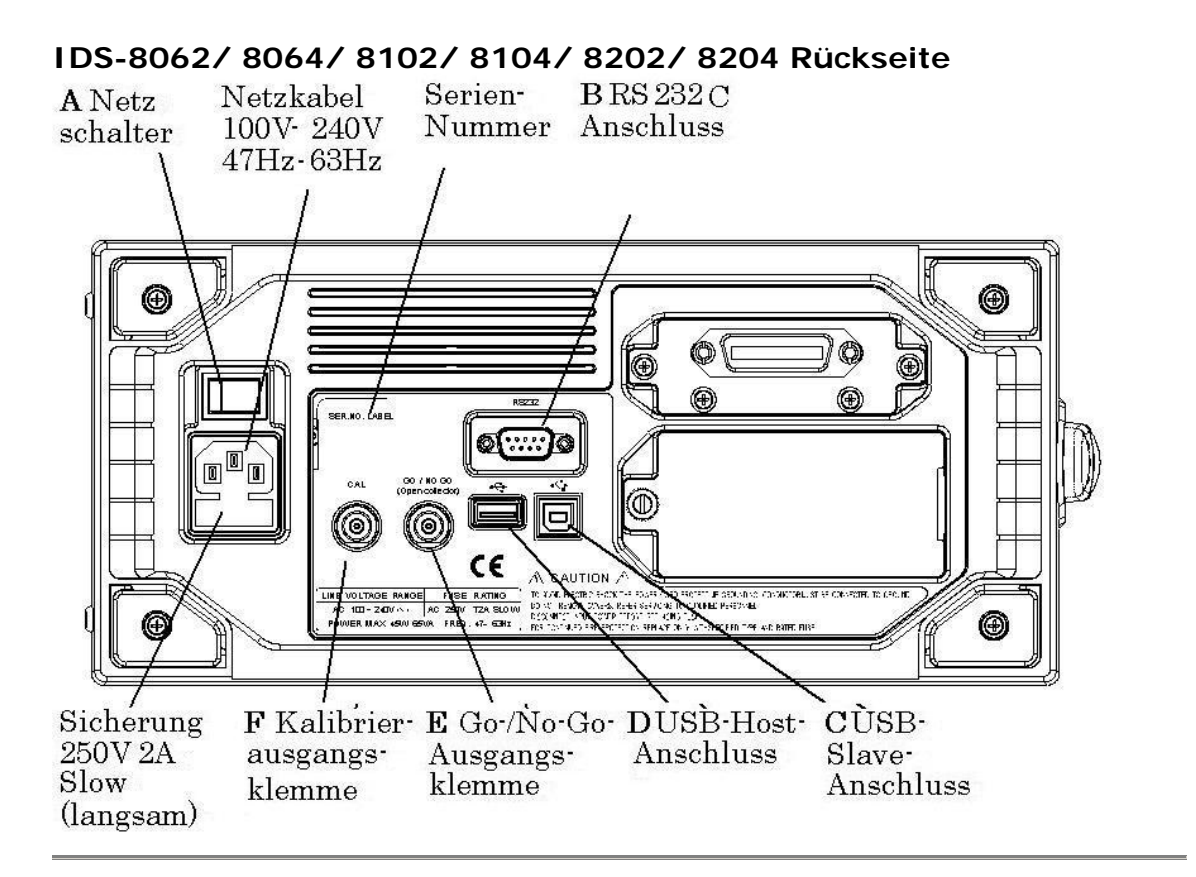

#### **Beschreibung der Elemente auf der Rückseite**

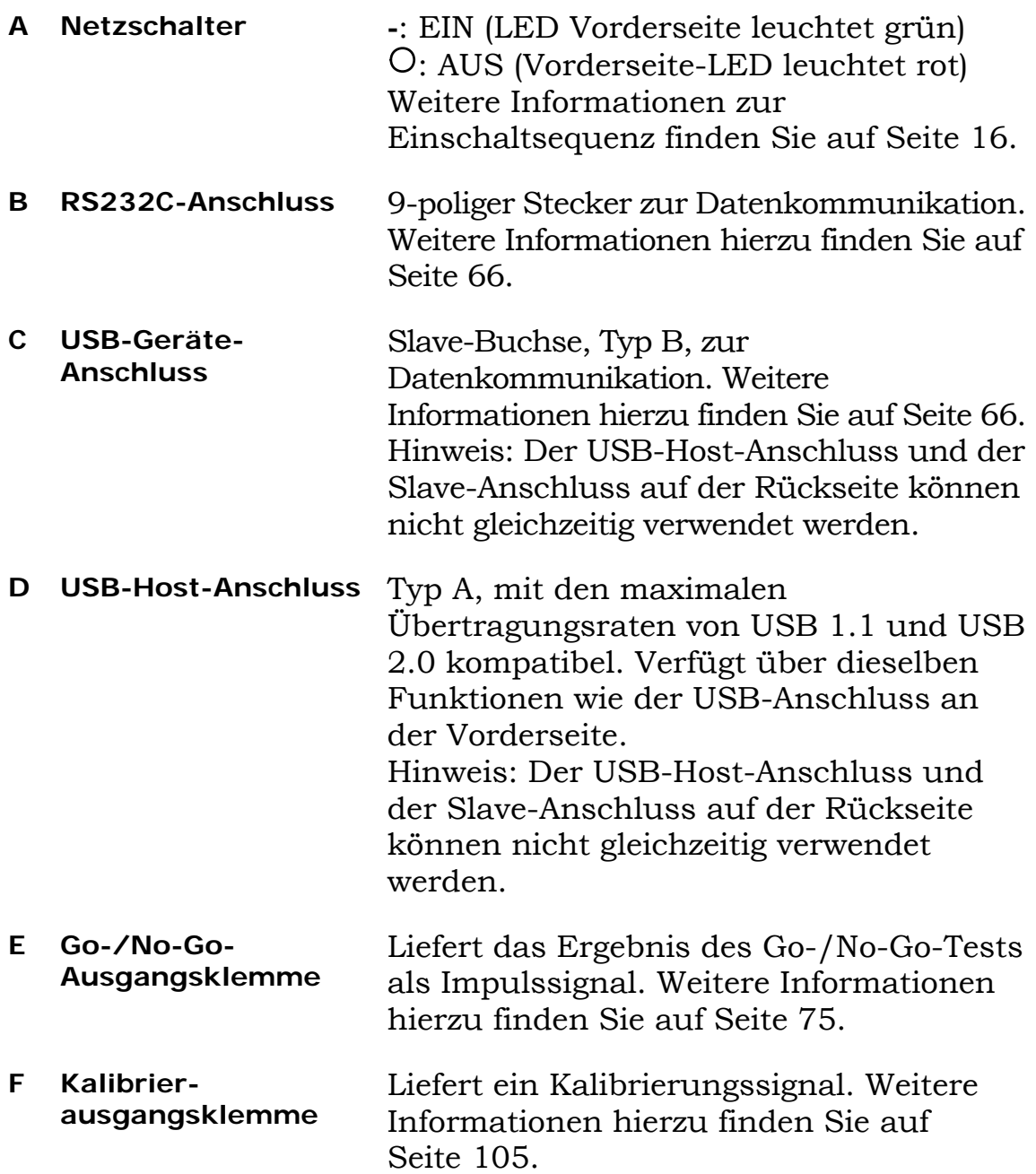

### **Anzeige**

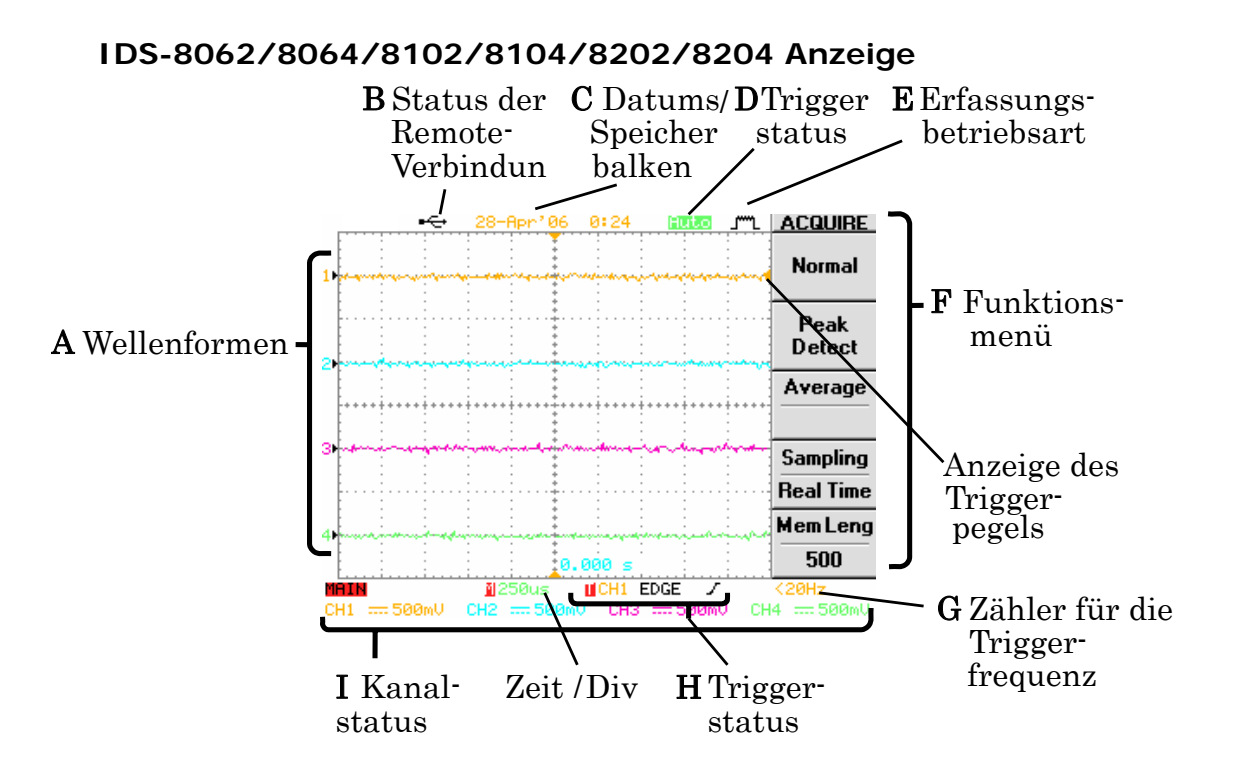

#### **Beschreibung der angezeigten Elemente**

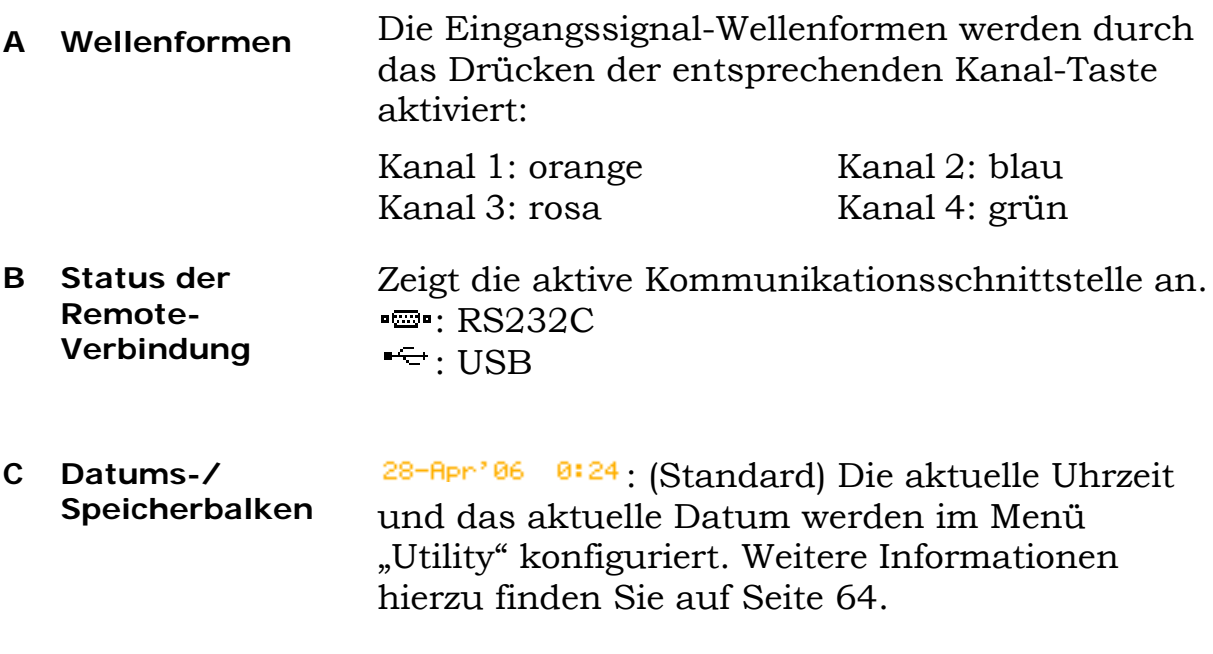

Der Speicherbalken wird beim

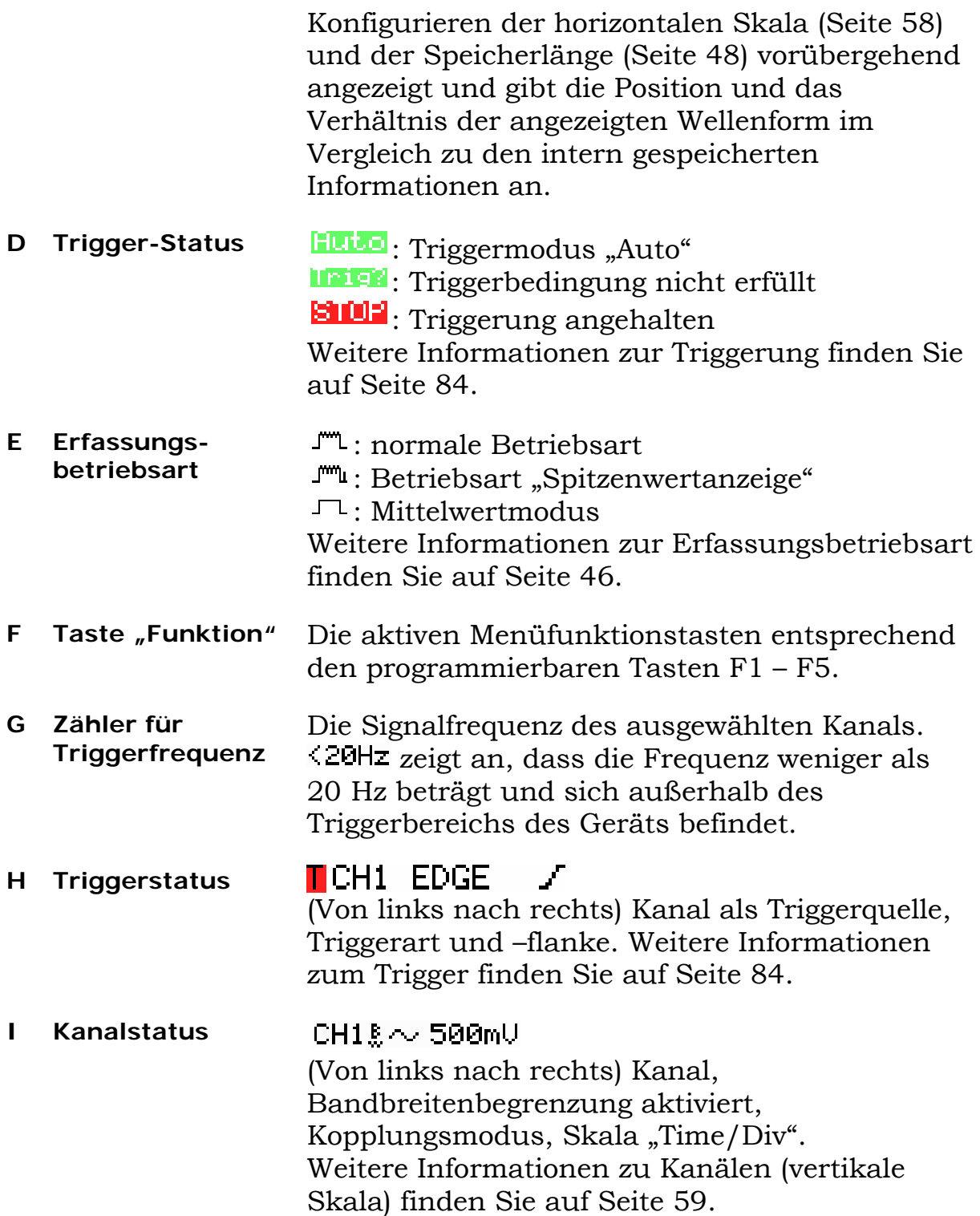

# **Kurzbedienungsanleitung**

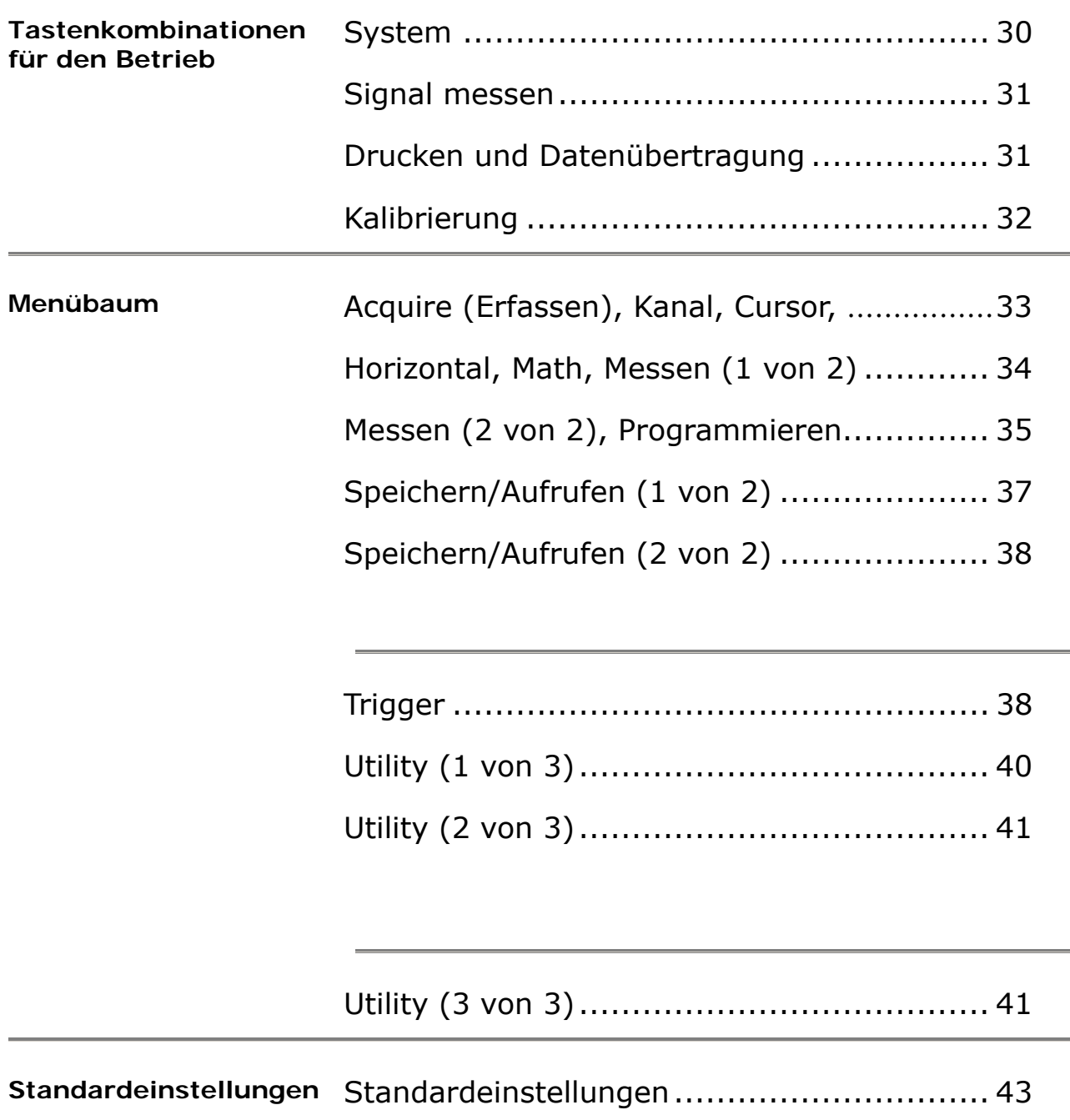

### **Tastenkombinationen für den Betrieb**

In diesem Abschnitt werden die in dieser Bedienungsanleitung verwendeten Tastenkombinationen für die verschiedenen Gerätefunktionen und -vorgänge beschrieben.

#### **Beschreibung der mehrfachen Betätigung der Drucktaste:**

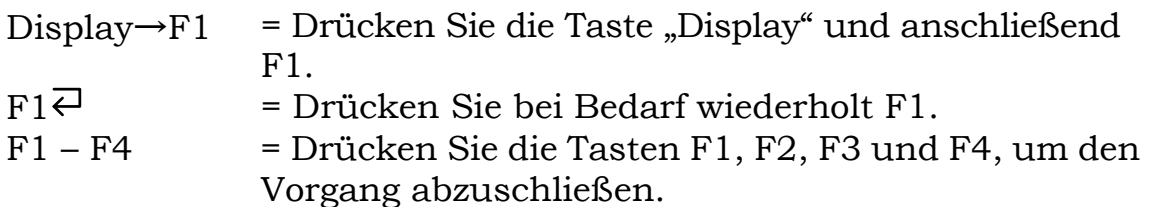

#### **Systemkonfiguration**

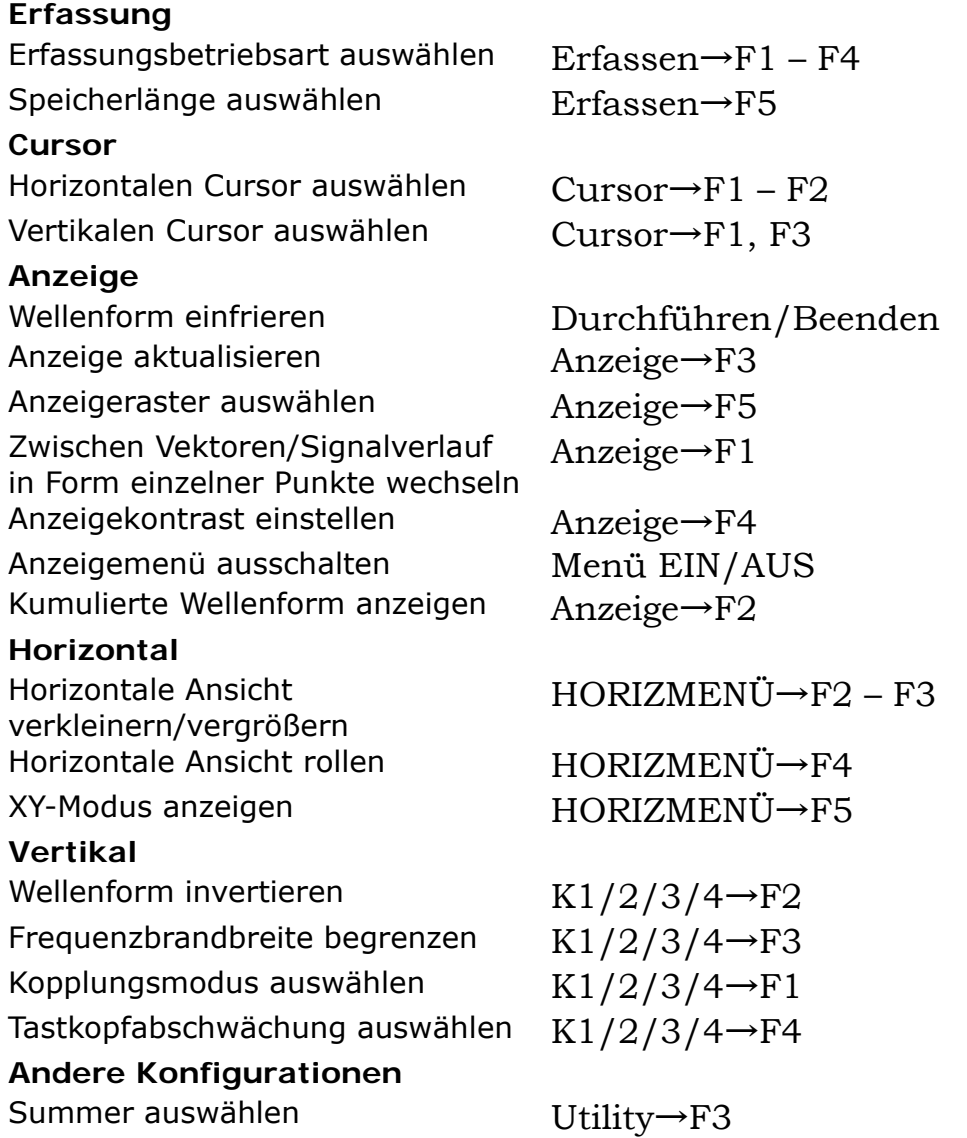

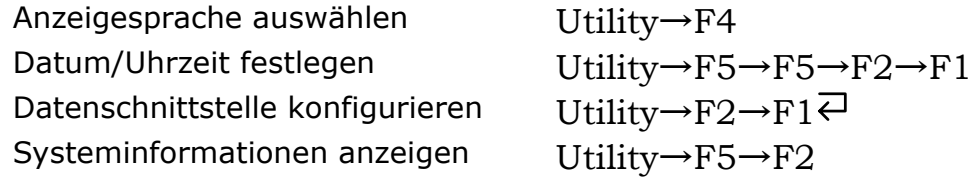

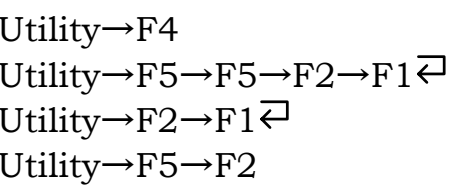

#### **Signal messen**

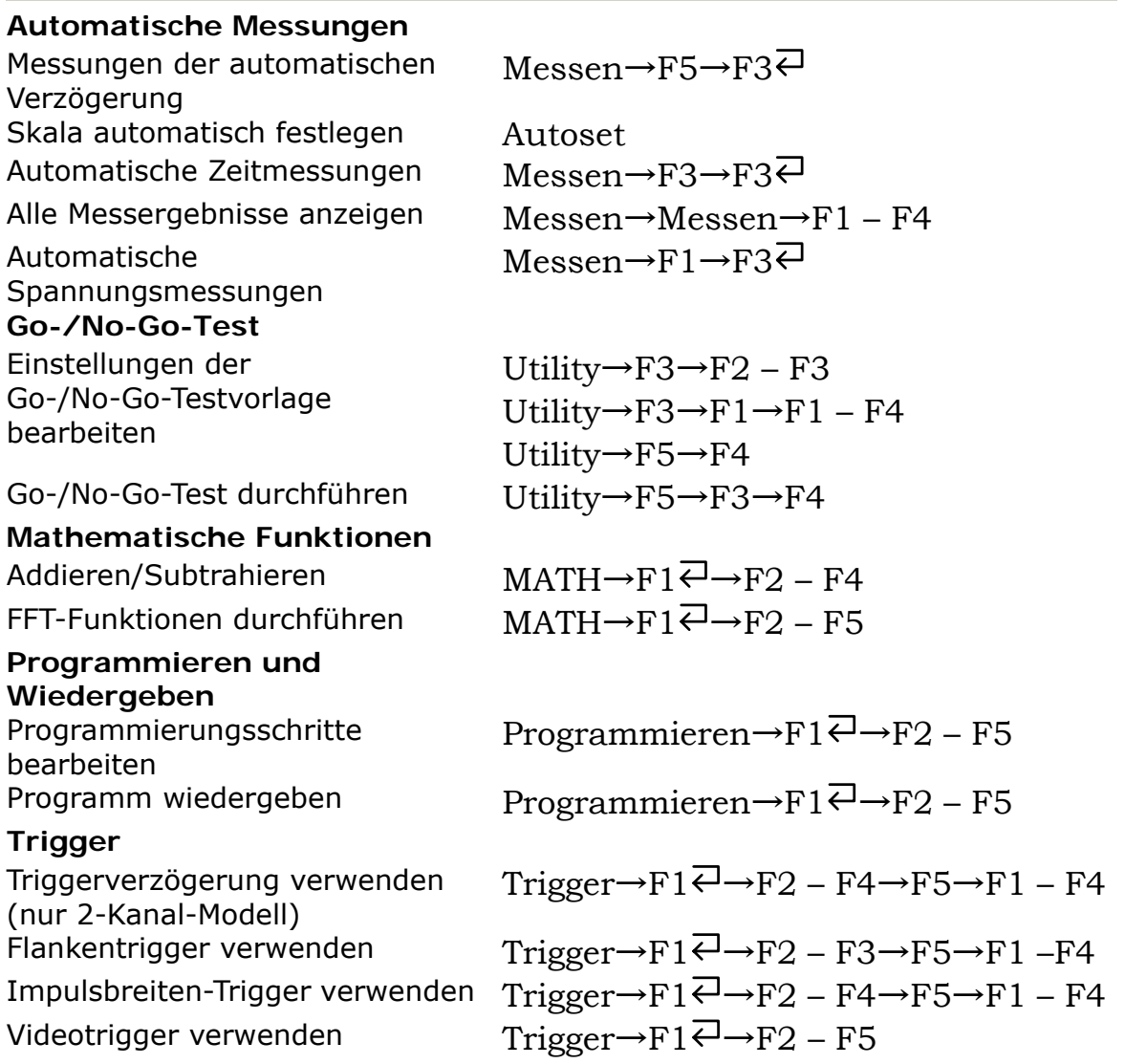

#### **Drucken und Datenübertragung**

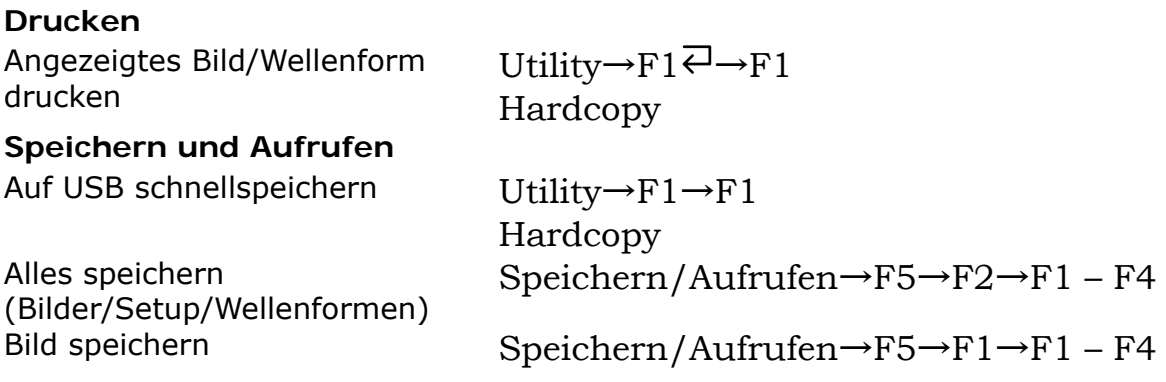

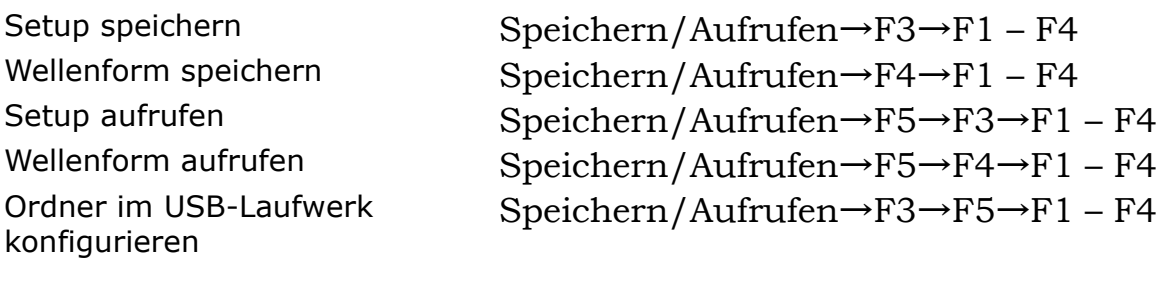

#### **Kalibrierung**

Gerät kalibrieren Utility→F5→F1→F1 – F3 Tastkopf kompensieren Utility→F5→F5→F1→F1 – F3

### **Menübaum**

Für die folgenden Tasten ist kein Menü verfügbar: Autoset, Durchführen/Beenden, Hilfe, Auto test/Stop und Hardcopy.

**Acquire (Erfassen), Kanal, Cursor, Display (Anzeige)** 

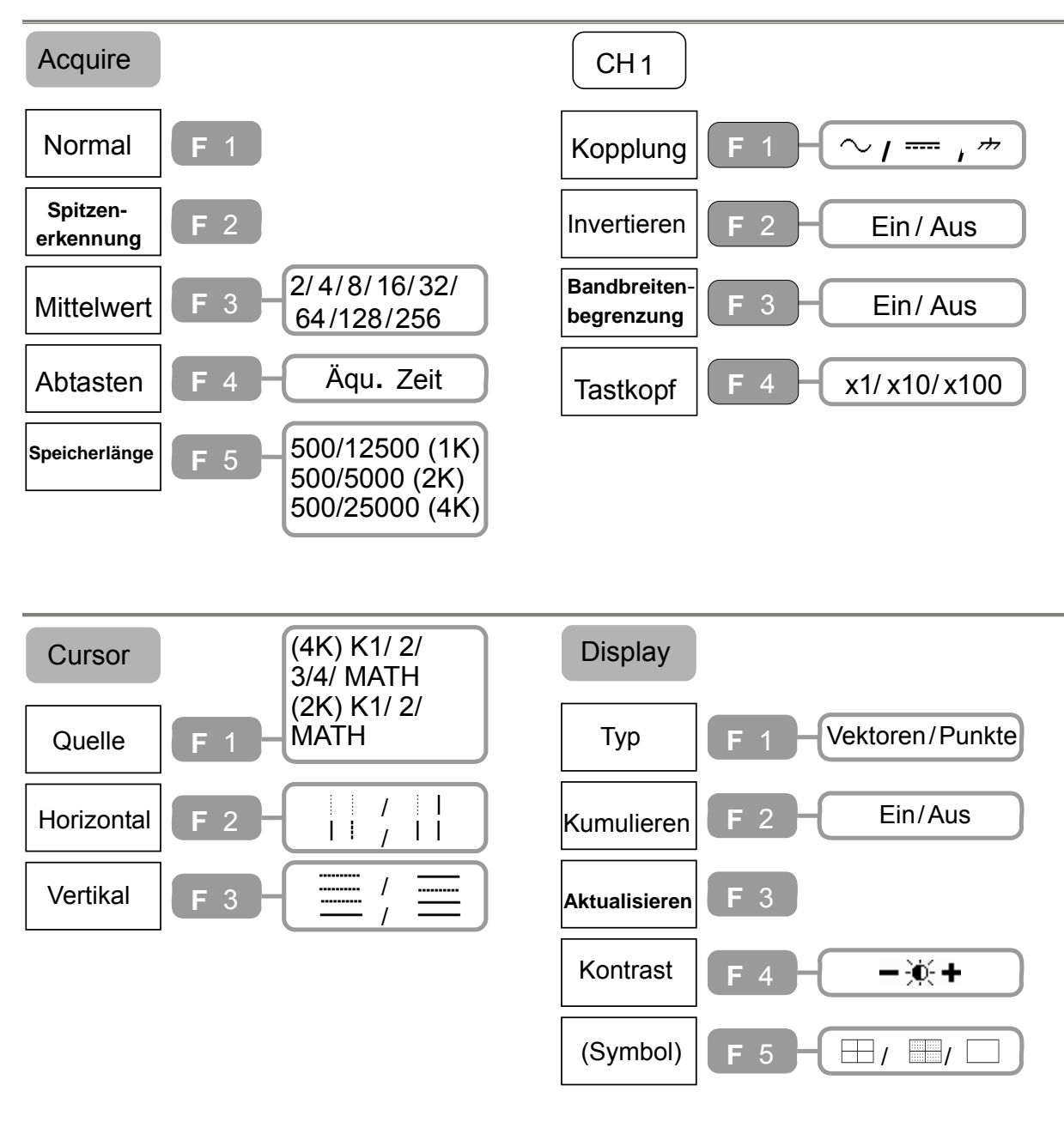

**Horizontal, Math, Messen (1 von 2)** 

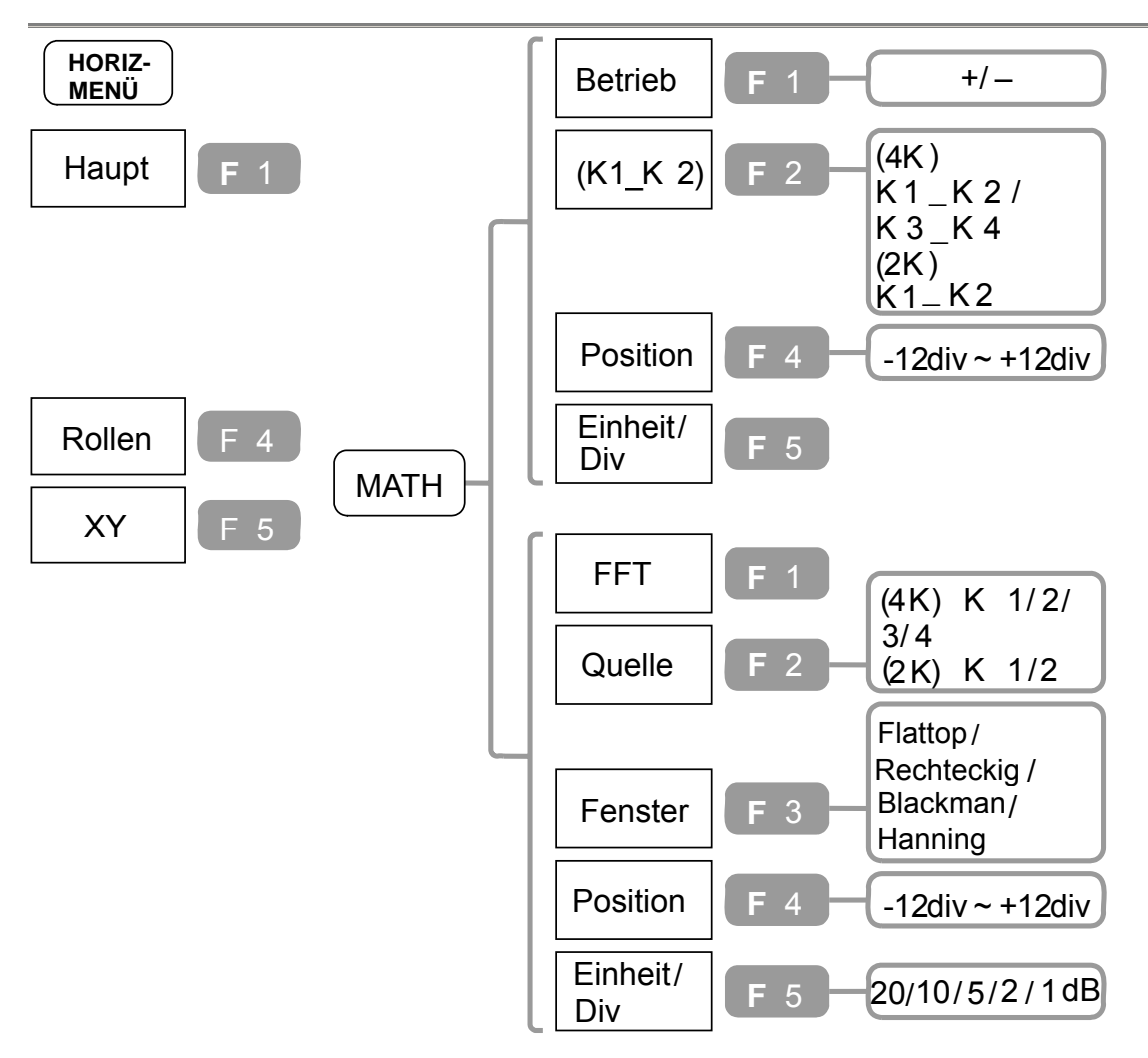

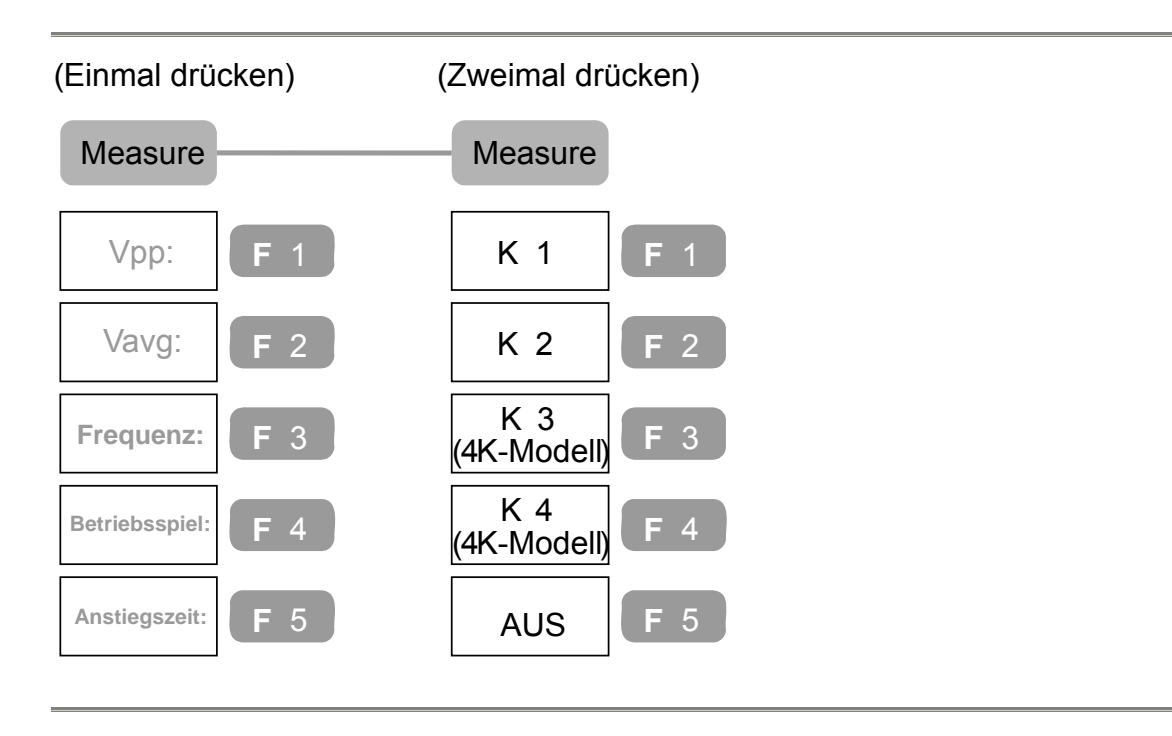

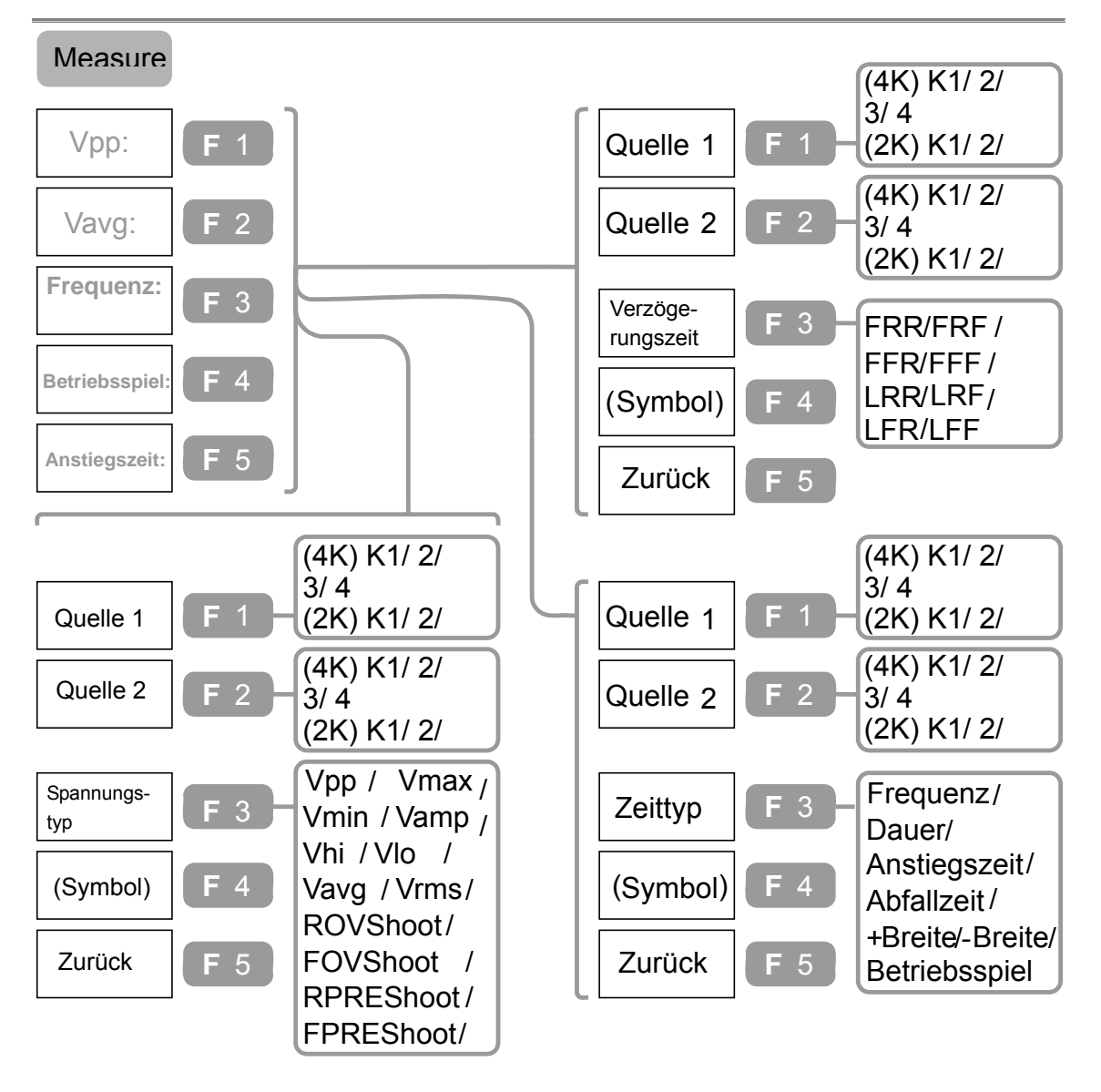

#### **Messen (2 von 2), Programmieren**

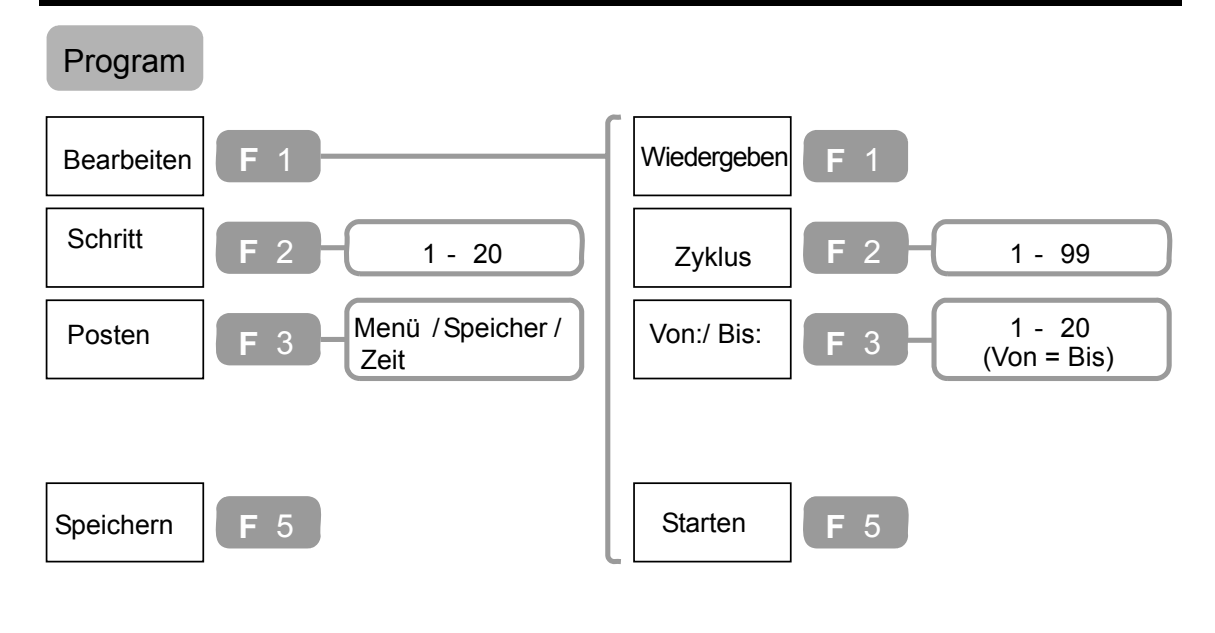
#### **Speichern/Aufrufen (1 von 2)**

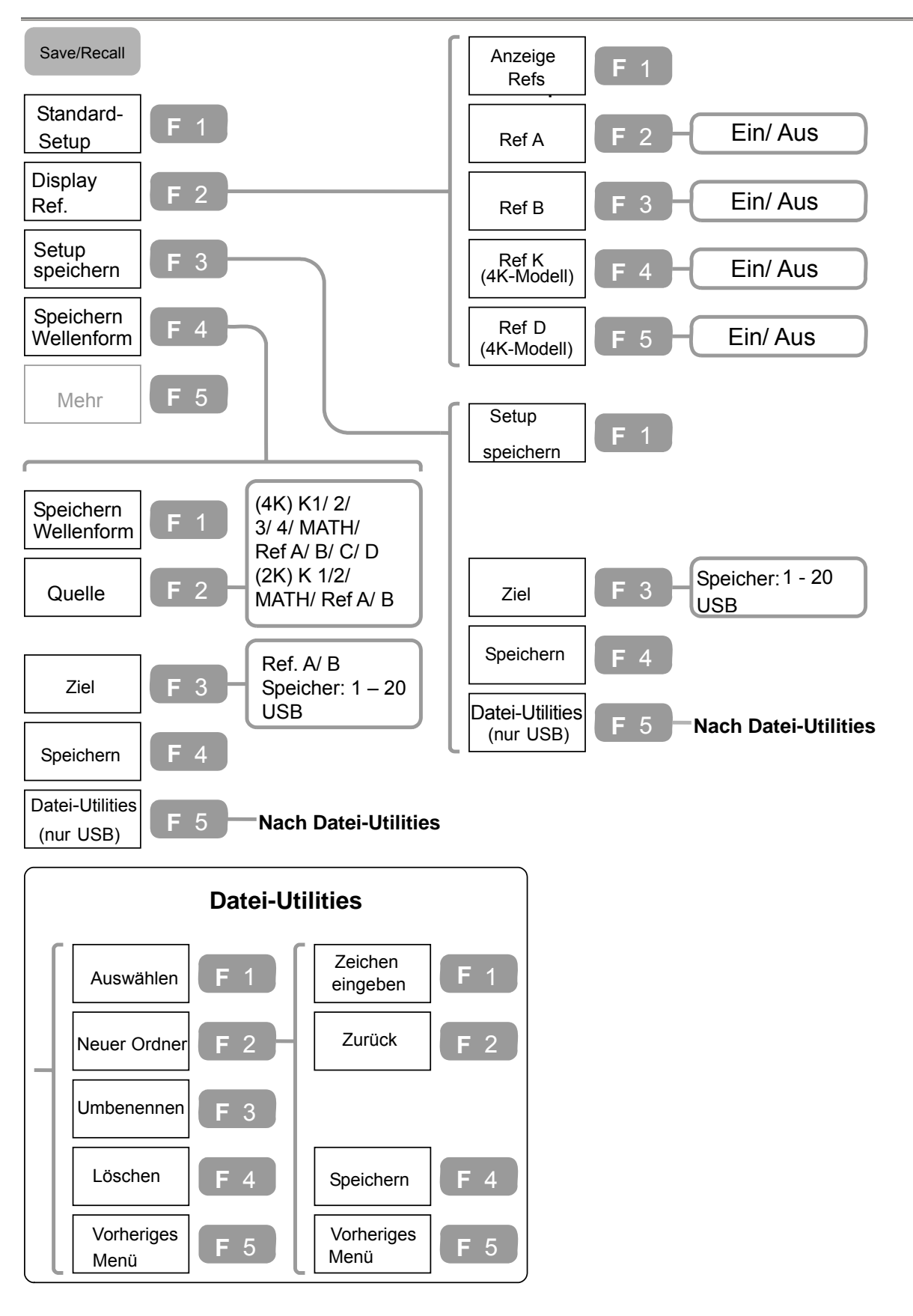

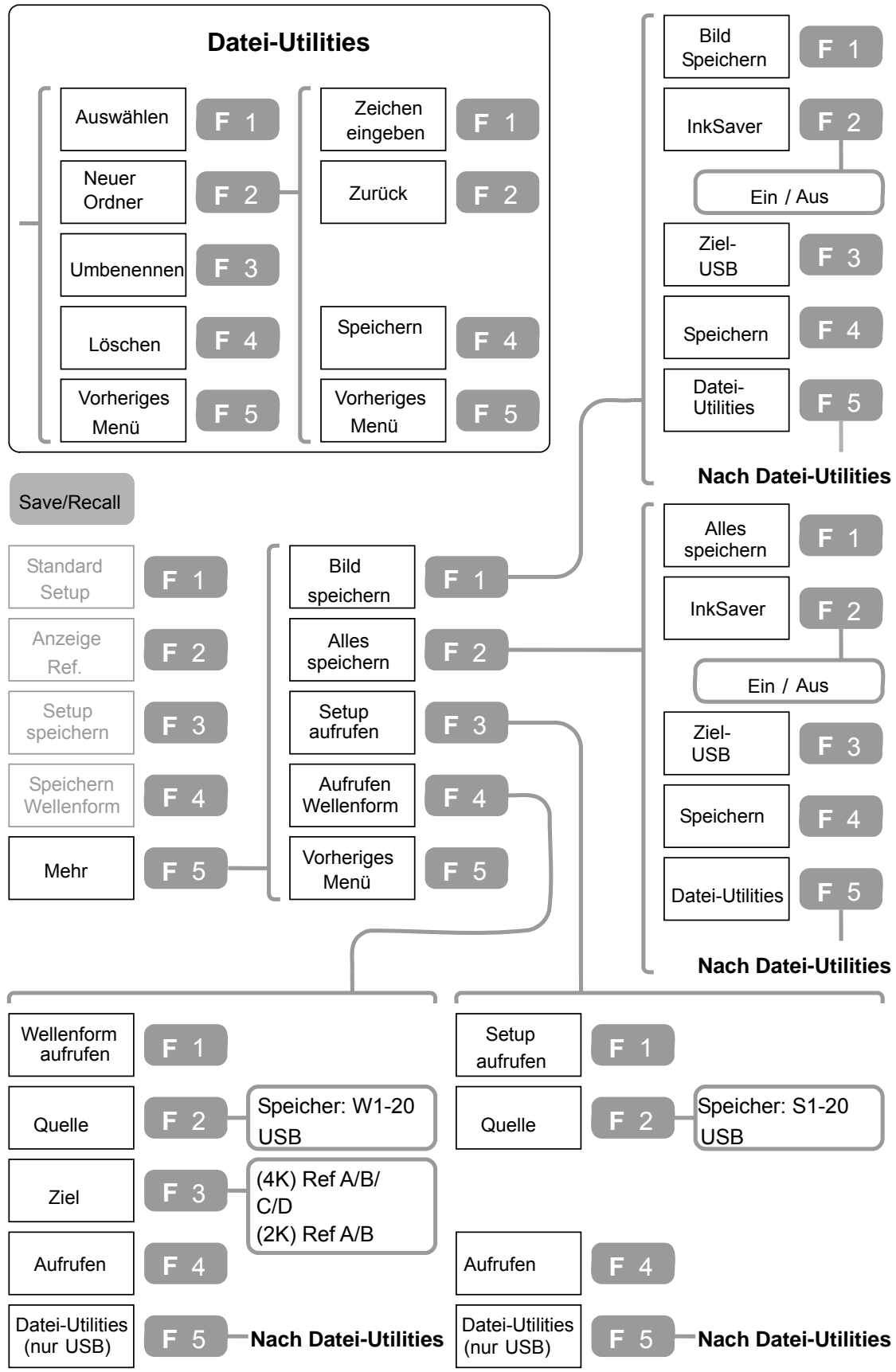

**Speichern/Aufrufen (2 von 2)** 

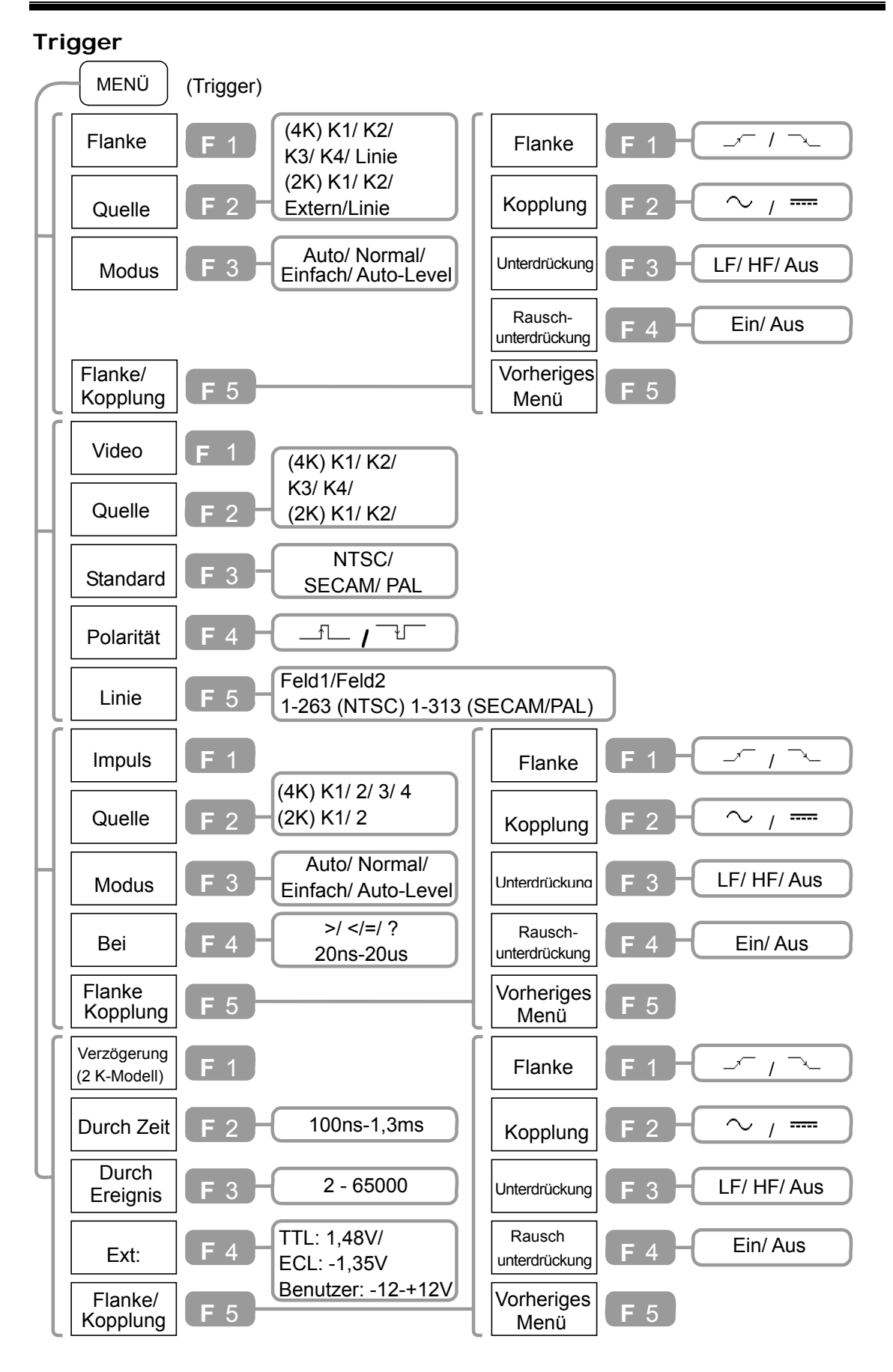

#### **Utility (1 von 3)**

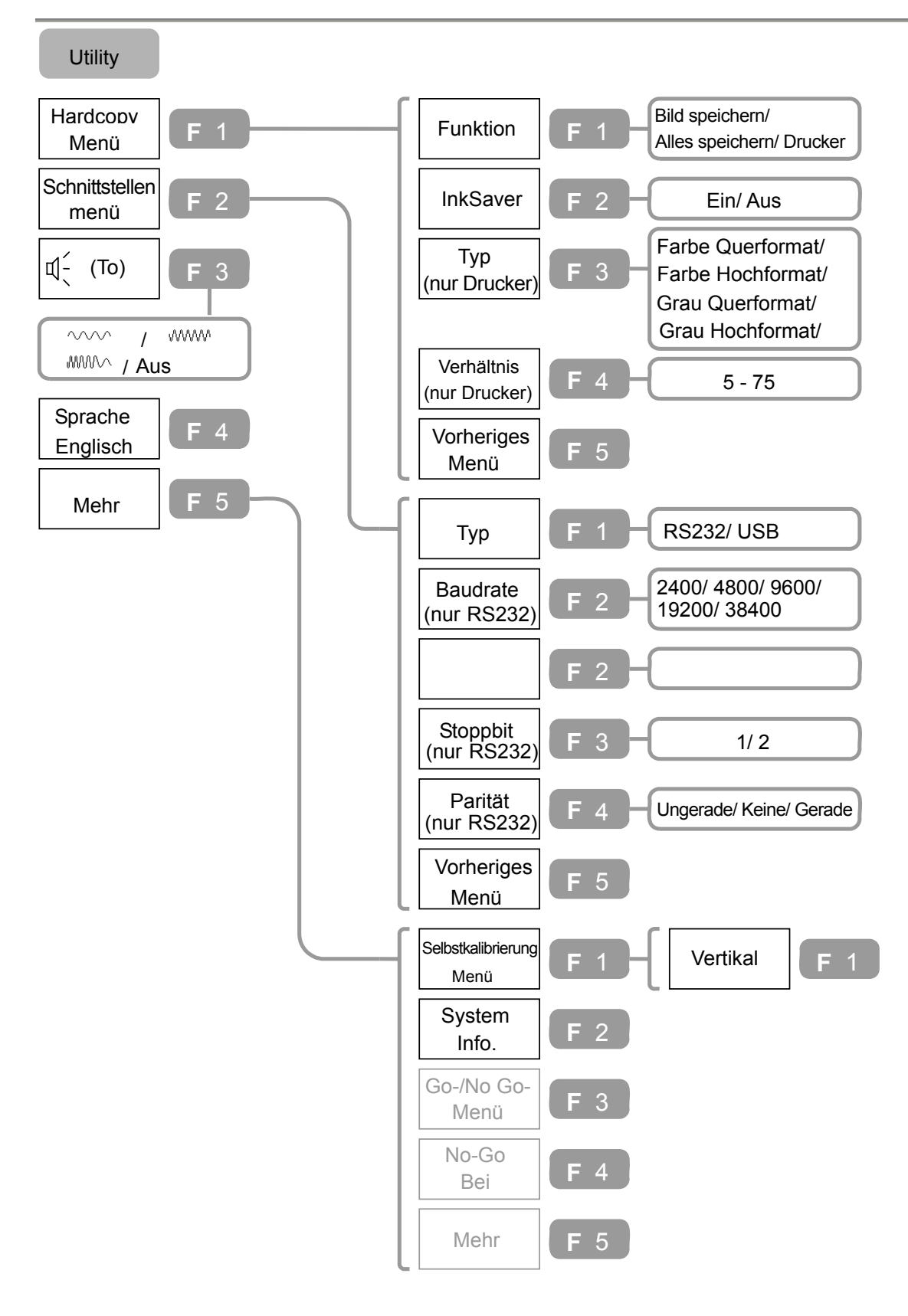

#### **Utility (2 von 3)**

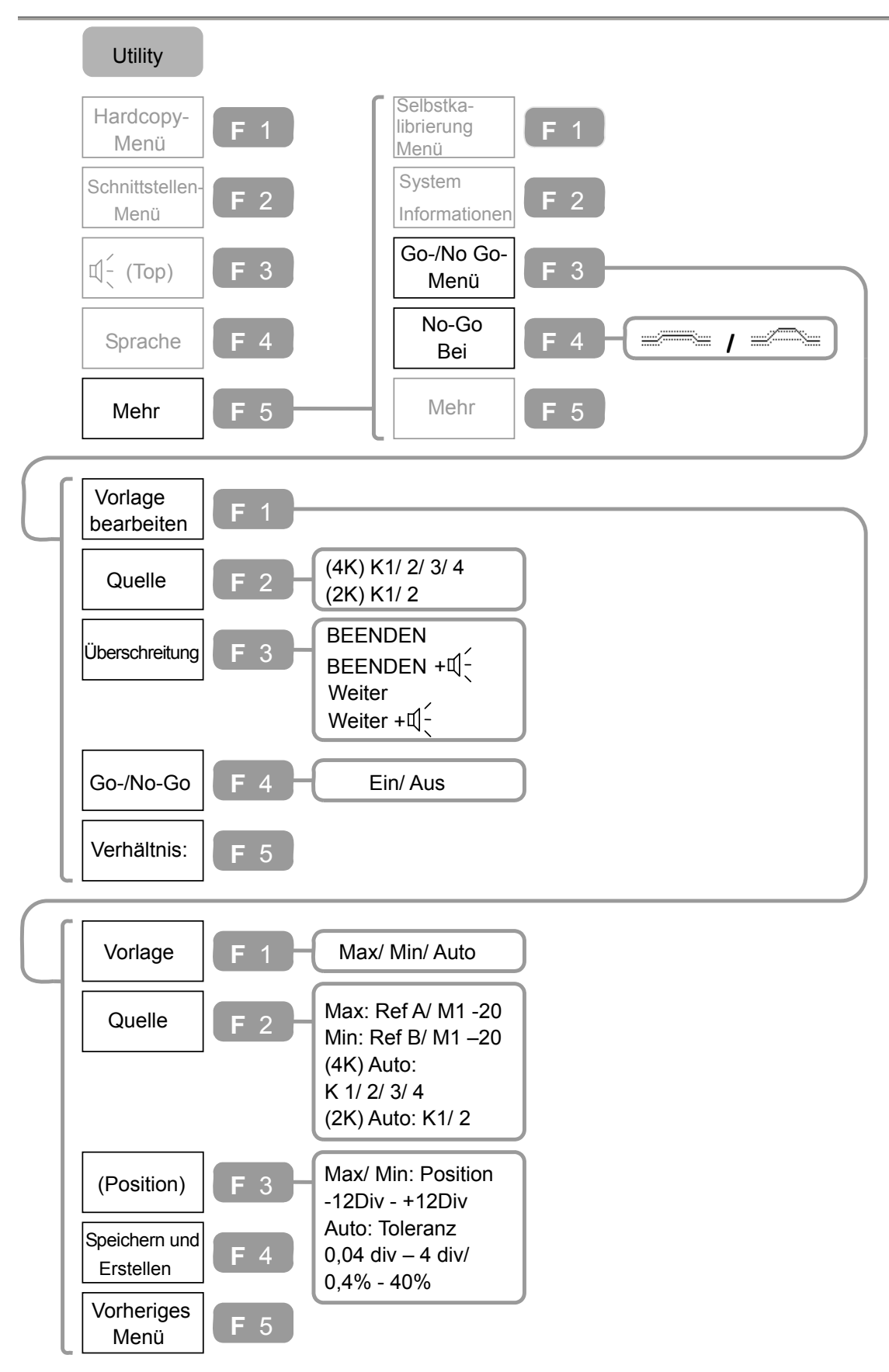

#### **Utility (3 von 3)**

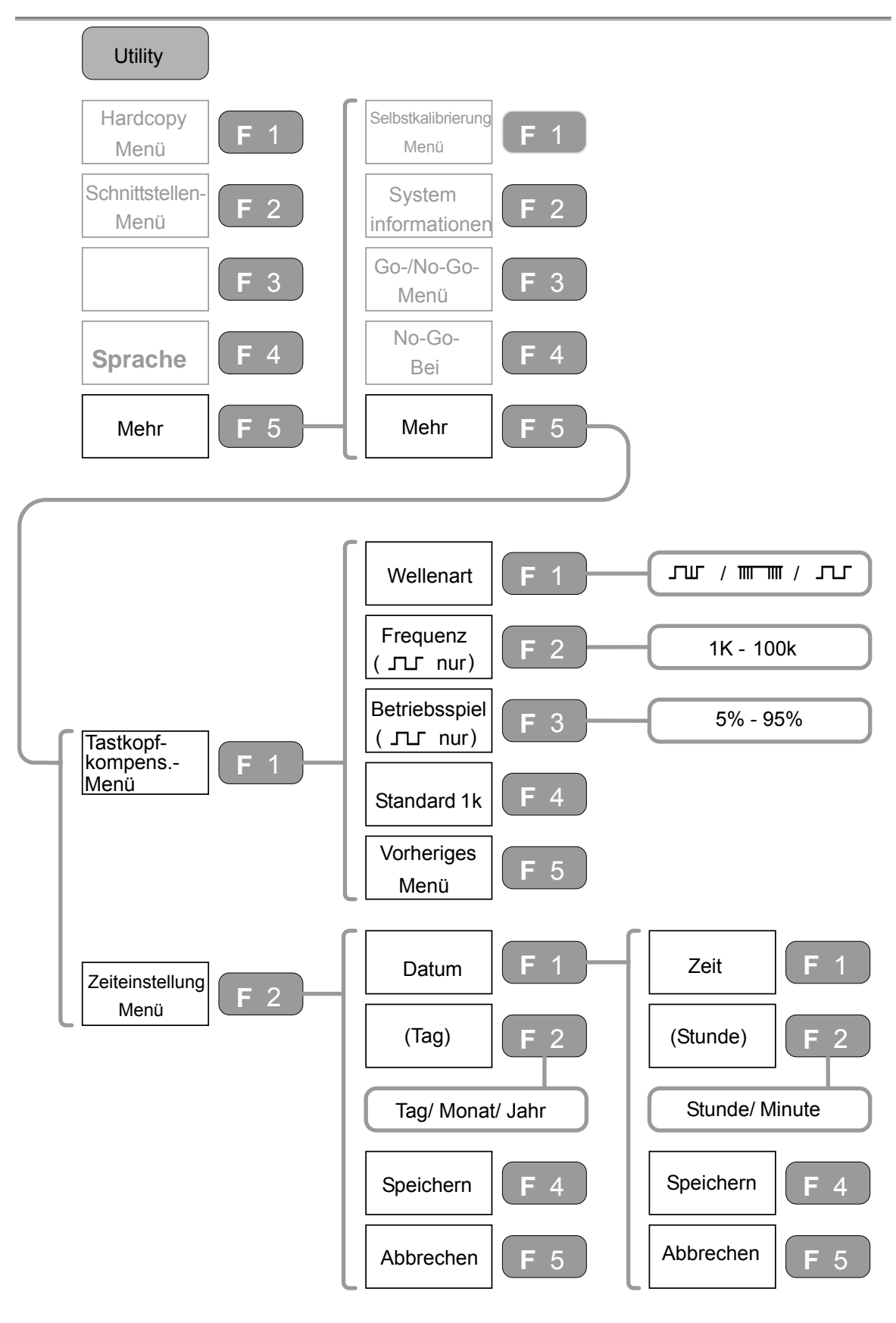

## **Standardeinstellungen**

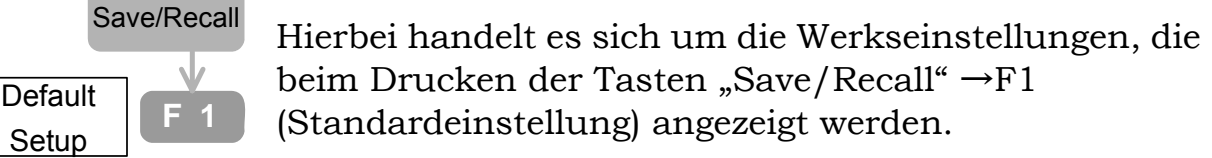

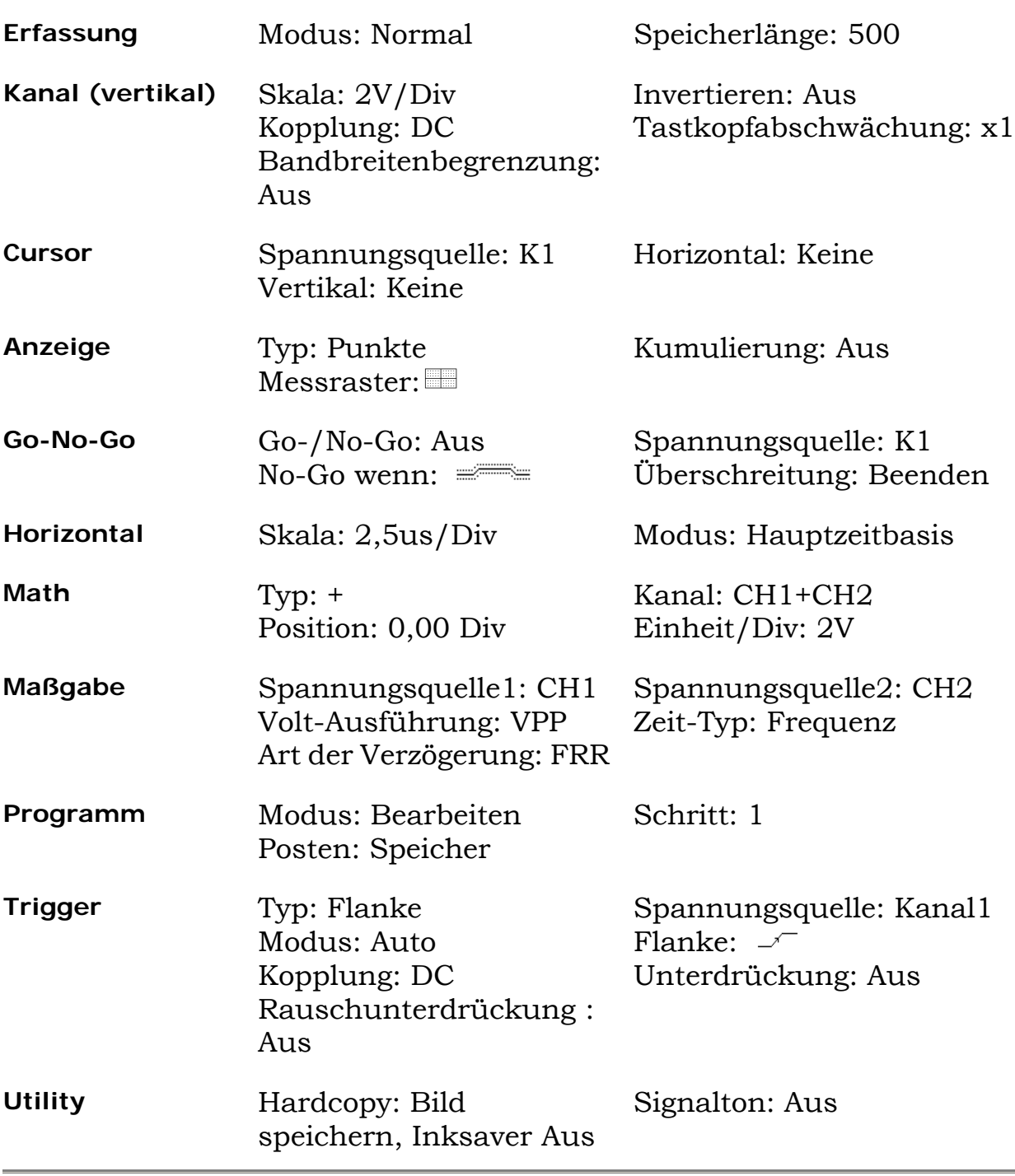

# **Einstellungen konfigurieren**

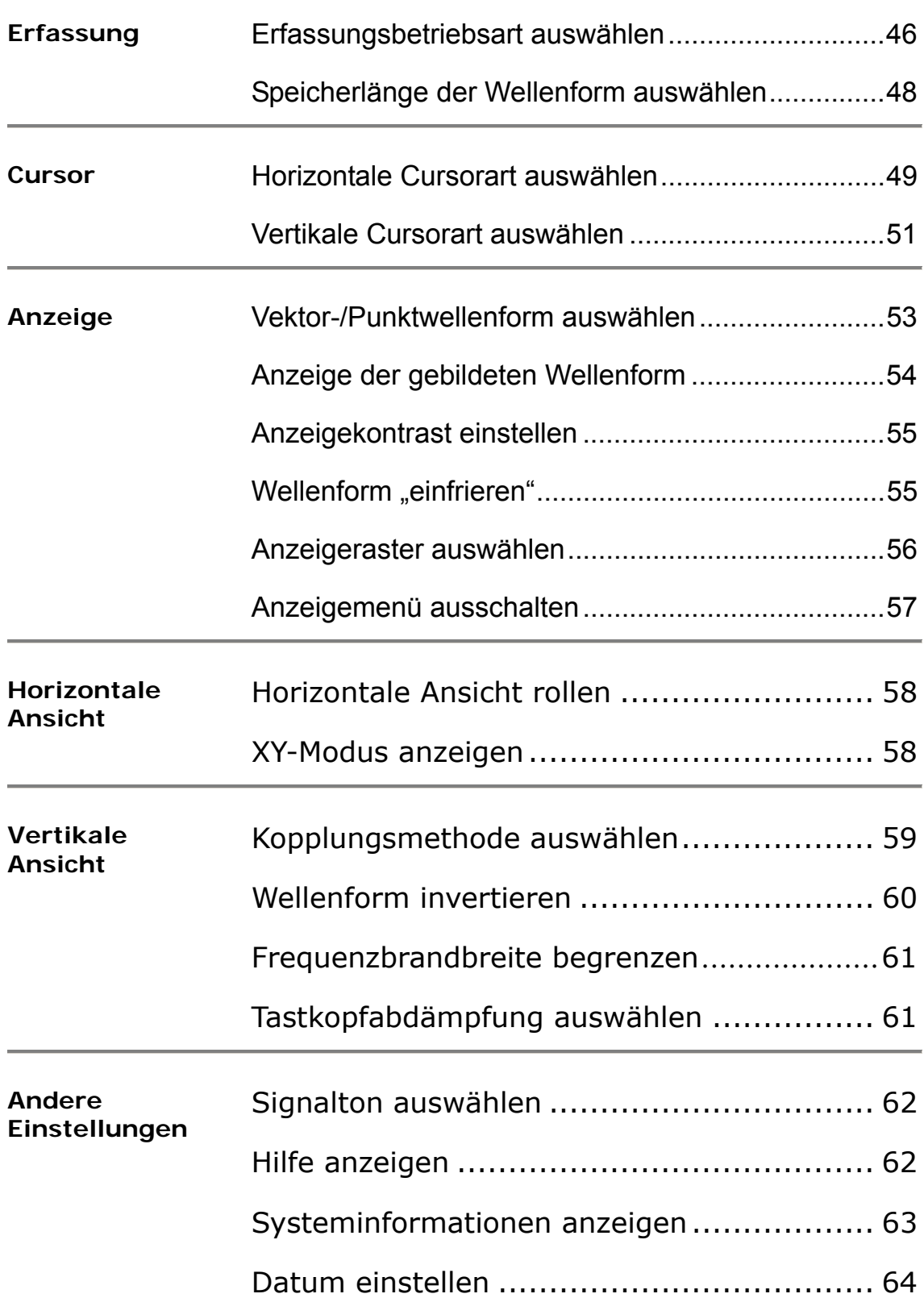

Uhrzeit einstellen..................................... 65

Datenübertragungsschnittstelle einstellen ... 66

## **Erfassung**

Bei der Erfassung wird das analoge Eingangssignal abgetastet, in ein digitales Format umgewandelt und später zu einer Wellenform zusammengesetzt.

#### **Erfassungsbetriebsart auswählen**

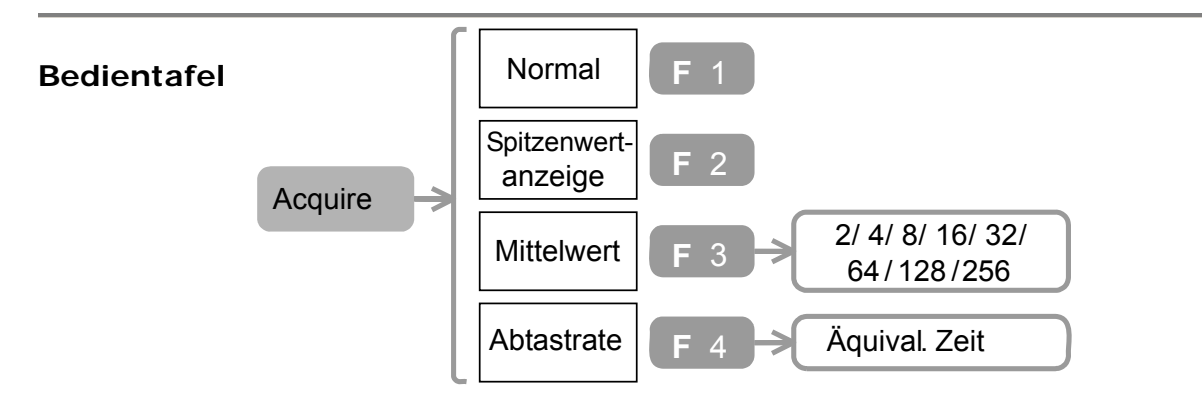

- 1. Drücken Sie die Taste "Acquire". Wählen Sie die Erfassungsbetriebsart unter F1-F3 und drücken Sie die Taste. Das Erfassungssymbol in der oberen rechten Ecke der Anzeige wechselt entsprechend.
- 2. (Für Mittelwertmodus) Um die Anzahl der Messungen auszuwählen, drücken Sie mehrmals F3.

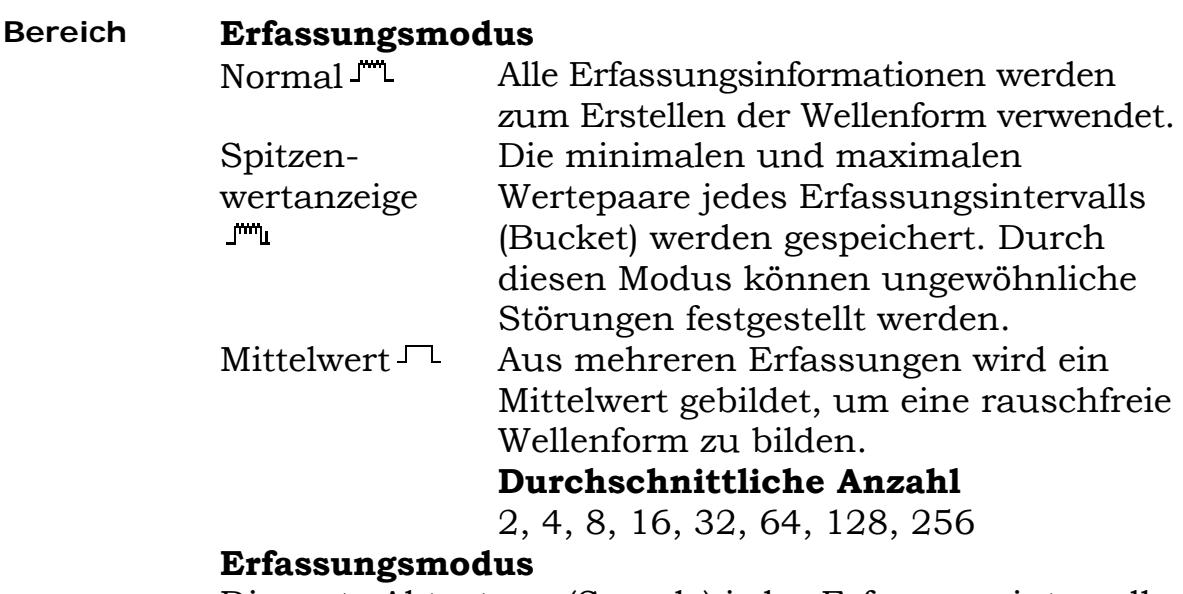

Die erste Abtastung (Sample) jedes Erfassungsintervalls wird gespeichert.

Äquival. Zeit Äquivalenzzeit Erfassung. das Gerät bildet die Wellenform durch Verbinden mehrerer Abtastwerte. Nützlich für periodische Signale.

#### **Beispiel:**

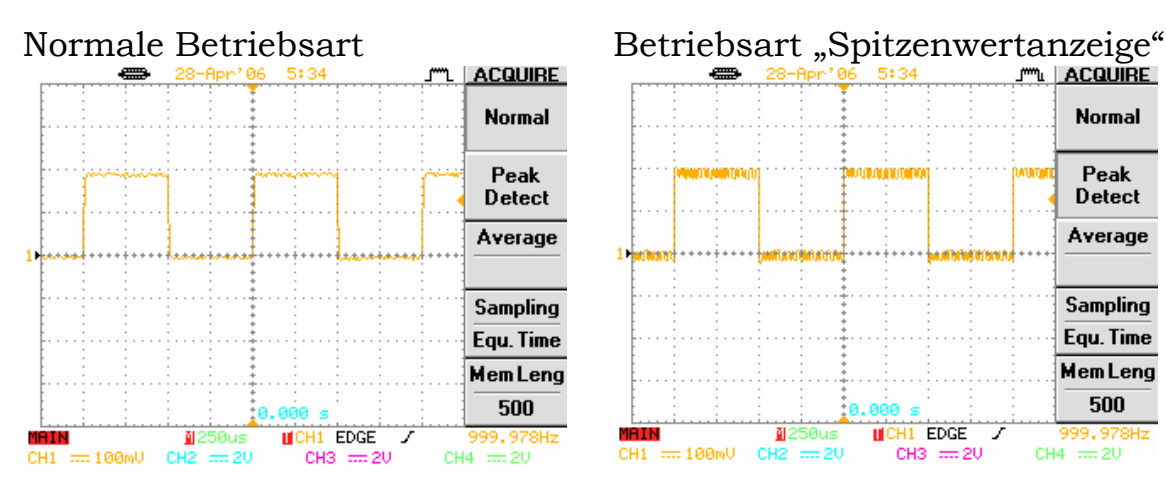

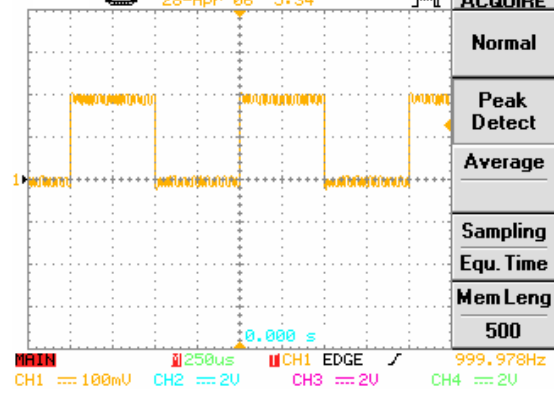

## Mittelwertmodus

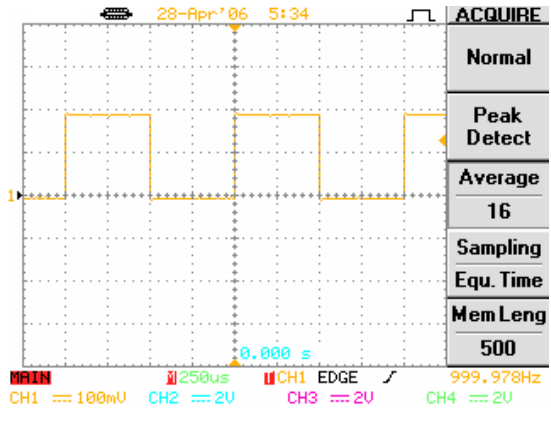

#### **Speicherlänge der Wellenform auswählen**

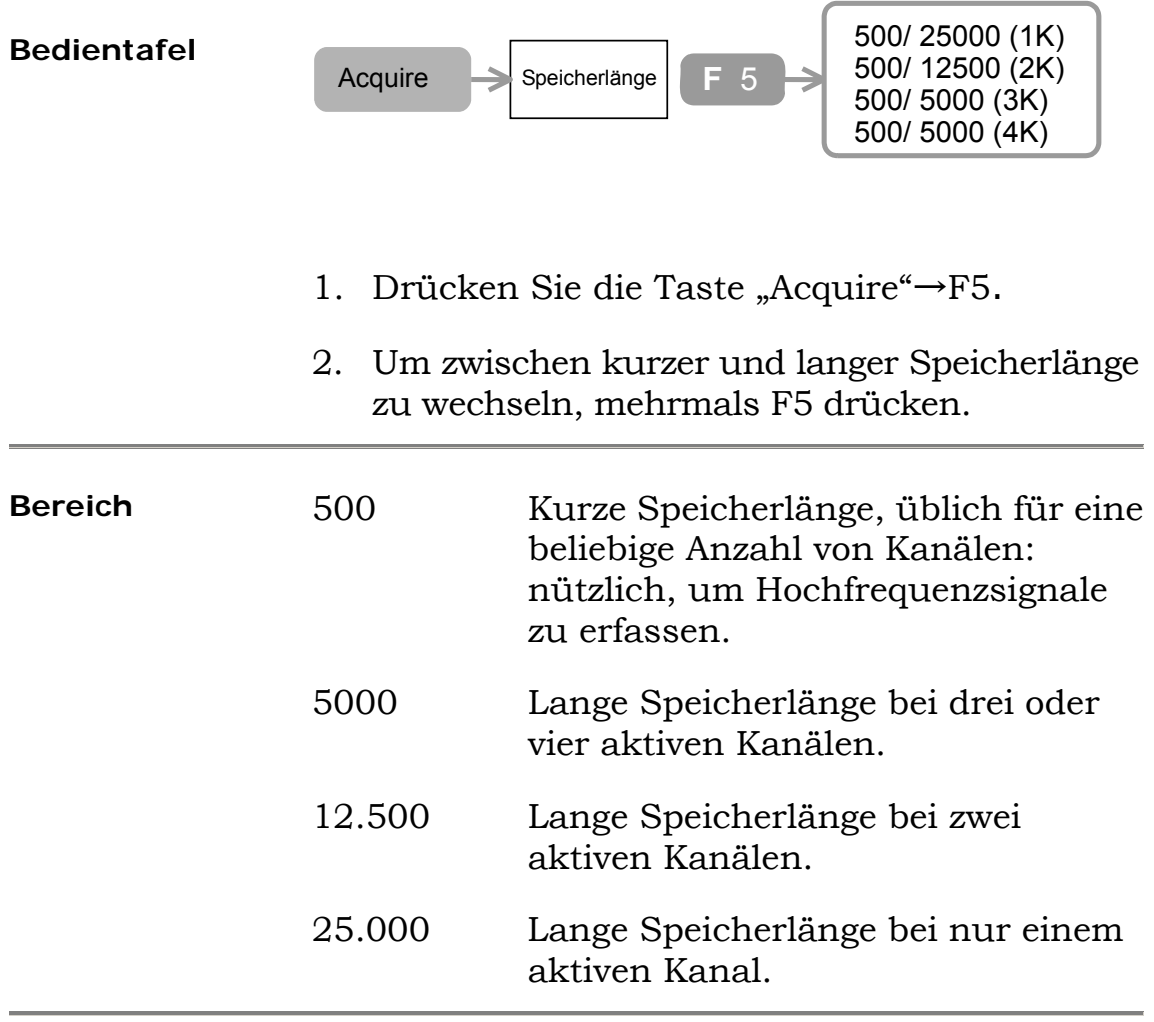

Beachten Sie, dass auf dem Bildschirm immer 250 Punkte angezeigt werden (300 Punkte bei ausgeschaltetem Menü).

#### **Cursor**

#### **Horizontale Cursorart auswählen**

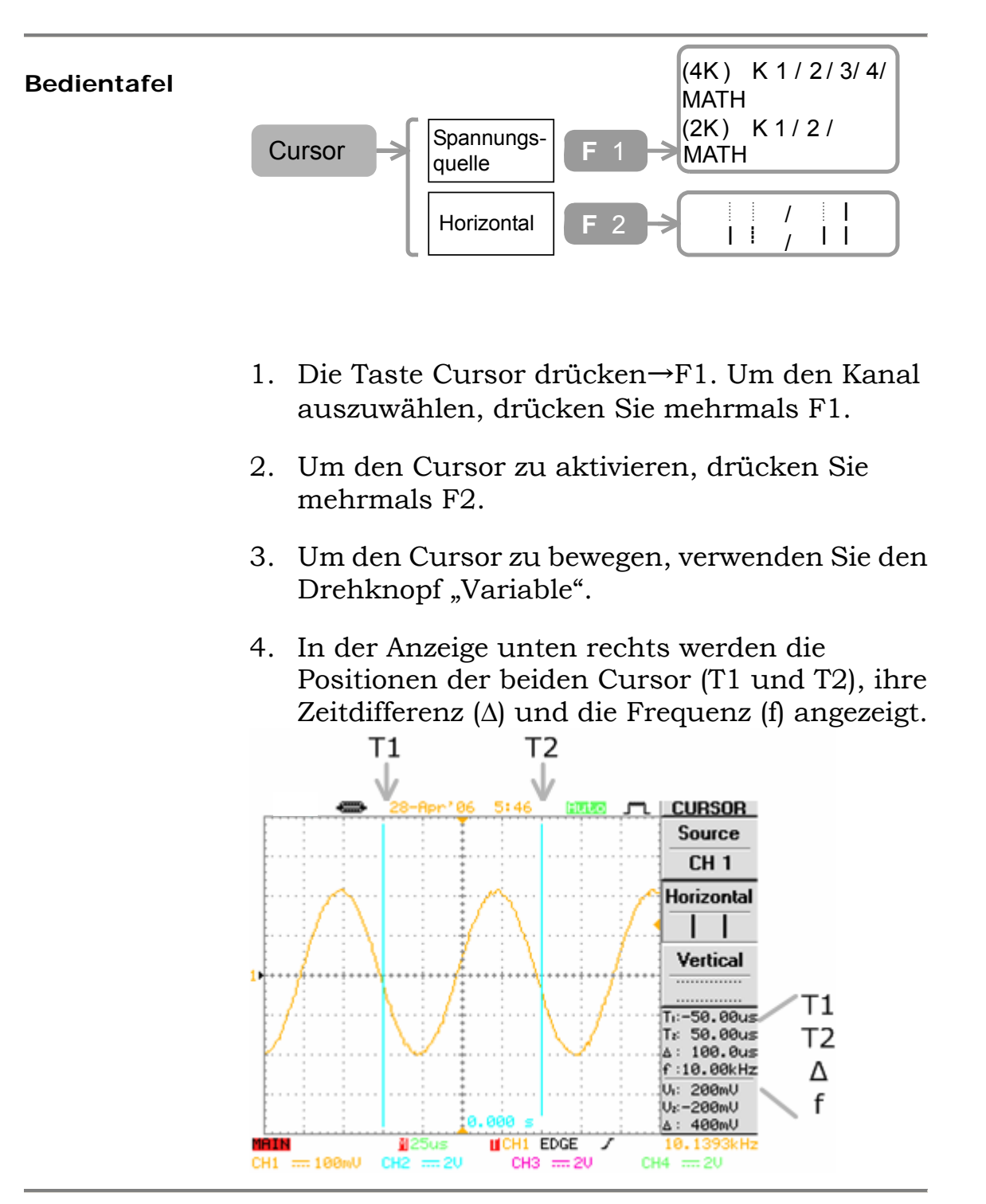

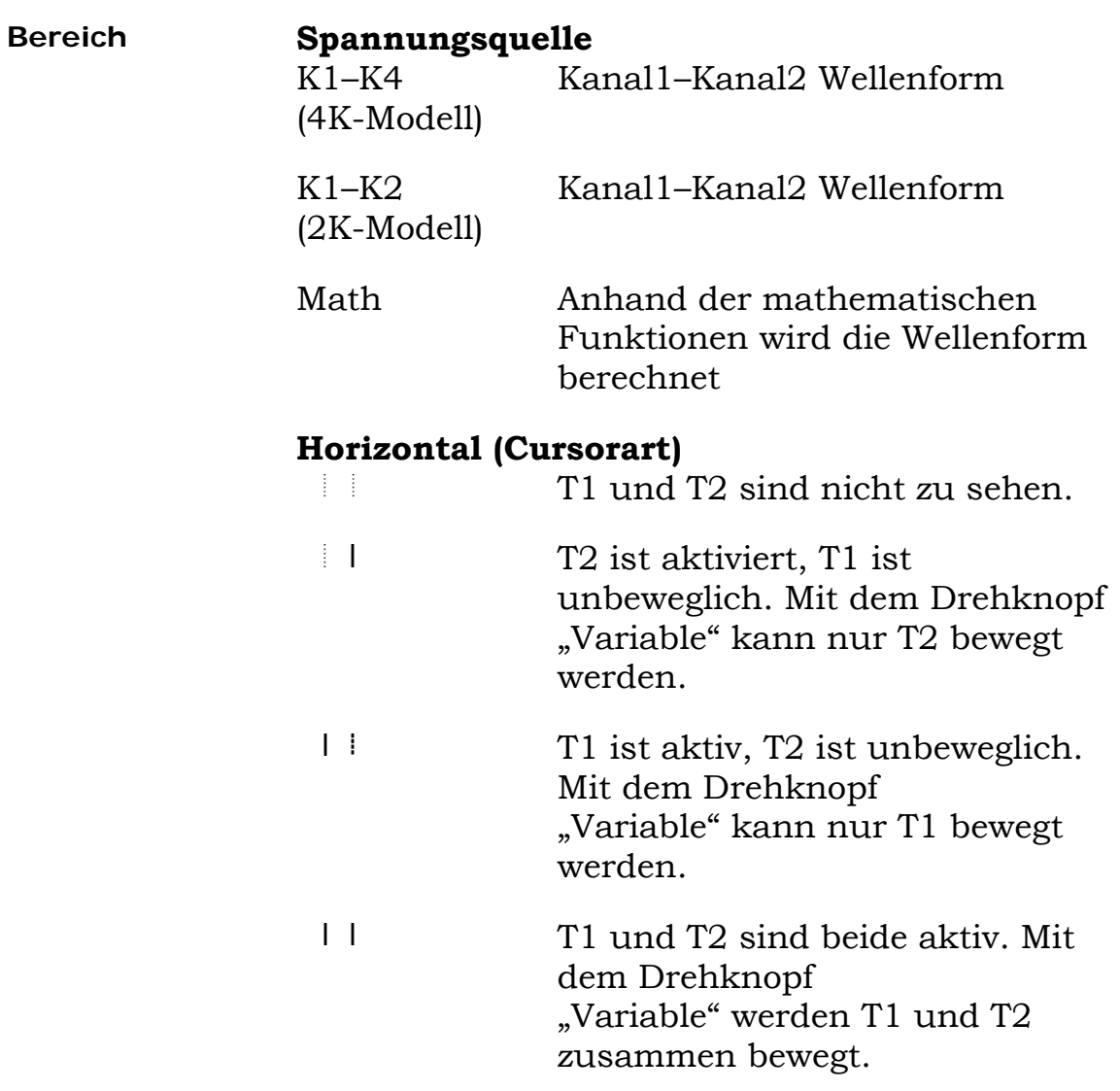

#### **Vertikale Cursorart auswählen**

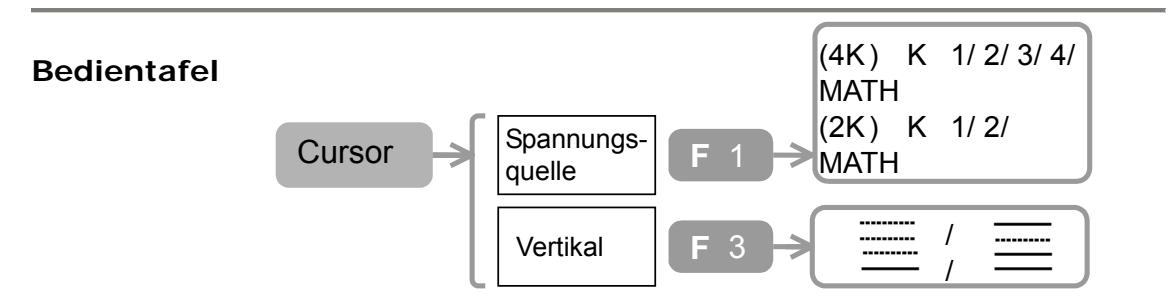

- 1. Die Taste Cursor drücken→F1. Um den Kanal auszuwählen, drücken Sie mehrmals F1.
- 2. Um den Cursor zu aktivieren, drücken Sie mehrmals F3.
- 3. Um den Cursor zu bewegen, verwenden Sie den Drehknopf "Variable".
- 4. In der Anzeige unten rechts werden die Positionen der beiden Cursor (V1 und V2) und ihre Spannungsdifferenz (∆) angezeigt.

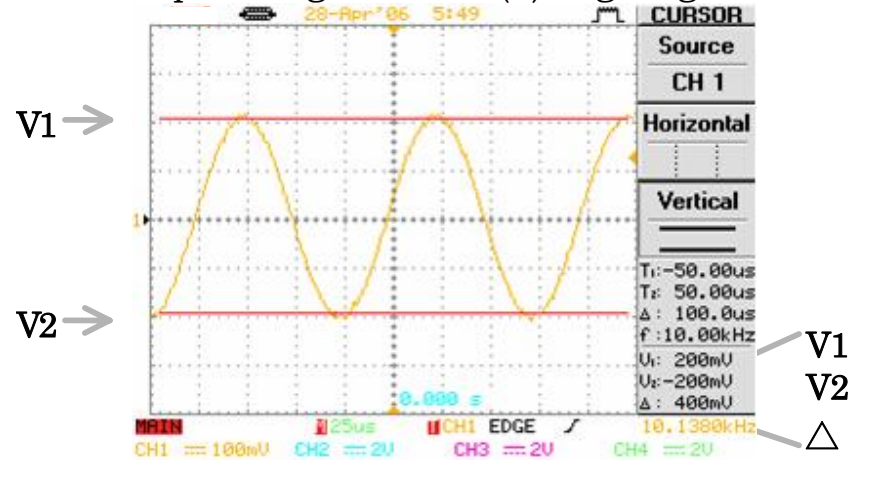

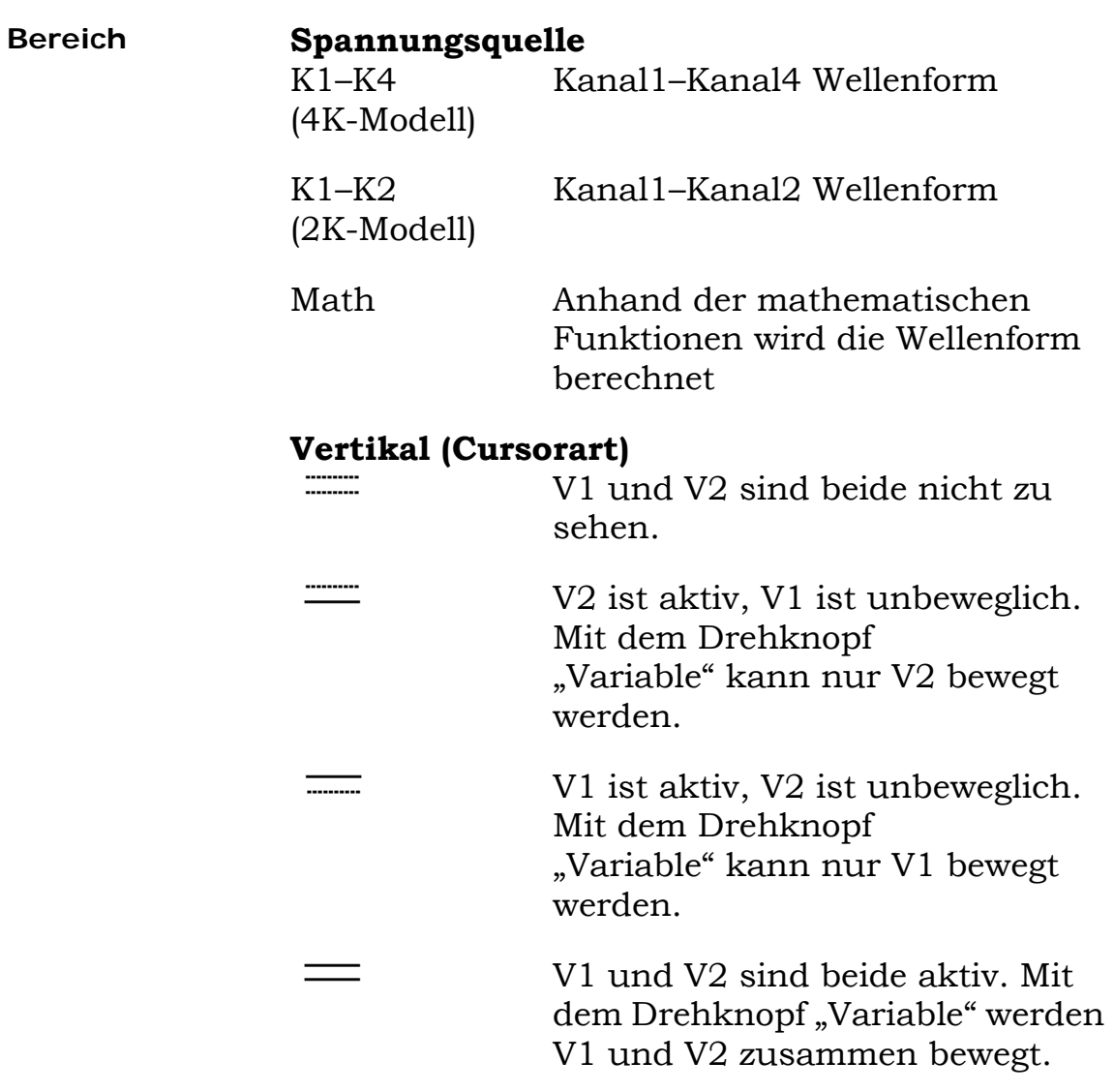

## **Anzeige**

#### **Vektor-/Punktwellenform auswählen**

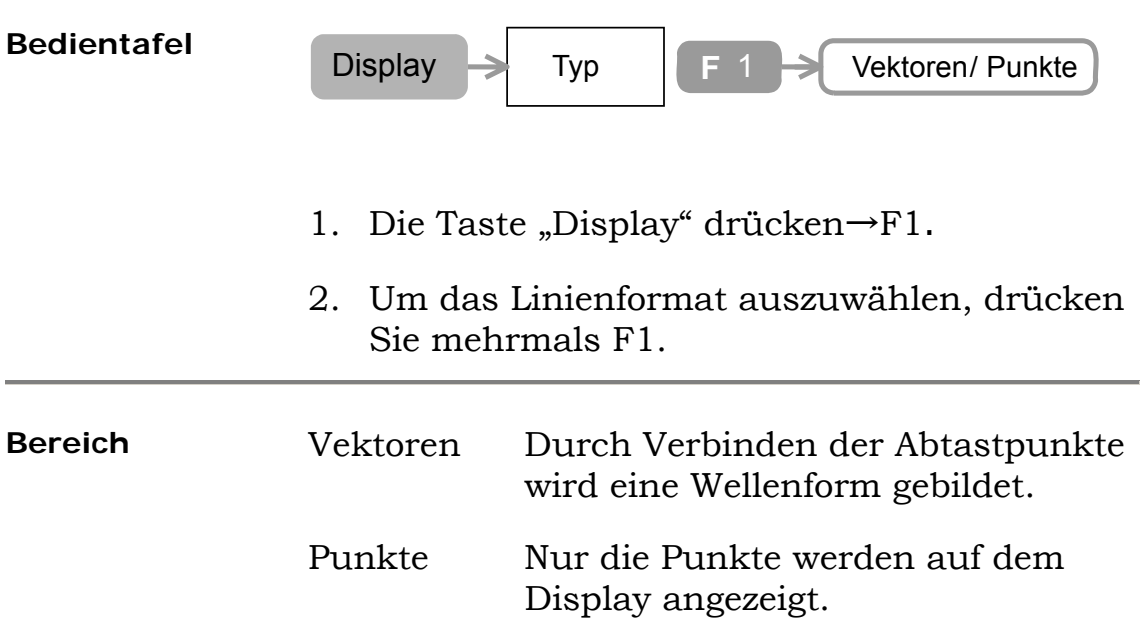

#### **Beispiel:**

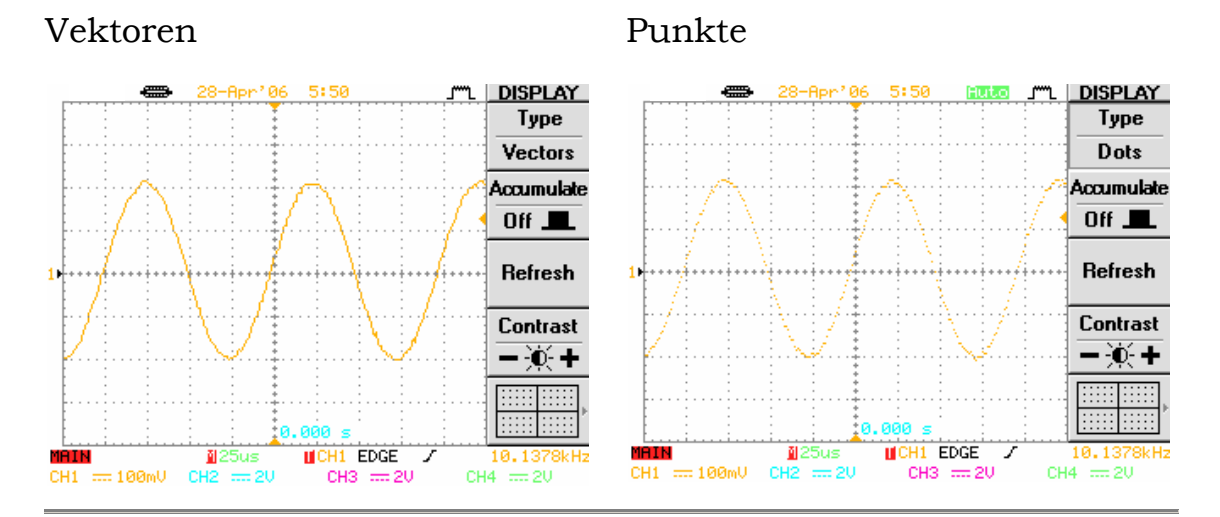

#### **Anzeige der gebildeten Wellenform**

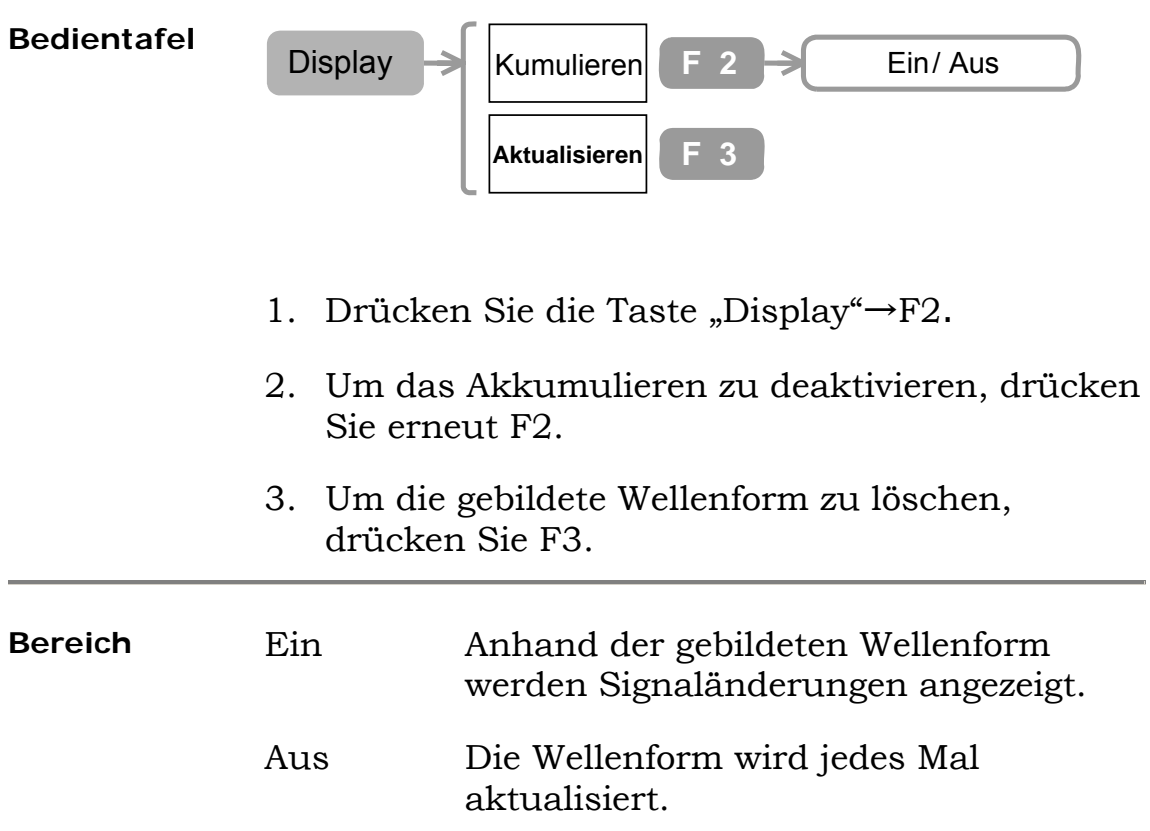

#### **Beispiel:**

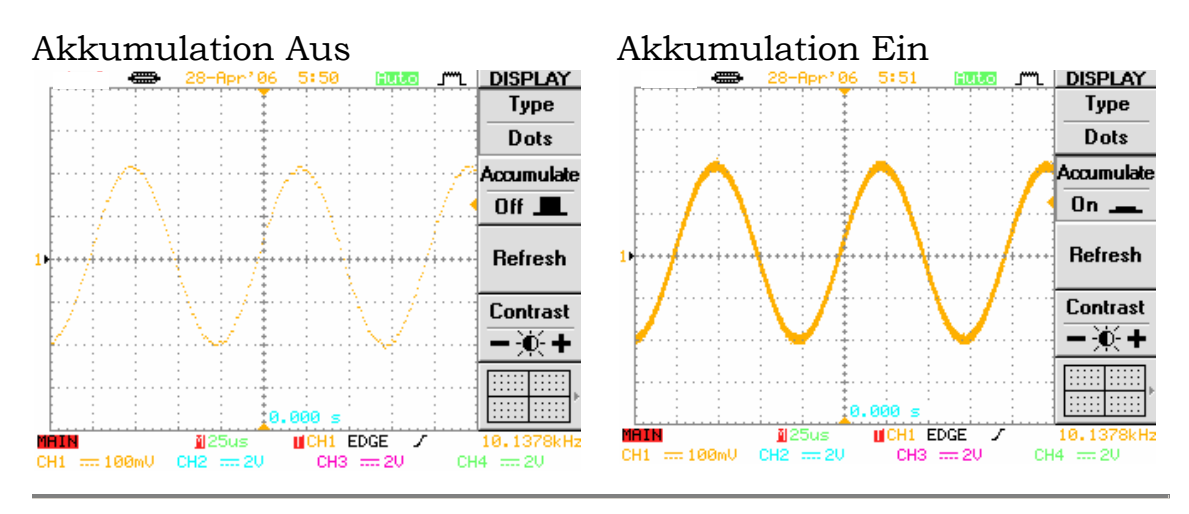

#### **Anzeigekontrast einstellen**

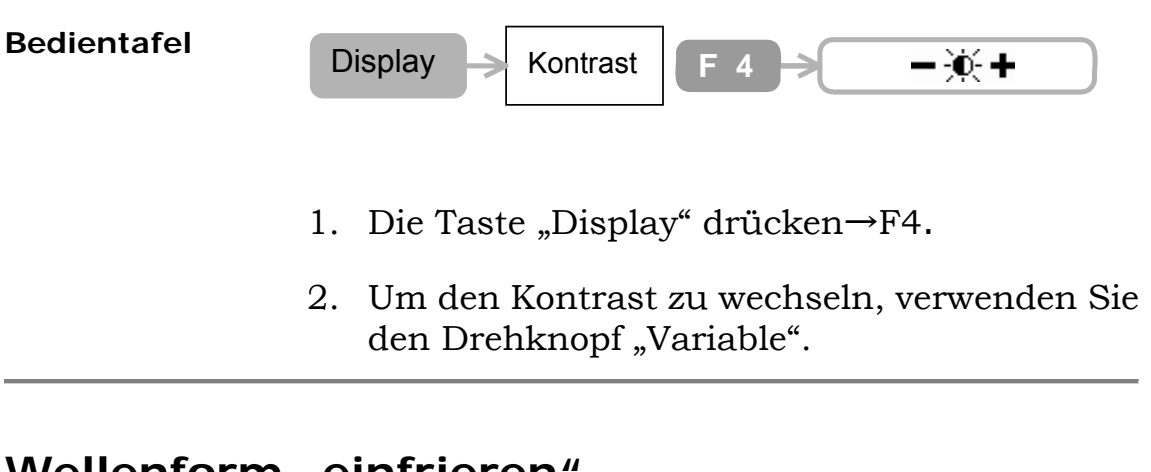

#### **Wellenform** "einfrieren

**Bedientafel**  1. Um die Wellenform (und den Trigger) "einzufrieren", drücken Sie die Taste "Run/Stop". 2. Um die Wellenform wieder freizugeben, drücken Sie wieder die Taste. Run/Stop

#### **Anzeigeraster auswählen**

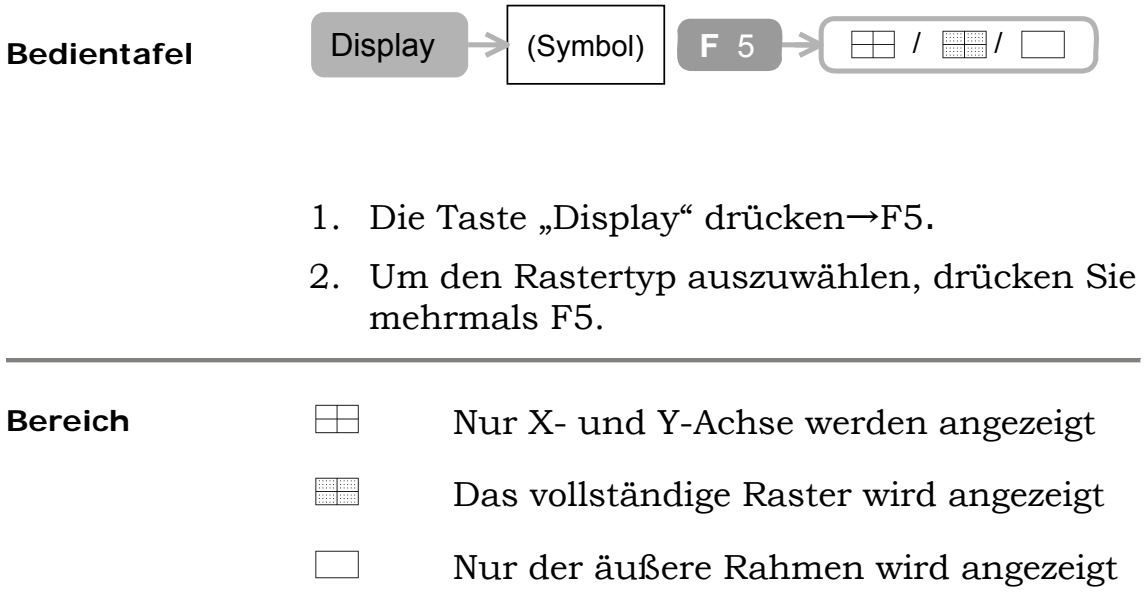

#### **Beispiel:**

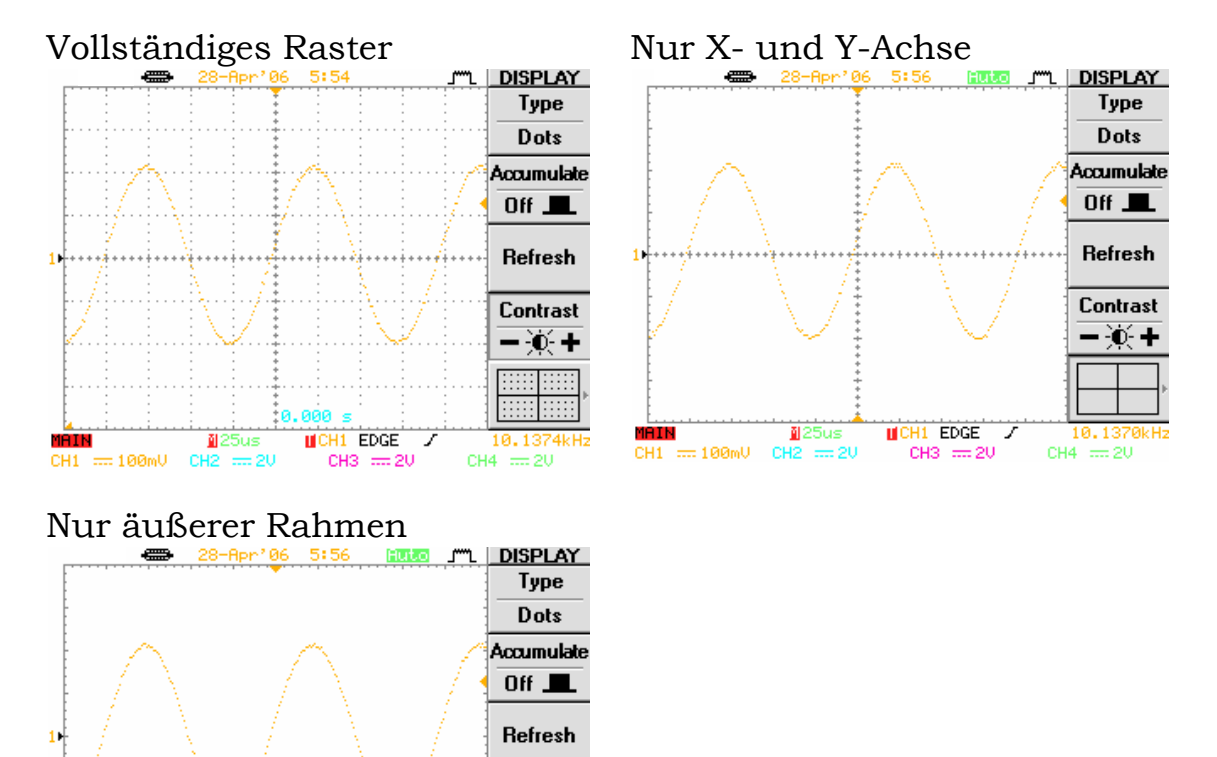

Contrast  $-\mathbf{w}$ +

2kHz

10.1372<br>CH4 = 20

 $\begin{array}{c}\n\text{MCH1 EDE} \\
\text{CH3} \implies 20\n\end{array}$ 

**MAIN**<br>CH1 == 100mV CH2 == 2V

#### **Anzeigemenü ausschalten**

**Bedientafel** 

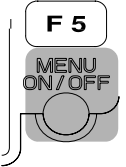

- 1. Drücken Sie die Taste "MENU ON/OFF".
- 2. Um das Menü wieder einzuschalten, drücken Sie die Taste erneut.

#### **Beispiel:**

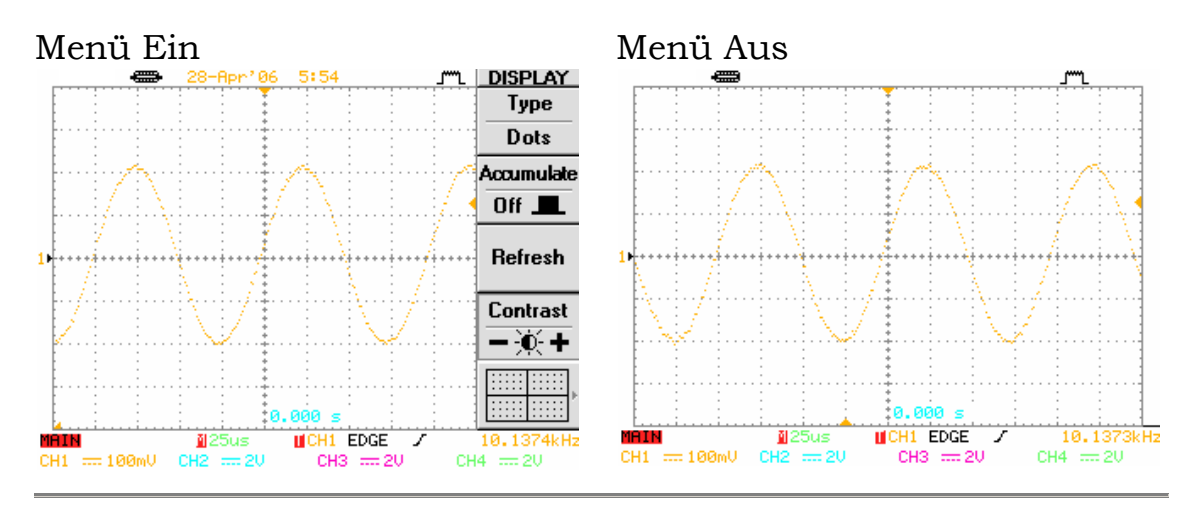

### **Horizontale Ansicht**

#### **Horizontale Ansicht rollen**

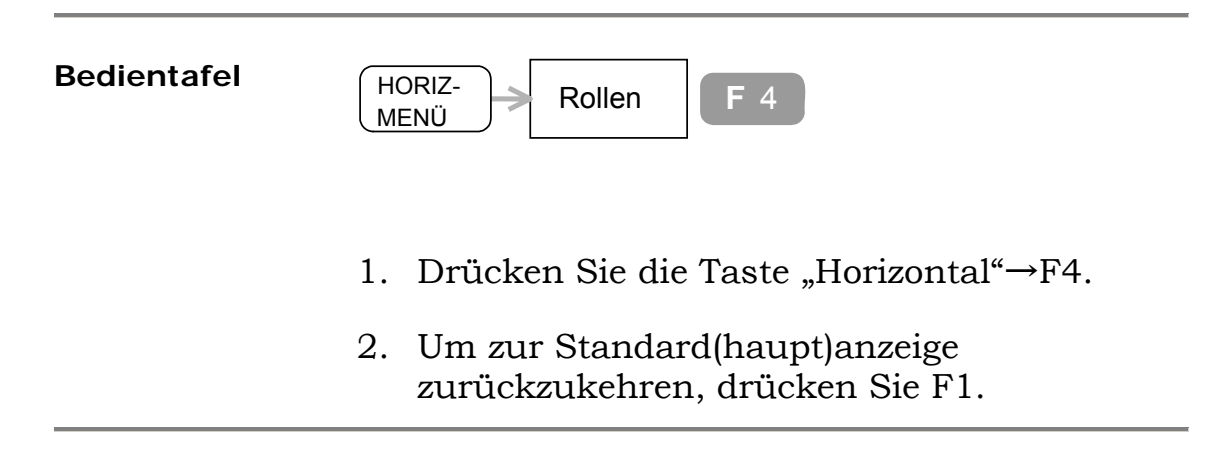

#### **XY-Modus anzeigen**

Für Kanal3 und Kanal4 **nicht** verfügbar.

**Bedientafel** 

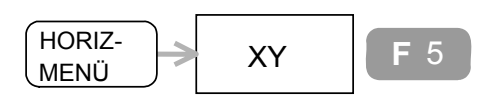

- 1. Kanal1 (Horizontal) und Kanal2 (Vertikal) mit Signal speisen.
- 2. Drücken Sie die Taste "Horizontal"→F5.
- 3. Um die horizontale Skala und Position einzustellen, betätigen Sie die Drehknöpfe "Channel1 Volts/Div" und "Position".
- 4. Um die vertikale Skala und Position einzustellen, betätigen Sie die Drehknöpfe "Channel2 Volts/Div" und "Position".

## **Vertikale Ansicht**

#### **Kopplungsmethode auswählen**

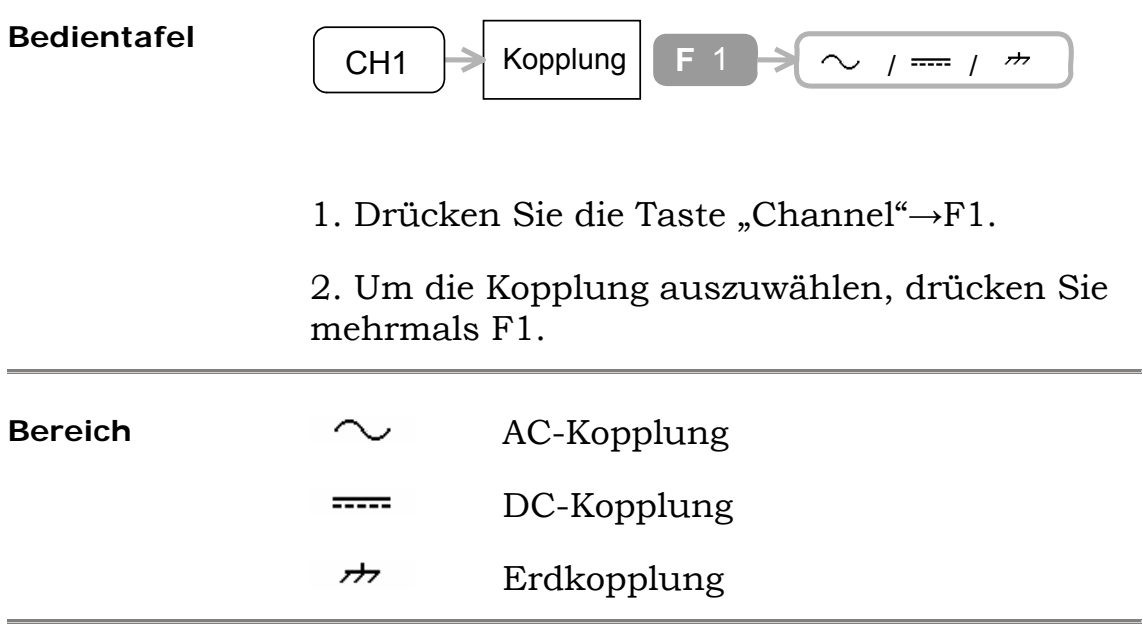

**Beispiel:** Den AC-Anteil mithilfe einer AC-Kopplung feststellen

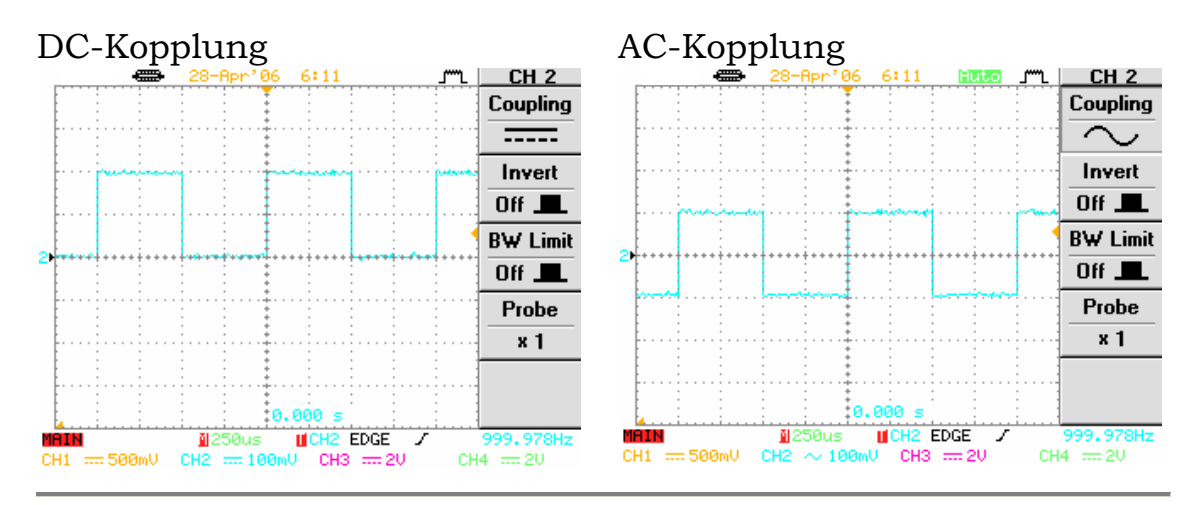

#### **Wellenform invertieren**

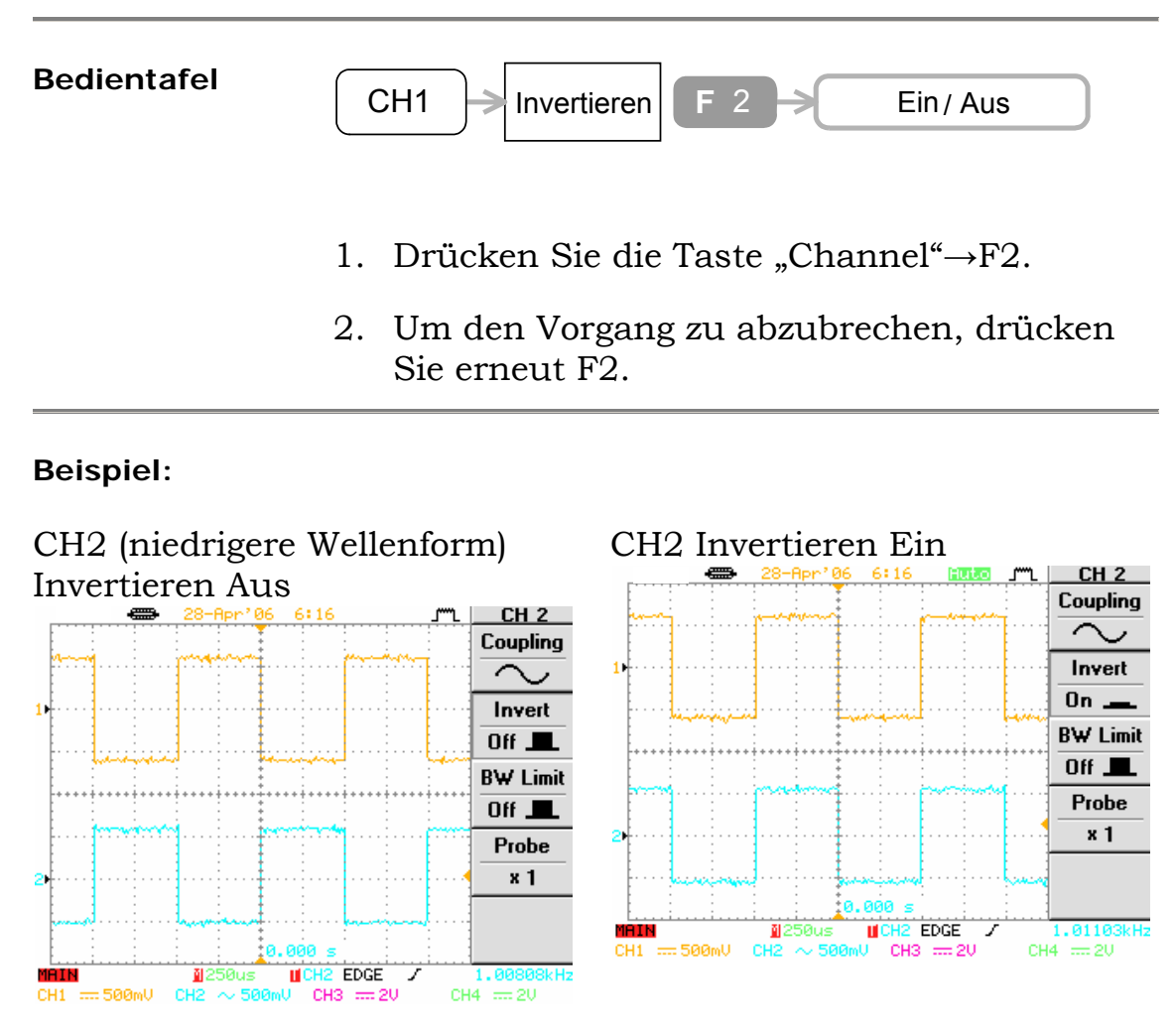

Der Trigger wird ebenfalls invertiert.

## **Frequenzbrandbreite begrenzen**

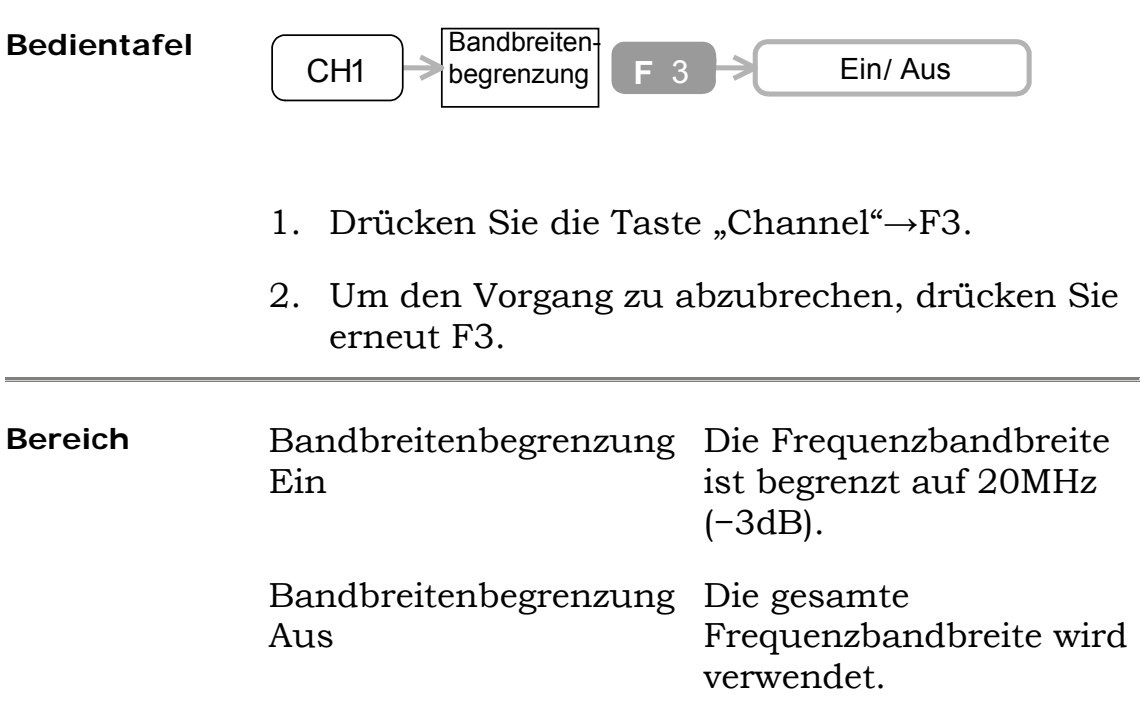

## **Tastkopfabdämpfung auswählen**

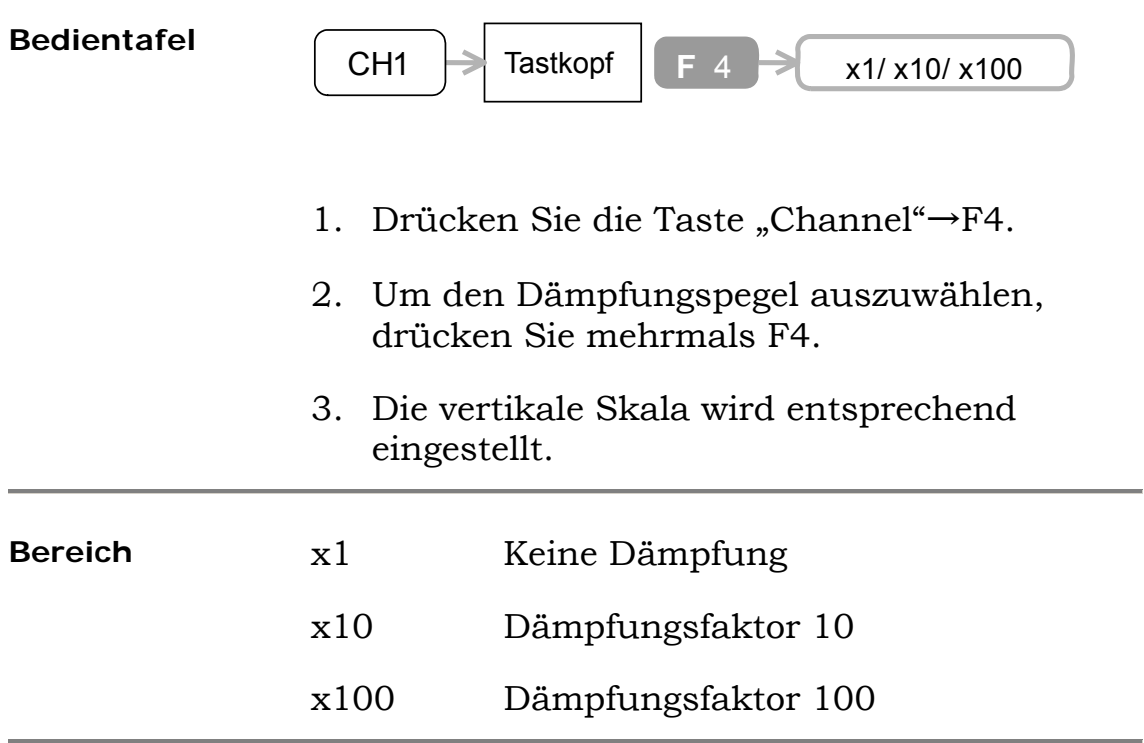

## **Andere Einstellungen**

#### **Signalton auswählen**

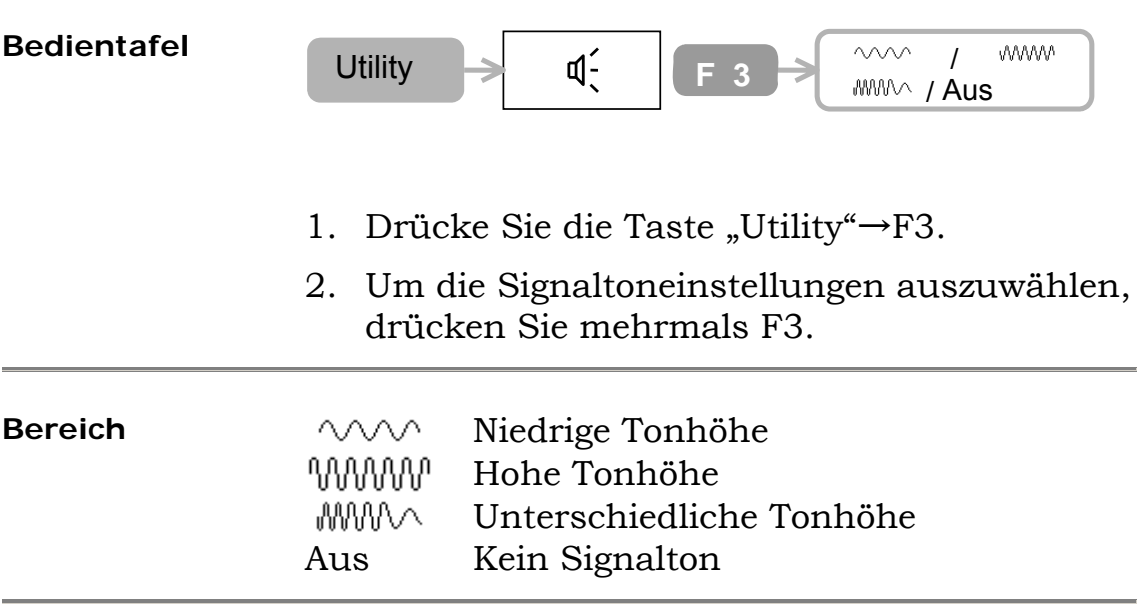

#### **Hilfe anzeigen**

Das Gerät verfügt über eine integrierte Hilfe-Funktion, die über die Vorderseite zugänglich ist.

```
Bedientafel
```

```
Help
```
- 1. Drücken Sie die Taste "Help". Die Wellenform wird "eingefroren" und auf dem Display wird der "Hilfe"-Modus angezeigt.
- 2. Um die integrierte Hilfe aufzurufen, wählen Sie eine der folgenden Tasten aus und drücken Sie diese. Die relevanten Funktionen werden angezeigt. **Acquire (Erfassen), Cursor, Display (Anzeige), Measure (Messen), Program (Programm), Utility**
- 3. Um den Vorgang rückgängig zu machen, drücken Sie die Taste "Help" erneut.

#### **Systeminformationen anzeigen**

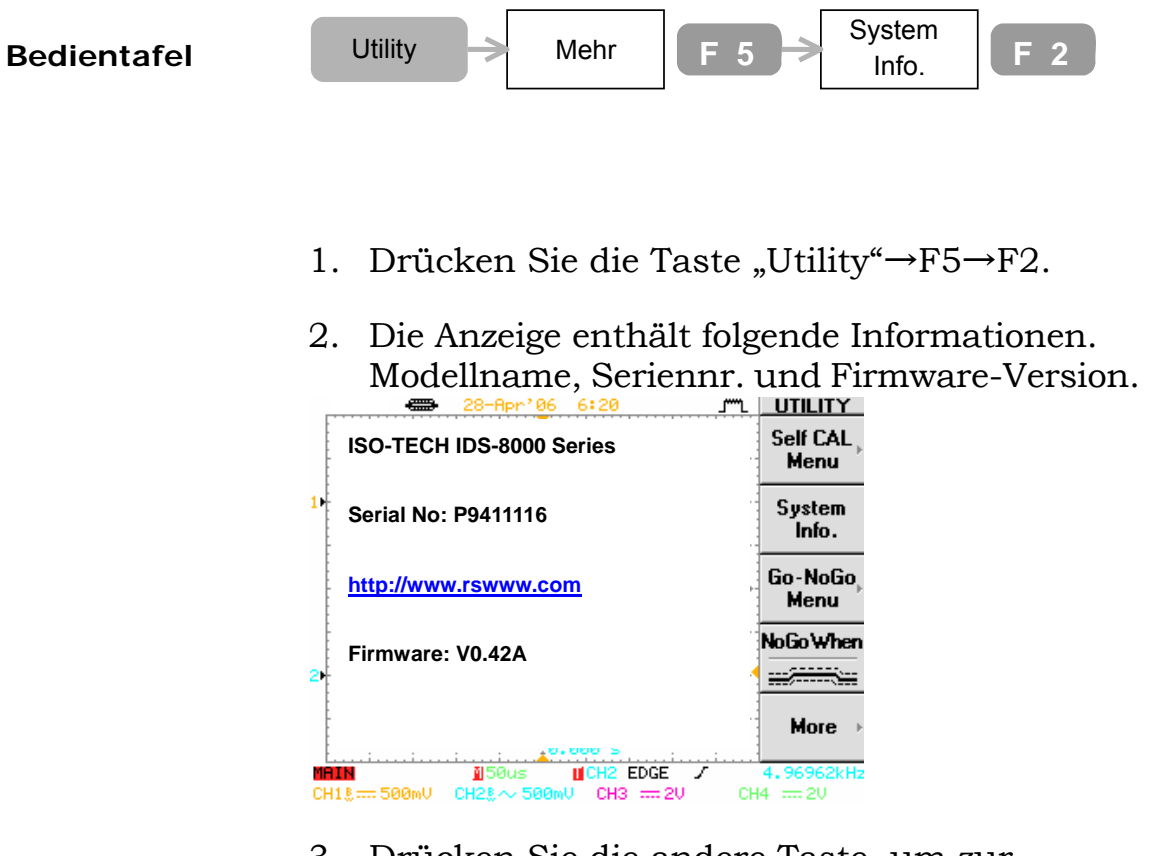

3. Drücken Sie die andere Taste, um zur Signalansicht zurückzukehren.

#### **Datum einstellen**

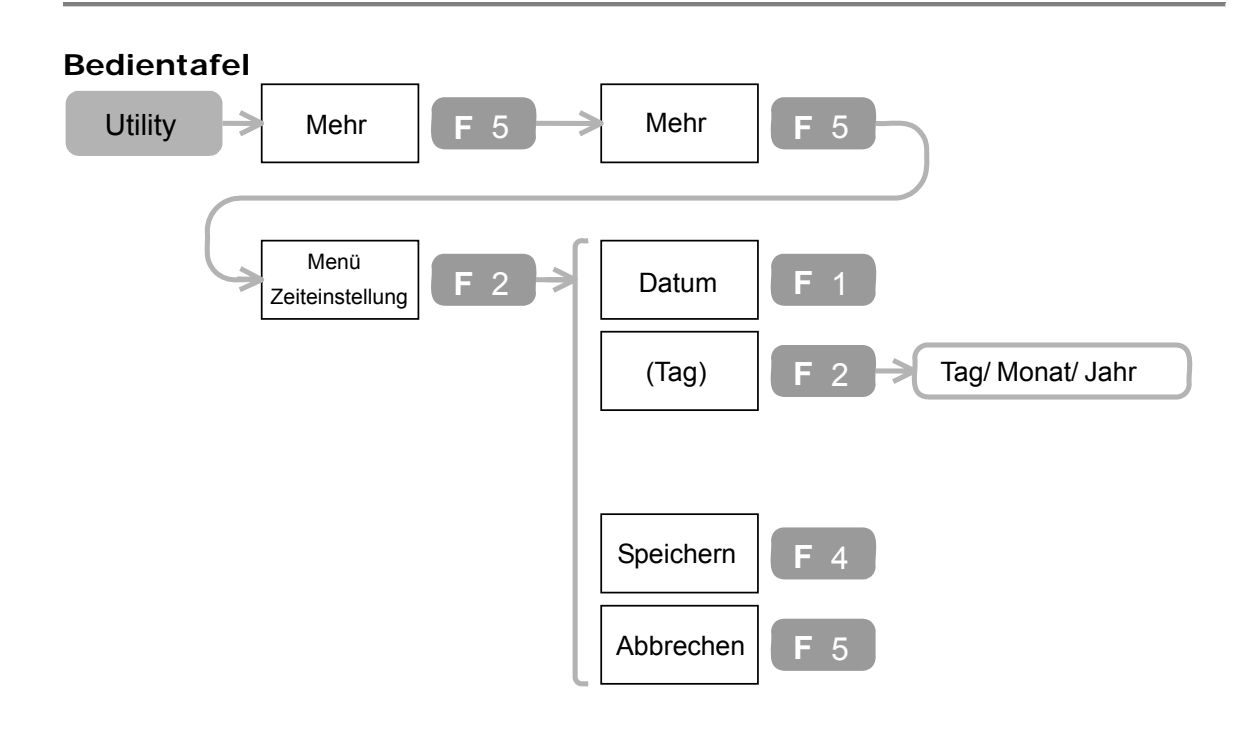

- 1. Drücken Sie die Taste, Utility" →F5→F5→F2. Drücken Sie erneut F1, falls, Datum" nicht angezeigt wird.
- 2. Um den Posten auszuwählen, drücken Sie mehrmals F2.
- 3. Verwenden Sie für die Parametereinstellungen den Drehknopf "Variable".
- 4. Drücken Sie zweimal auf F4, um die Änderungen zu Speichern.
- 5. Drücken Sie F5, um zum vorherigen Menü zurückzukehren.

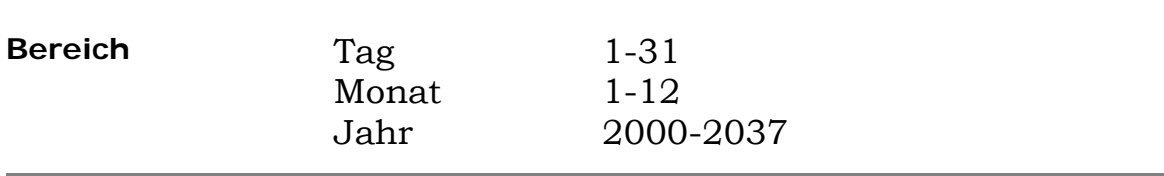

#### **Uhrzeit einstellen**

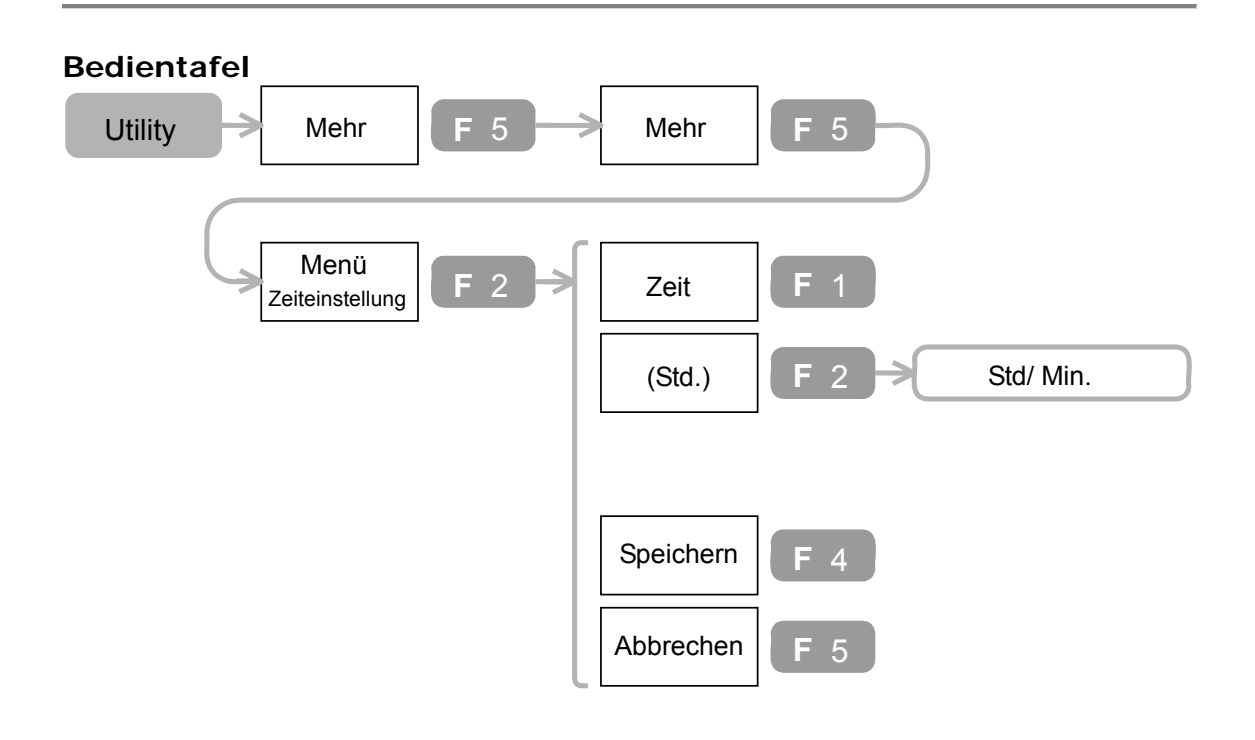

- 1. Drücken Sie die Taste "Utility"→F5→F5→F2→ F1. Drücken Sie erneut F1, falls "Time" nicht angezeigt wird.
- 2. Um den Posten auszuwählen, drücken Sie F2
- 3. Verwenden Sie für die Parametereinstellungen den Drehknopf "Variable".
- 4. Drücken Sie zweimal auf F4, um die Änderungen zu speichern.
- 5. Drücken Sie F5, um zum vorherigen Menü zurückzukehren.

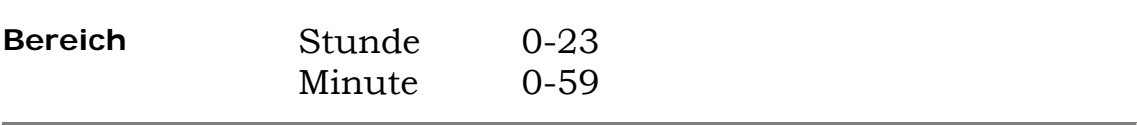

#### **Datenübertragungsschnittstelle einstellen**

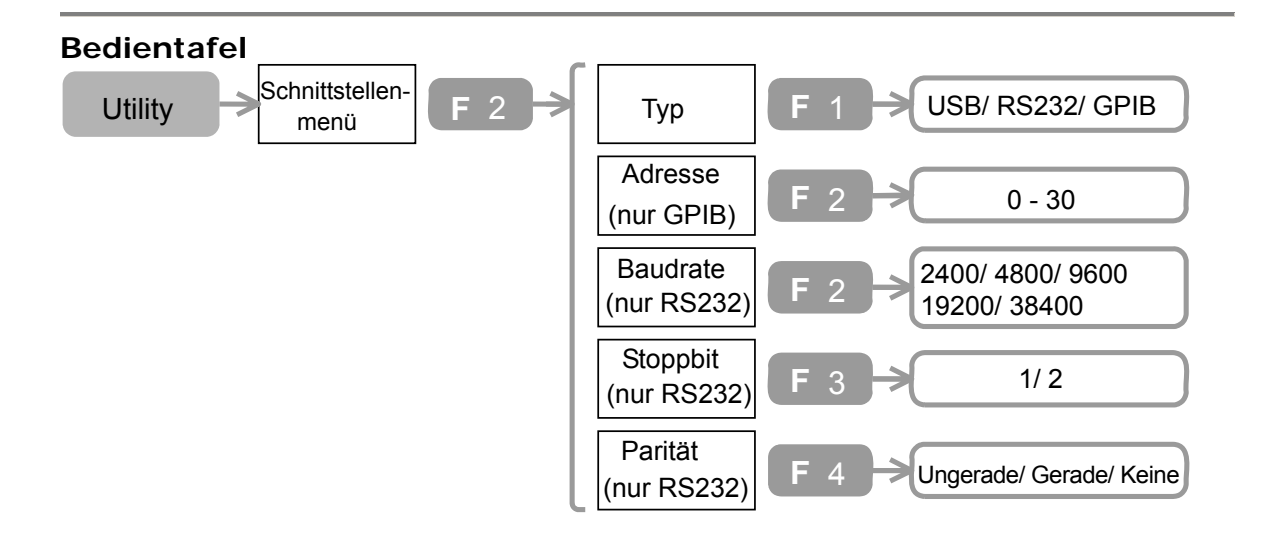

- 1. Drücken Sie die taste "Utility" →F2. Drücken Sie mehrmals F1, um die Schnittstelle auszuwählen.
- 2. Das Schnittstellensymbol wird auf der Anzeige links oben angezeigt.  $USB: \leftarrow$ RS232C:

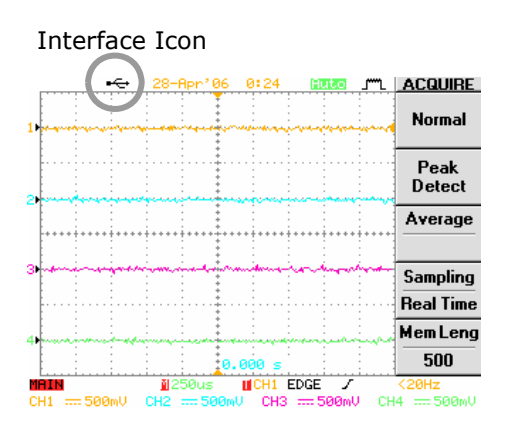

- 3. (Nur für RS232C) Um RS232 zu konfigurieren, drücken Sie mehrmals F2 (Baudrate), F3 (Stoppbit) und F4 (Parität).
- 4. Schließen Sie das USB/RS232C-Kabel an der Rückseite an.

USB RS-232C

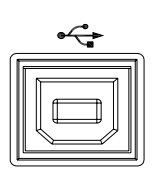

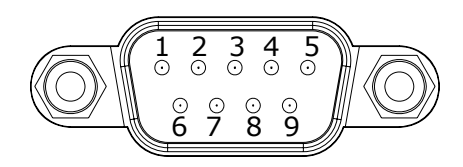

2: RxD, 3: TxD, 5: GND 1, 4, 6-9: Nicht verbunden

**Bereich Baudrate (RS232C)**  2400, 4800, 9600, 19200, 38400

> **Stoppbit (RS232C)**  1, 2

**Parität (RS232C)**  Ungerade/ Gerade/ Keine

# **Messungen**

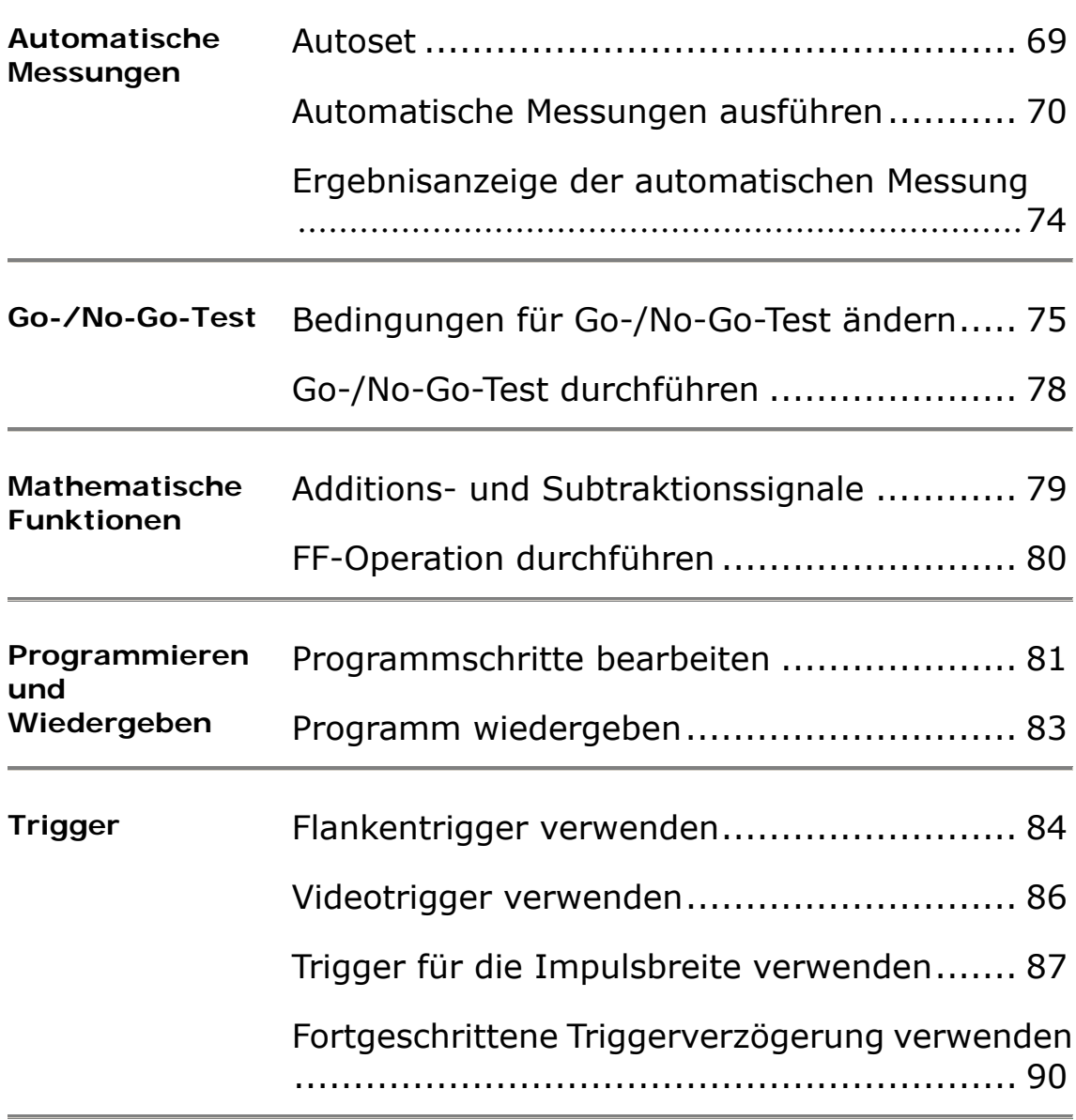

## **Automatische Messungen**

#### **Autoset**

Autoset findet automatisch die entsprechenden Anwendungen (vertikal, horizontal, Trigger) für das Eingangssignal. Einschränkung: Signale unter 30mV und 30Hz werden nicht erkannt.

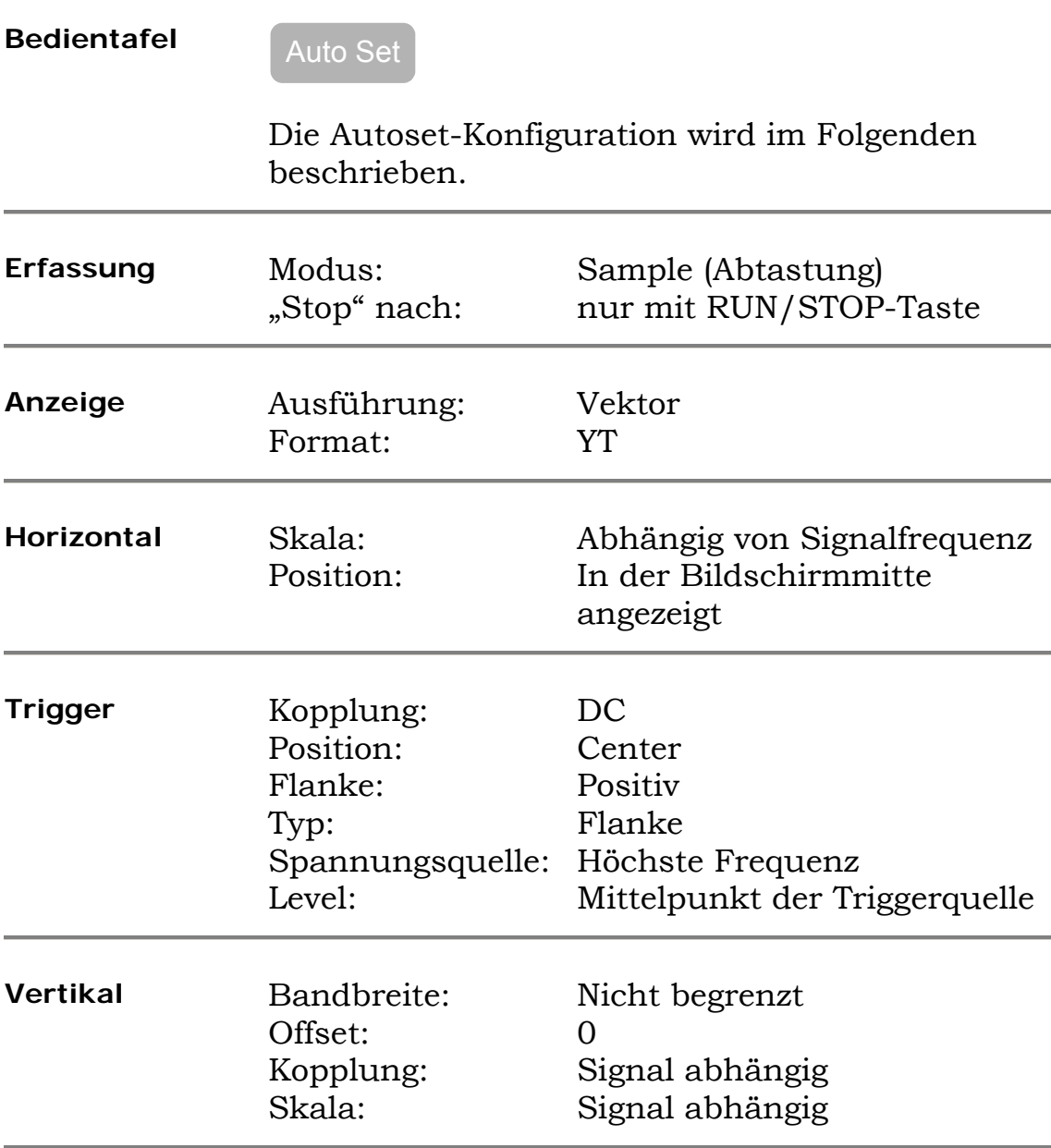

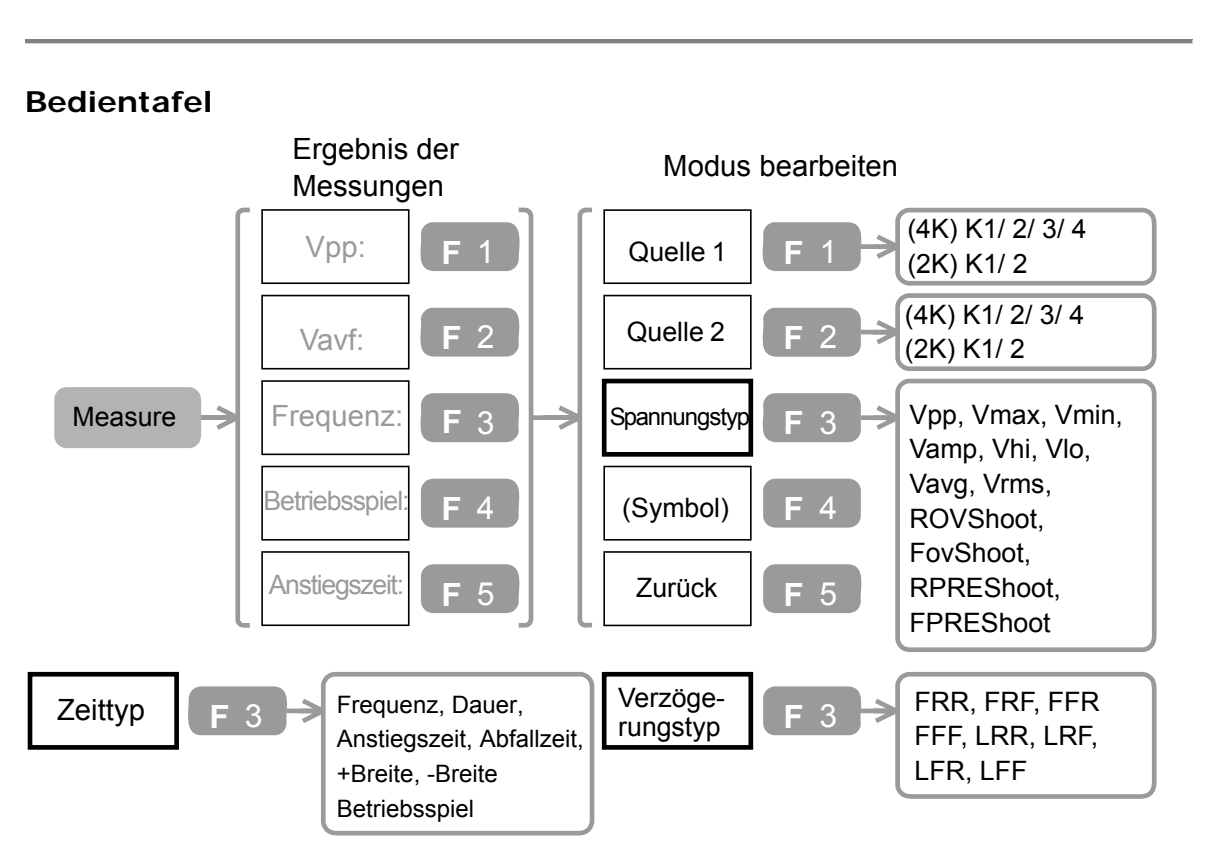

### **Automatische Messungen ausführen**

- 1. Drücken Sie die Taste "Measure". Das Ergebnis der vorherigen Messung wird durch F1 bis F5 angezeigt.
- 2. Drücken Sie eine beliebige Taste von F1 bis F5. Das Menu schaltet auf Bearbeitungsmodus.
- 3. Drücken Sie mehrmals F1, um den ersten Messkanal auszuwählen.
- 4. Drücken Sie mehrmals F2, um den zweiten Messkanal auszuwählen. (zwingend bei Verzögerungsmessung).
- 5. Drücken Sie mehrmals F3, um die Art der Messung auszuwählen (Spannung, Zeit, und Verzögerung).
- 6. Verwenden Sie den Drehknopf "Variable", um den Messpunkt auszuwählen. Das entsprechende Symbol ist auf der F4-Taste zu finden.
- 7. Drücken Sie F5, um zum Messergebnis zurückzukehren.

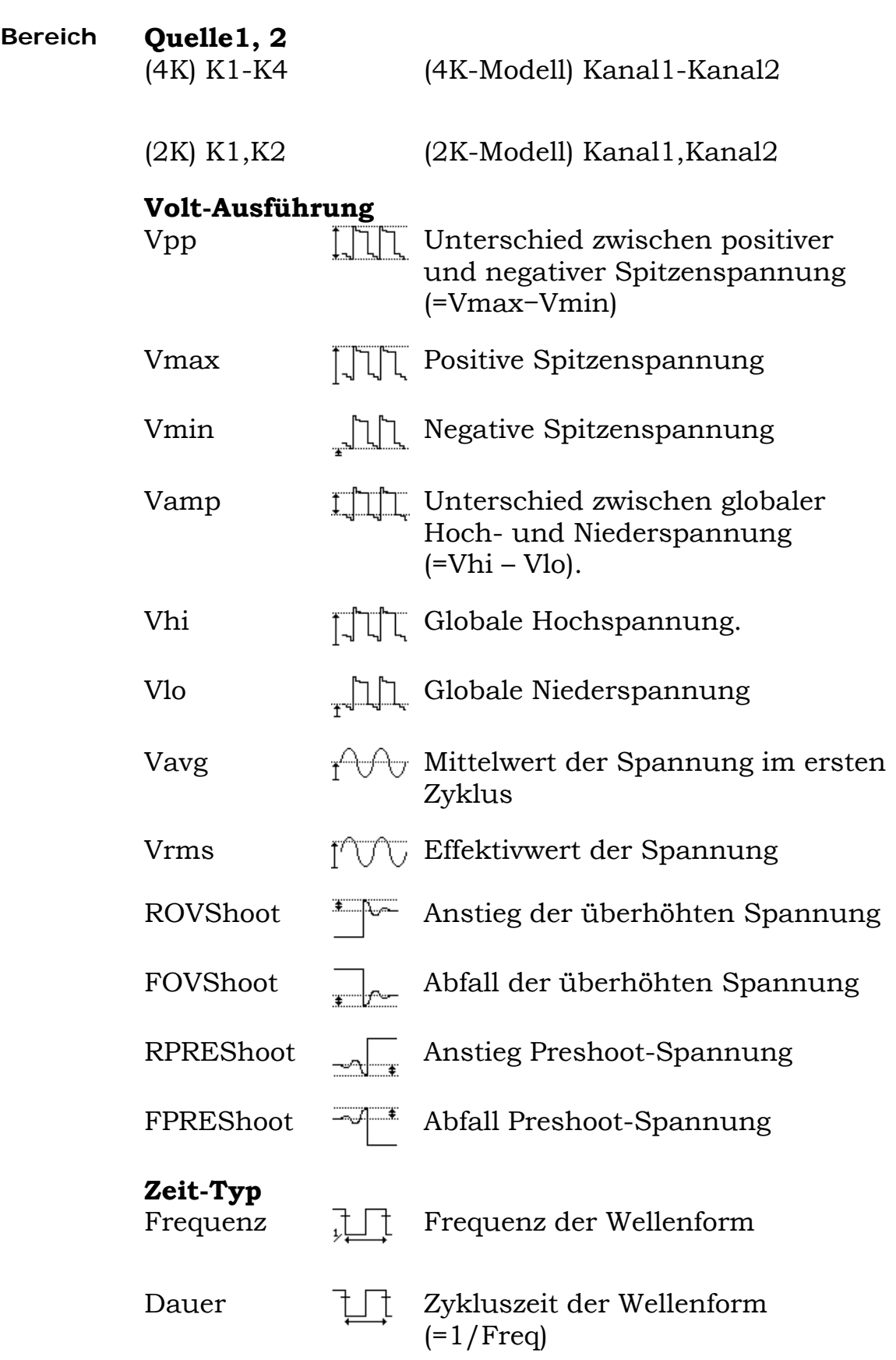

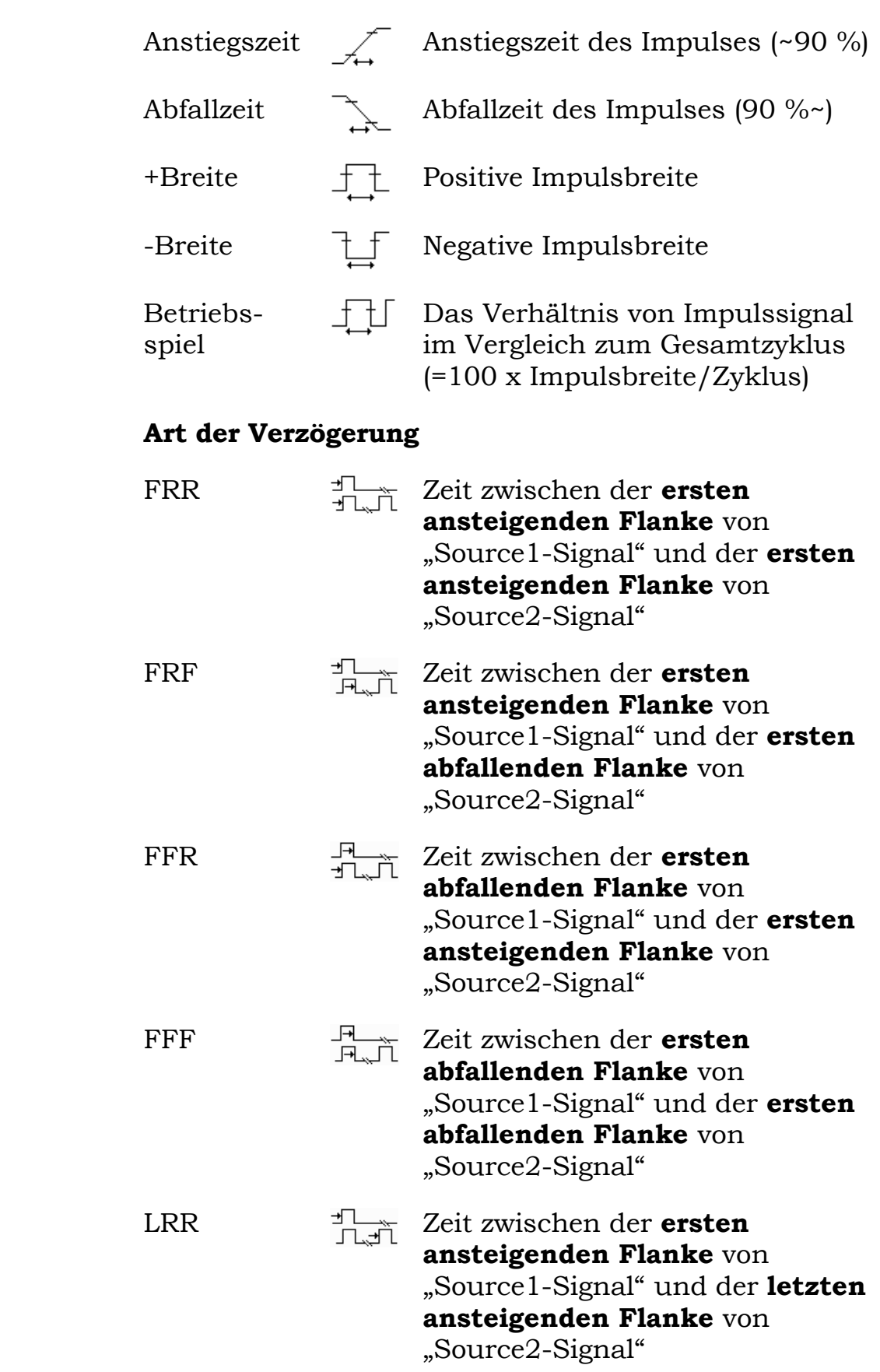
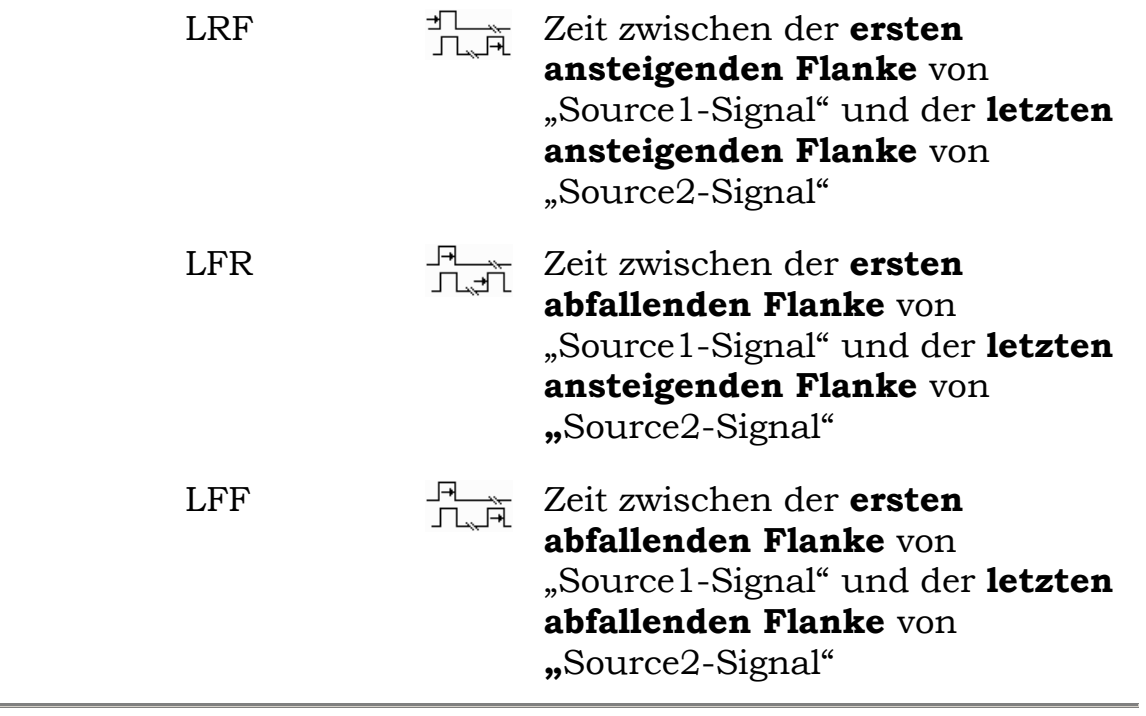

### **Ergebnisanzeige der automatischen Messung**

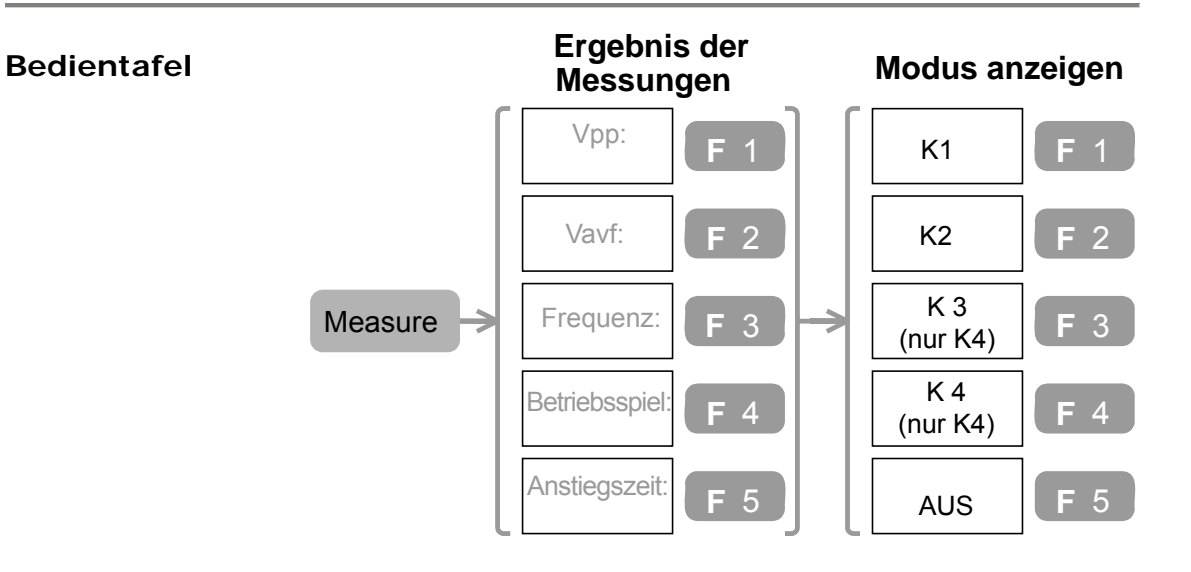

- 1. Zwei Anzeigemodi verfügbar: ausgewählte Ergebnisse auf dem Menü und alle Ergebnisse auf der Hauptanzeige.
- 2. Um die ausgewählten Ergebnisse anzusehen, drücken Sie die Taste "Measure" mehrmals, bis der Ergebnismodus angezeigt wird.
- 3. Um alle Messergebnisse anzusehen, drücken Sie erneut die Taste "Measure". Drücken Sie auf den von F1–F4 ausgewählten Kanal. das Gerät zeigt alle geeigneten Volt und Zeitmessungen an. Die Ergebnisse werden im Display angezeigt.

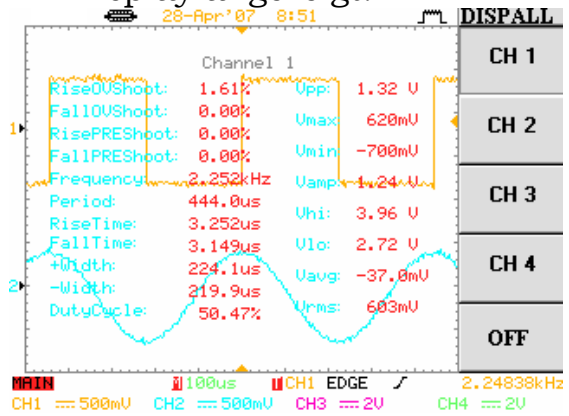

4. Drücken Sie F5, um zur Normalansicht zurückzukehren.

# **Go-/No-Go-Test**

### **edingungen für Go-/No-Go-Test ändern**

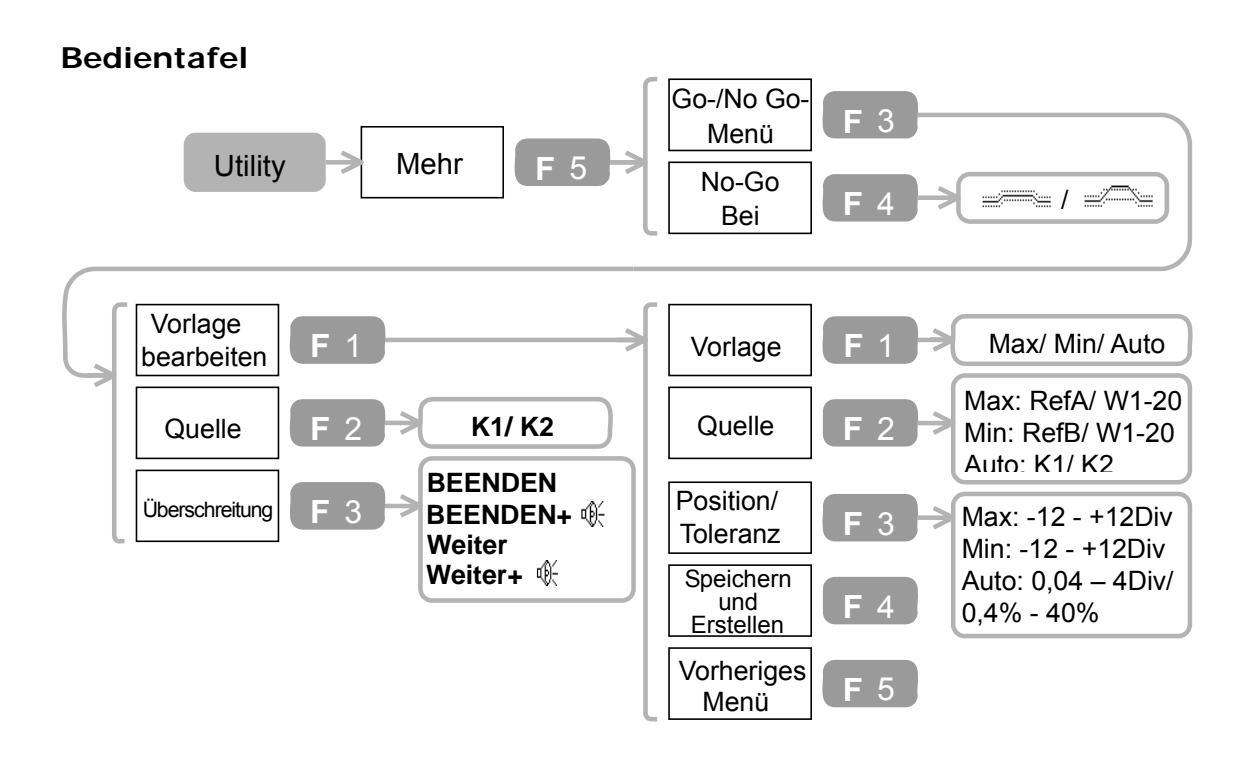

- 1. Drücken Sie die Taste "Utility"→F5. Drücken Sie F4, um No-Go-When (Bedingung für Funktionsüberschreitung) auszuwählen.
- 2. Drücken Sie die Taste F3, um das Go-/No-Go-Menu zu öffnen.
- 3. Drücken Sie mehrmals F2, um das Signal für das Testsubjekt auszuwählen.
- 4. Drücken Sie mehrmals F3, um das Ereignis der Funktionsüberschreitung auszuwählen.
- 5. Drücken Sie F1, um das Menü "Vorlage bearbeiten" zu öffnen.
- 6. Drücken Sie mehrmals F1, um die Vorlage auszuwählen.
- 7. Drücken Sie mehrmals F2, um die Vorlagenquelle auszuwählen.
- 8. Verwenden Sie den Drehknopf "Variable", um die Vorlagenposition (Maximum/Minimum) oder die Toleranz (Auto) auszuwählen.
- 9. Drücken Sie F4, um die bearbeitete Vorlage zu speichern.
- 10. Drücken Sie F5, um zum vorherigen Menü zurückzukehren.

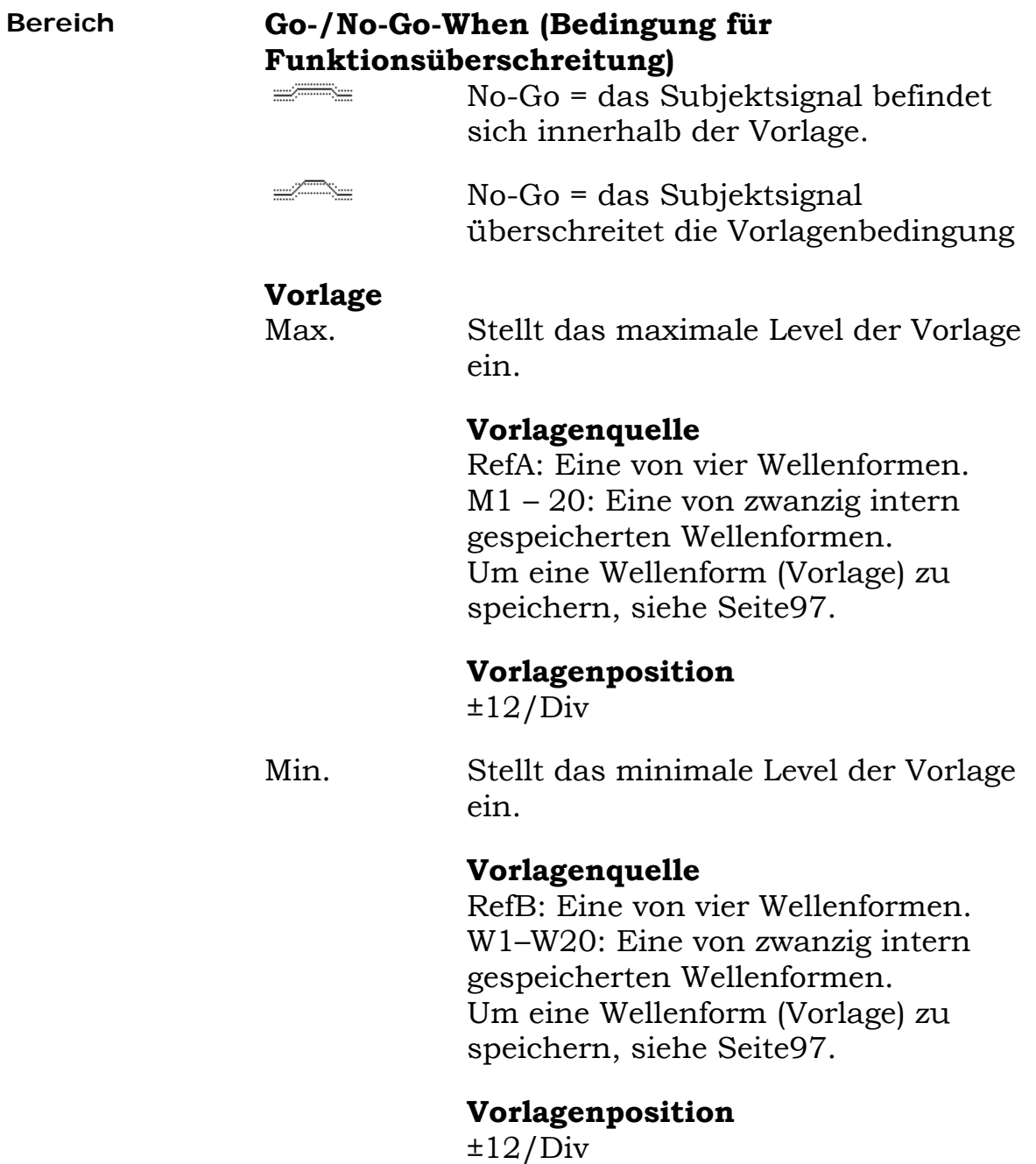

Auto Erstellt aus einem Eingangssignal automatisch die maximale und minimale Vorlage und legt einen Randbereich (Toleranz) entlang der Wellenform fest. **Vorlagenquelle** K1: Kanal1-Signal verwenden K2: Kanal2-Signal verwenden **Vorlagentoleranz** 

0,4 %-40 %

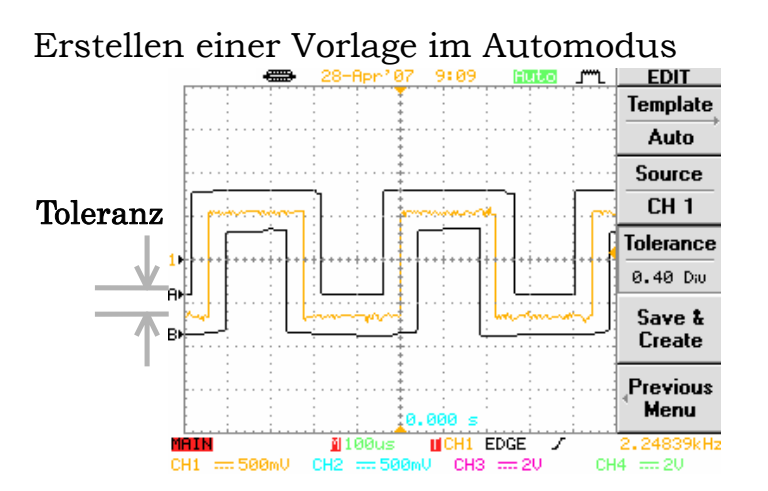

#### **Triggersignal**

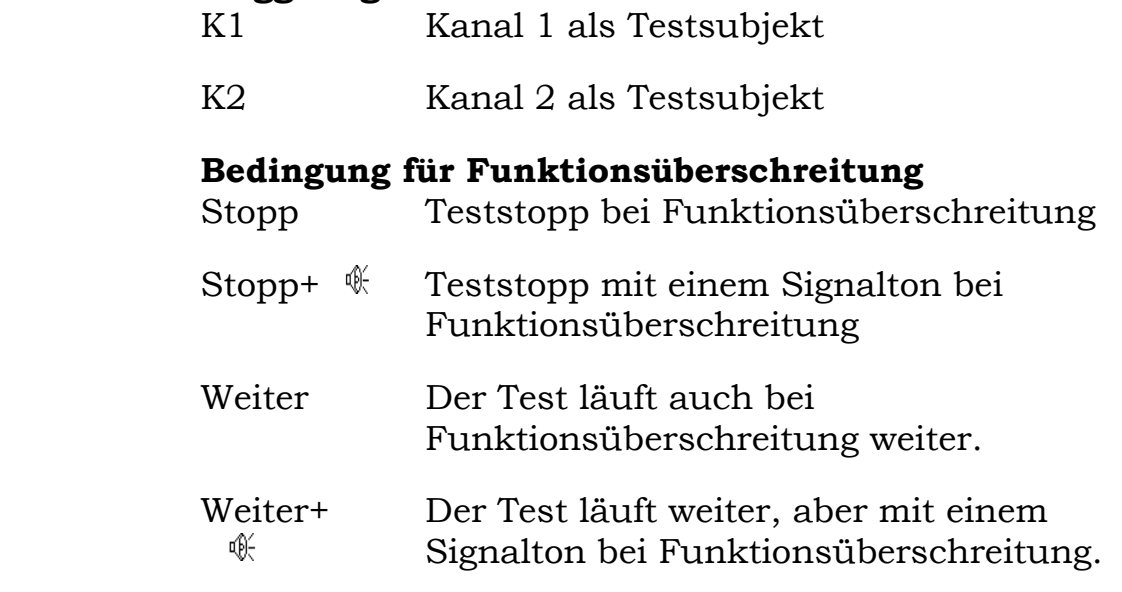

# **Go-/No-Go-Test durchführen**

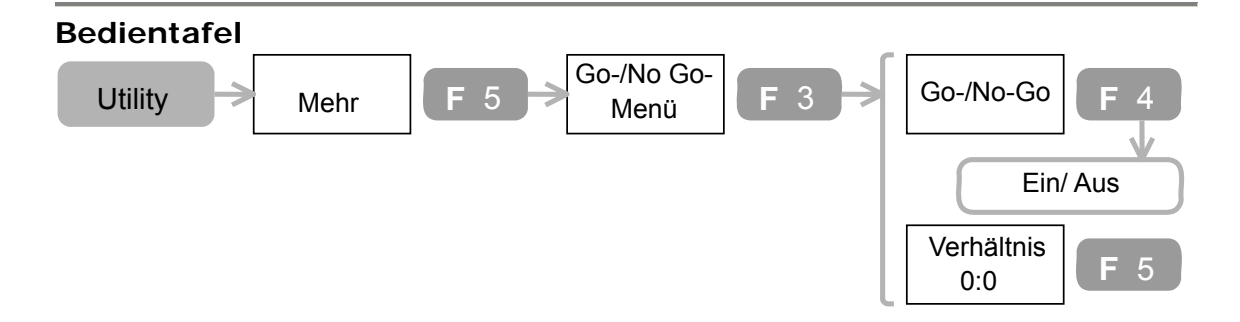

- 1. Testbedingung bearbeiten Siehe Seite 75.
- 2. Drücken Sie die Taste "Utility"→F5→F3.
- 3. Drücken Sie F4, um den Go-/No-Go test durchzuführen
- 4. Drücken Sie erneut F4, um den Go-/No-Go test zu beenden.
- 5. Das Testergebnis wird mit F5 angezeigt. (Testnummer: Nummer der Funktionsüberschreitung).
- 6. Das Testergebnis wird als 10us-Impulssignal von der Gerätrückseite abgegeben.

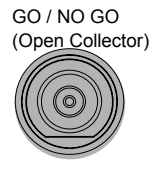

Ausgangsklemme an Geräterückseite (Offener Kollektor)

# **Mathematische Funktionen**

## **Additions- und Subtraktionssignale**

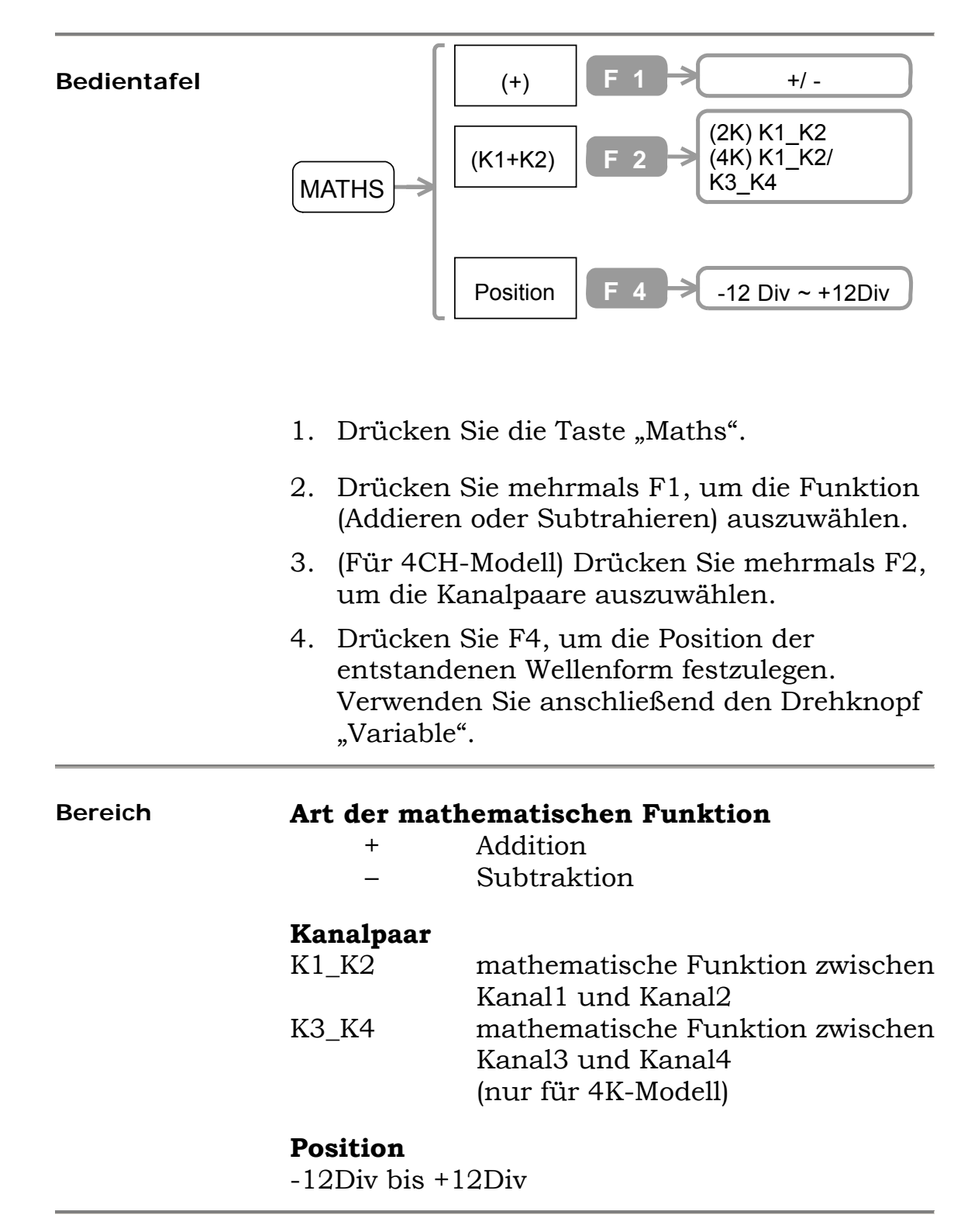

## **FF-Operation durchführen**

Für Kanal3 und Kanal4 nicht verfügbar.

#### **Bedientafel**

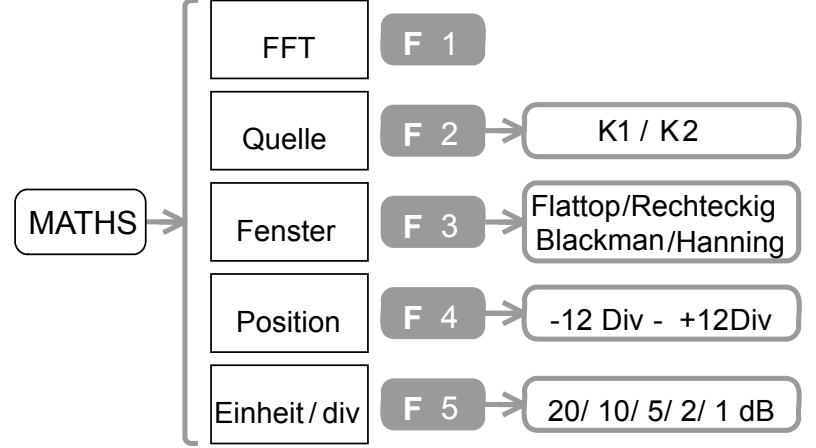

- 1. Drücken Sie die Taste Maths →F1. Drücken Sie mehrmals F1bis "FFT" angezeigt wird.
- 2. Drücken Sie mehrmals F2, um den Subjektkanal auszuwählen.
- 3. Drücken Sie mehrmals F3, um den FFT-Fenstertyp auszuwählen.
- 4. Drücken Sie F4, um die Position der entstandenen Wellenform festzulegen. Verwenden Sie dann den Drehknopf "Variable".
- 5. Drücken Sie mehrmals F5, um die Amplitudenskala auszuwählen.

#### **Bereich FFT-Fenster**  Rechteckig Geeignet zur Transientenanalyse. Blackman Frequenzauflösung nicht so gut wie im Hanning-Modus, bietet jedoch eine bessere Dämpfung der Nebenkeulen. Hanning Höhere Frequenzauflösung Flattop Höhere Amplitudengenauigkeit **Position**  -12Div bis +12Div **Amplitudeskala**  1, 2, 5, 10, 20 dB/Div

# **Programmieren und Wiedergeben**

### **Programmschritte bearbeiten**

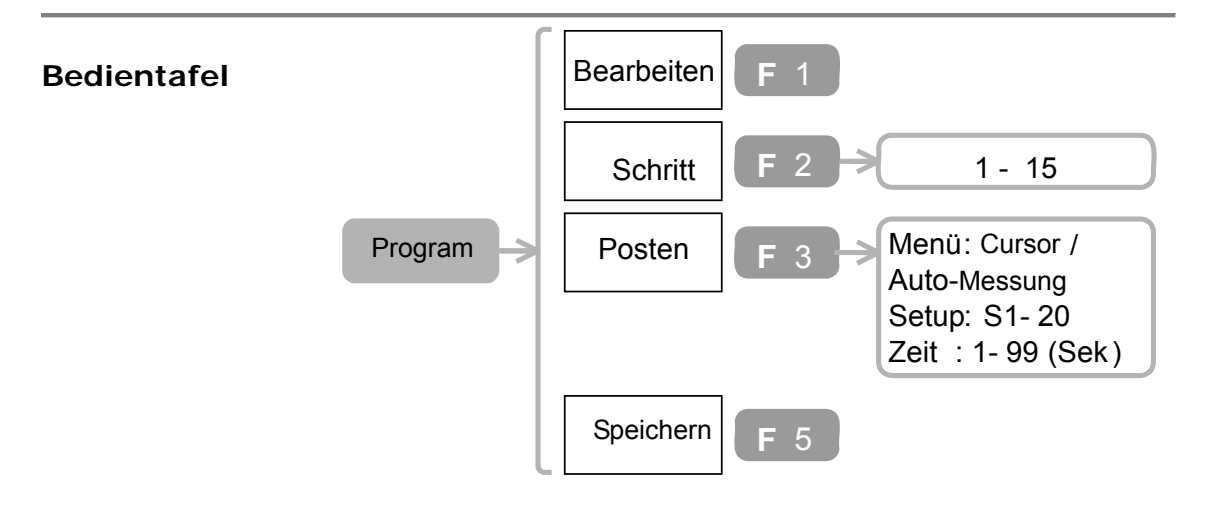

- 1. Drücken Sie die Taste "Program" $\rightarrow$ F1. Drücken Sie erneut F1, falls das Menü "Bearbeiten" nicht angezeigt wird.
- 2. Drücken Sie F2, um den zu bearbeitenden Schritt auszuwählen. Verwenden Sie anschließend den Drehknopf "Variable". Der Cursor bewegt sich in der Anzeige auch entsprechend.
- 3. Drücken Sie F3, um die Programmnummer auszuwählen. Verwenden Sie anschließend den Drehknopf "Variable" und wählen Sie den Parameter aus.
- 4. Drücken Sie F5, um den bearbeiteten Schritt zu speichern.
- 5. Wiederholen Sie die oben genannten Schritte für die anderen Schritte.

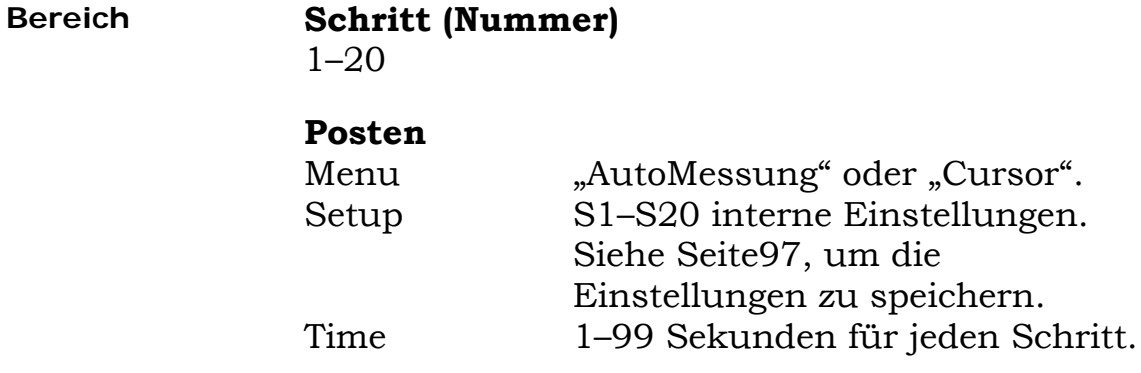

### **Programm wiedergeben**

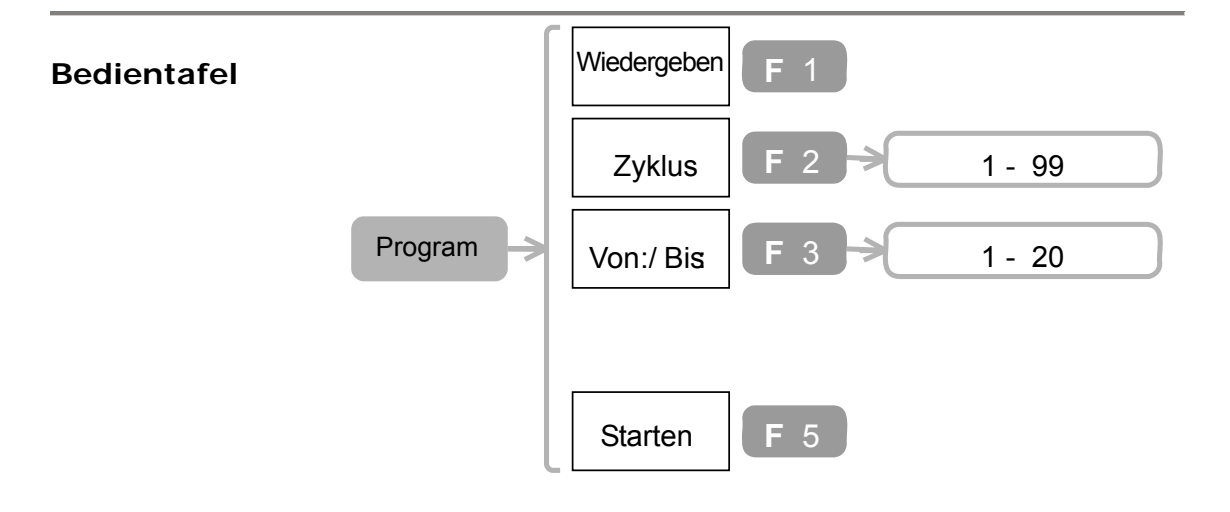

- 1. Programm bearbeiten. Siehe Seite 81.
- 2. Drücken Sie die Taste "Program" →F1. Drücken Sie erneut F1, falls das Menü "Wiedergabe" nicht angezeigt wird.
- 3. Drücken Sie F2, um die Anzahl der Wiederholungen (Zyklen) festzulegen. Verwenden Sie Anschließend den Drehknopf "Variable".
- 4. Drücken Sie F3, um den Schritt "Von:" (am Anfang des Programms) auszuwählen. Drücken Sie erneut F3, falls das Menü "Von:" nicht angezeigt wird. Verwenden Sie anschließend den Drehknopf "Variable".
- 5. Drücken Sie F3, um den Schritt "Bis:" (am Ende des Programms) auszuwählen. Drücken Sie erneut F3, falls das Menü "Bis:" nicht angezeigt wird. Verwenden Sie anschließend den Drehknopf "Variable".
- 6. Drücken Sie F5 oder die "Taste Auto test/Stop" Auto test/Stop<sub>,</sub> um das Programm zu starten.
- 7. Drücken Sie erneut die Taste "Auto test/Stop", um das Programm zu beenden Auto test/Stop.

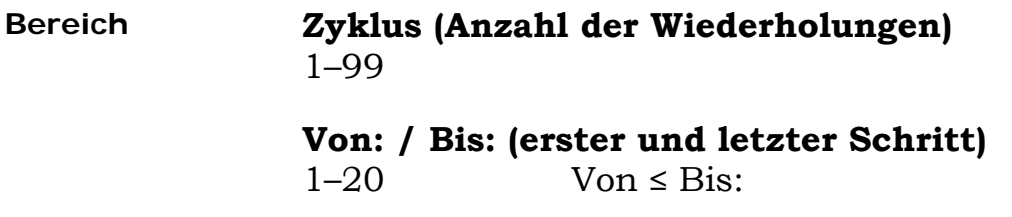

# **Trigger**

# **Flankentrigger verwenden**

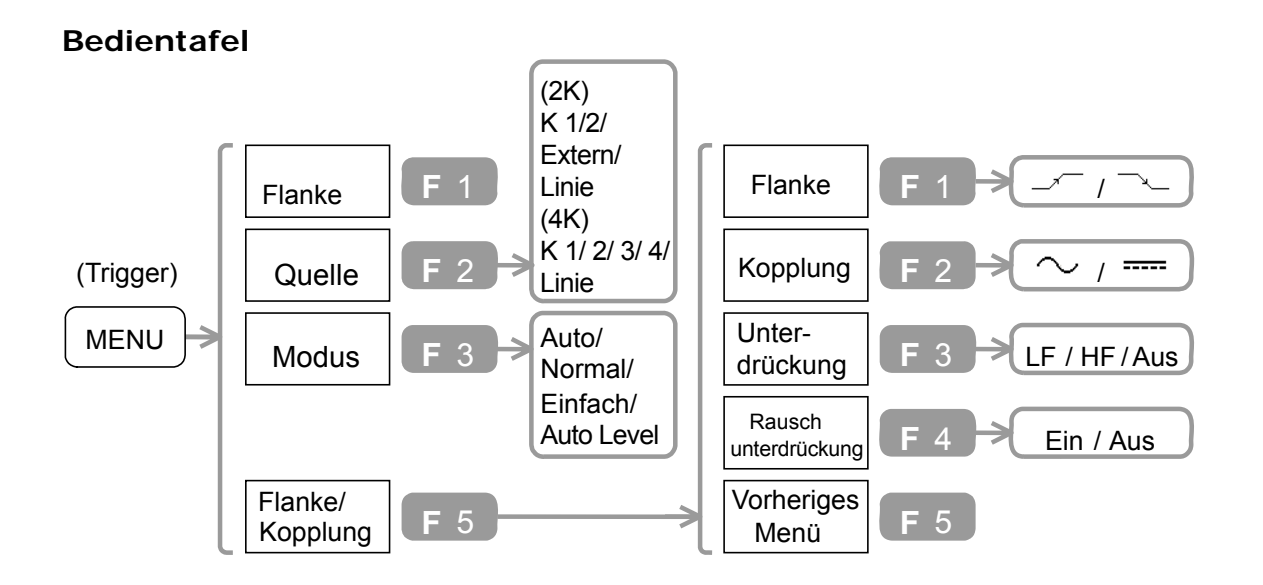

- 1. Drücken Sie die Taste "Trigger menu". Drücken Sie mehrmals F1, bis "Flanke" angezeigt wird.
- 2. Drücken Sie mehrmals F2, um das Triggerquellensignal auszuwählen.
- 3. Drücken Sie mehrmals F3, um den Triggermodus auszuwählen.
- 4. Drücken Sie F5, um das Menü "Flanke/Kopplung" zu öffnen.
- 5. Drücken Sie mehrmals F1, um die Triggerflanke auszuwählen.
- 6. Drücken Sie mehrmals F2, um die Triggerkopplung auszuwählen.
- 7. Drücken Sie mehrmals F3, um den Modus für die Frequenzunterdrückung auszuwählen.
- 8. Drücken Sie F4, um die Rauschunterdrückung einzuschalten. Drücken Sie erneut F4, um die Rauschunterdrückung auszuschalten.
- 9. Drücken Sie F5, um zum vorherigen Menü zurückzukehren.

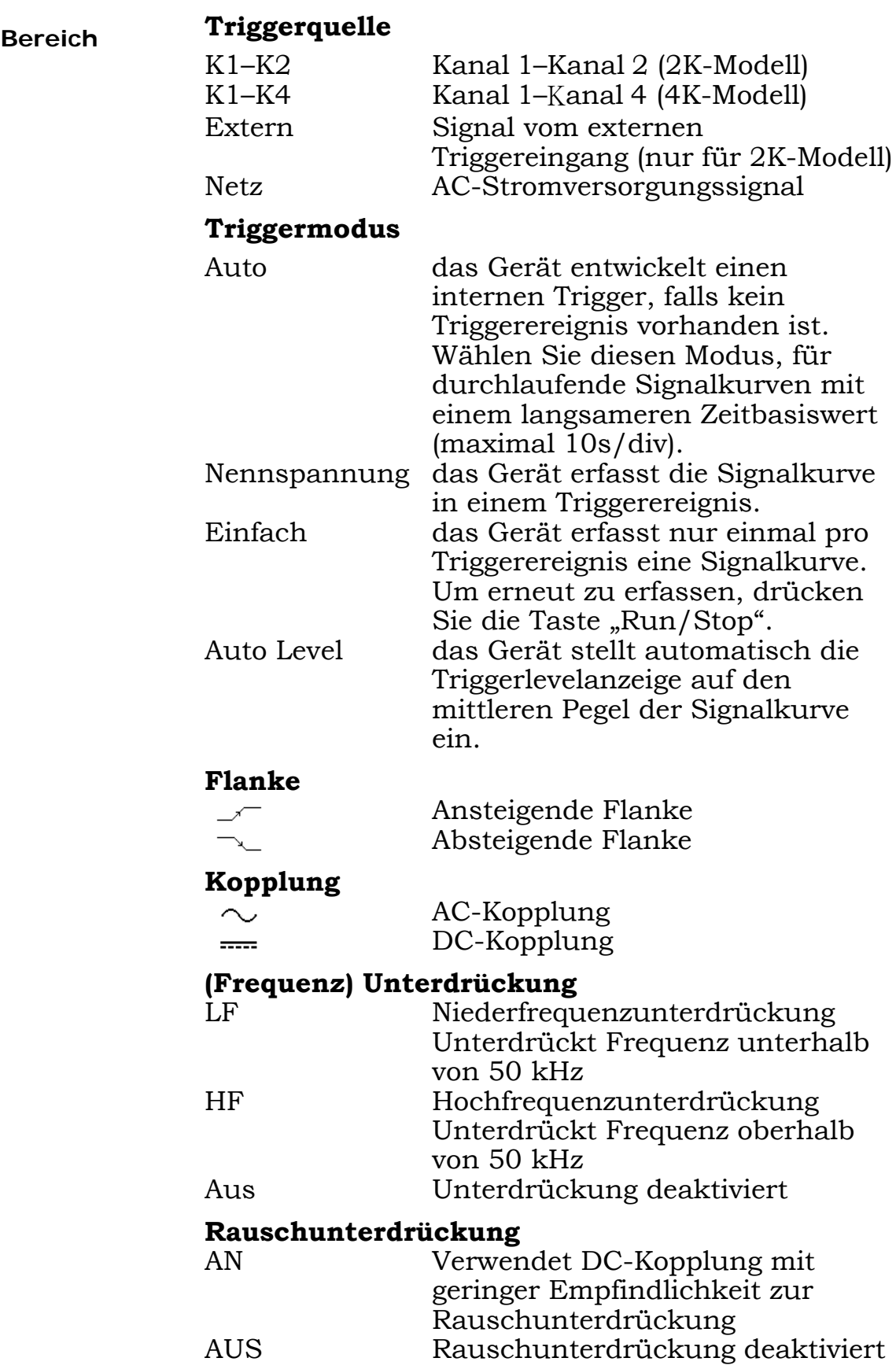

### **Videotrigger verwenden**

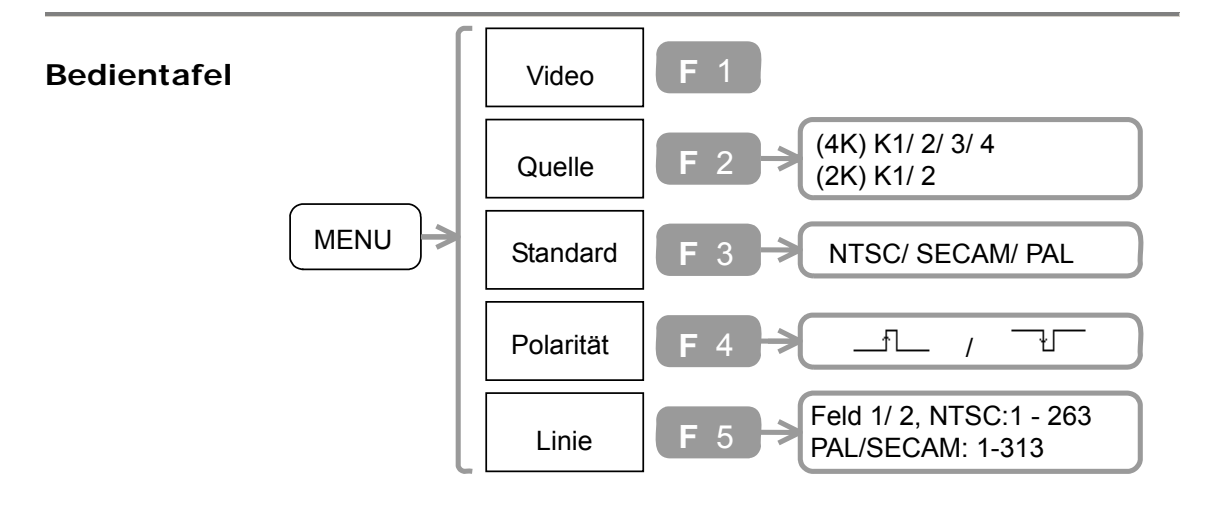

- 1. Drücken Sie die Taste "Trigger menu". Drücken Sie mehrmals F1, bis "Flanke" angezeigt wird.
- 2. Drücken Sie mehrmals F2, um das Triggerquellensignal auszuwählen.
- 3. Drücken Sie mehrmals F3, um den Videostandard auszuwählen.
- 4. Drücken Sie mehrmals F4, um die Triggerpolarität auszuwählen.
- 5. Drücken Sie F5, um die Trigger-Feldlinie auszuwählen. Verwenden Sie anschließend den Drehknopf "Variable".

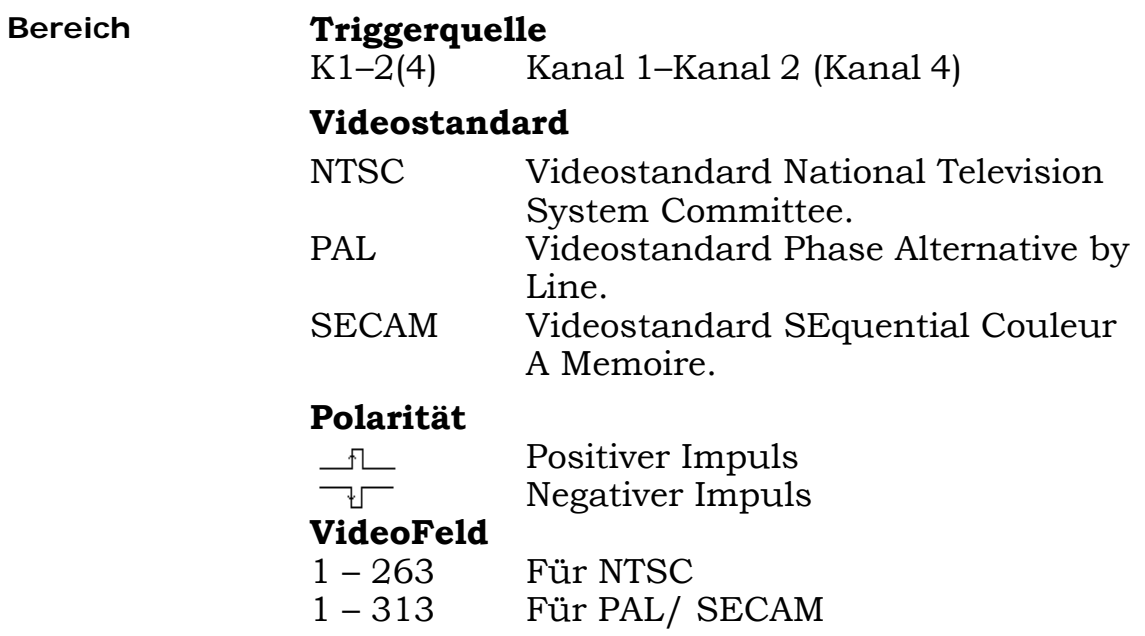

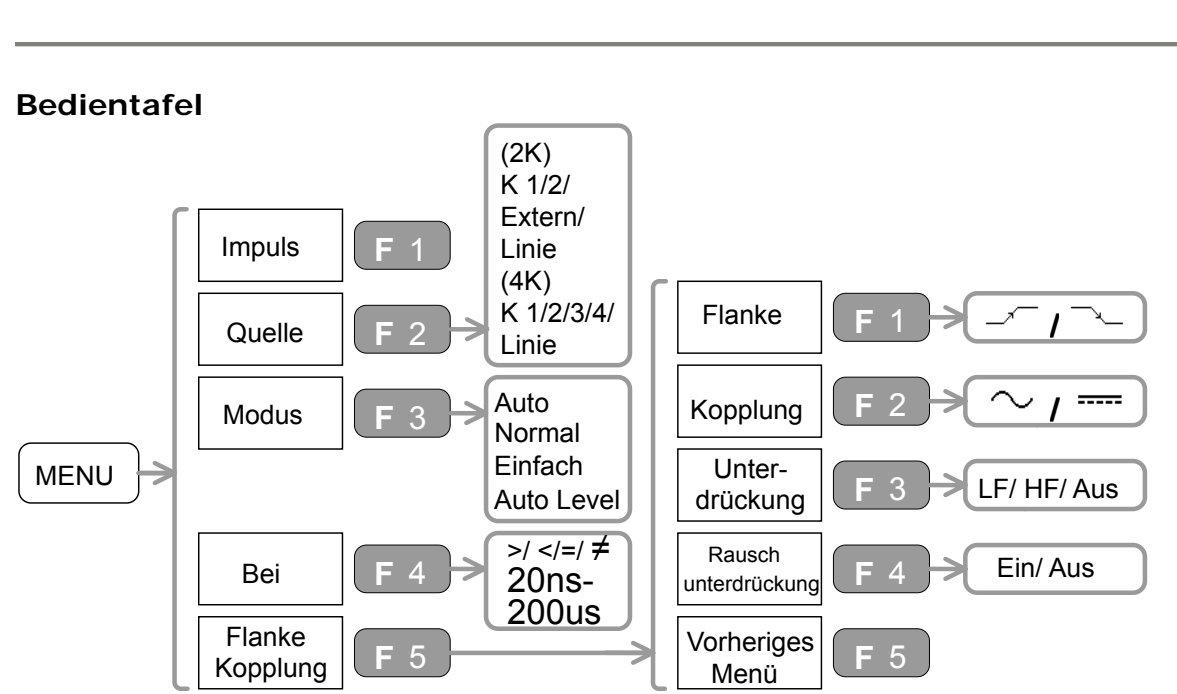

# **Trigger für die Impulsbreite verwenden**

- 1. Drücken Sie die Taste "Trigger menu". Drücken Sie mehrmals F1, bis "Impuls" angezeigt wird.
- 2. Drücken Sie mehrmals F2, um das Triggerquellensignal auszuwählen.
- 3. Drücken Sie mehrmals F3, um den Triggermodus auszuwählen.
- 4. Drücken Sie mehrmals F4, um die Triggerbedingung auszuwählen. Verwenden Sie den Drehknopf "Variable", um die Parameter festzulegen.
- 5. Drücken Sie F5, um das Menü "Flanke/Kopplung" zu öffnen.
- 6. Drücken Sie mehrmals F1, um die Triggerflanke auszuwählen.
- 7. Drücken Sie mehrmals F2, um die Triggerkopplung auszuwählen.
- 8. Drücken Sie mehrmals F3, um den Modus für die Frequenzunterdrückung auszuwählen.
- 9. Drücken Sie F4, um die Rauschunterdrückung einzuschalten. Drücken Sie erneut F4, um die Rauschunterdrückung auszuschalten.
- 10. Drücken Sie F5, um zum vorherigen Menü zurückzukehren.
- 11. Verwenden Sie den Drehknopf "Trigger", um das Triggerlevel festzulegen.

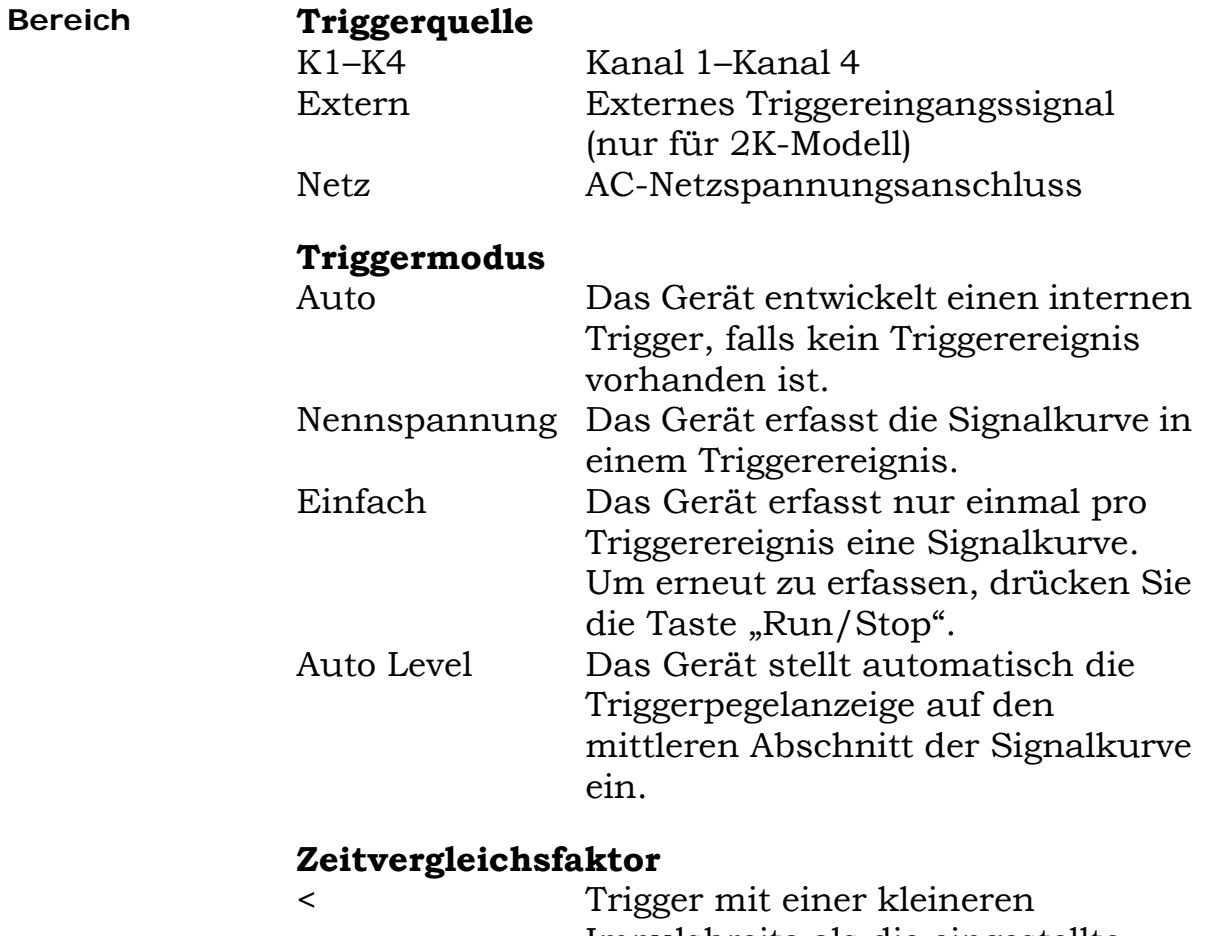

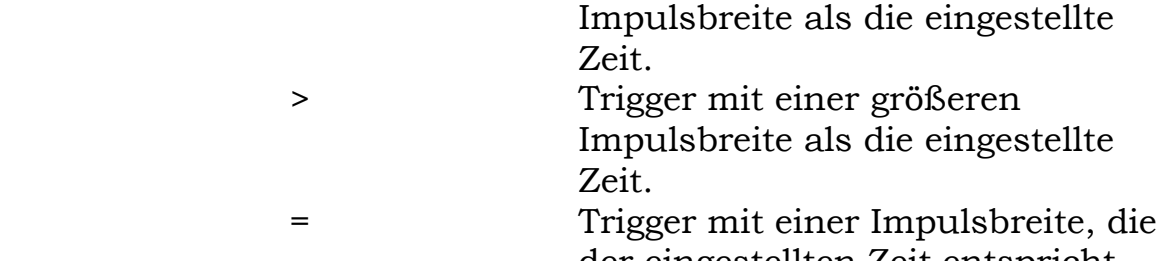

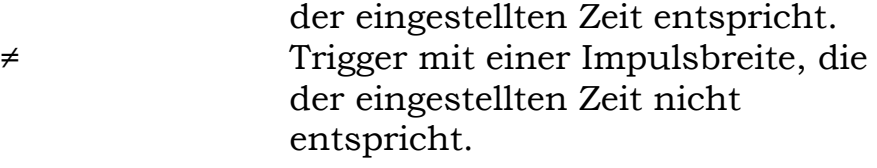

#### **Flanke**

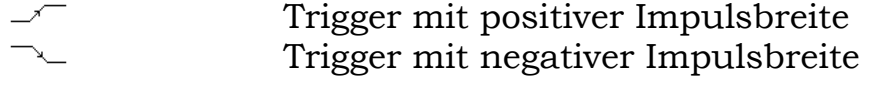

# **Kopplung**

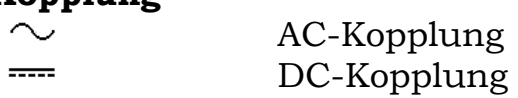

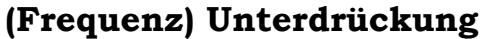

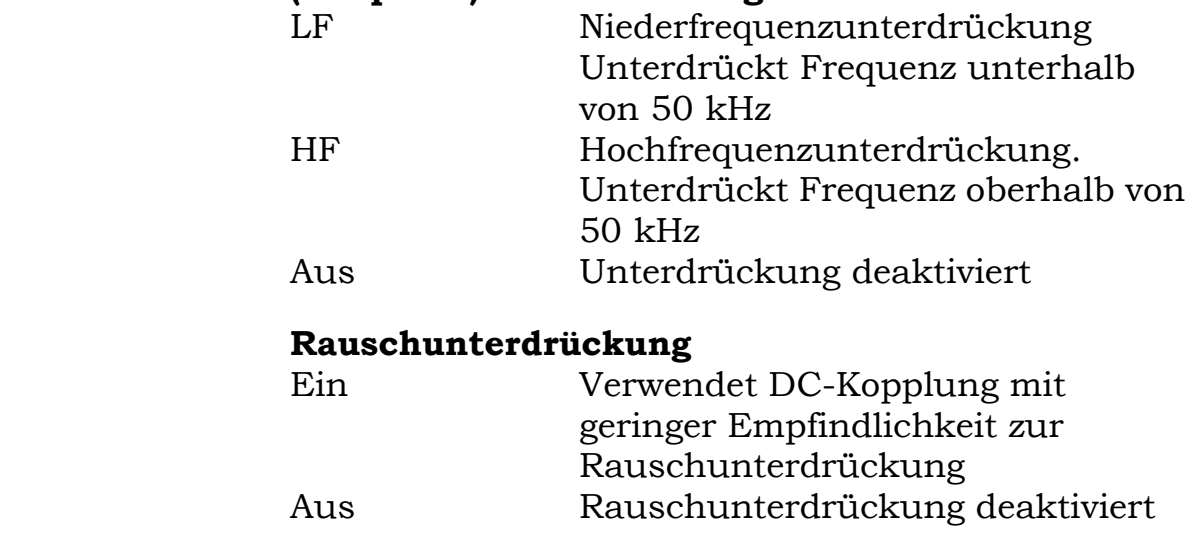

## **Fortgeschrittene Triggerverzögerung verwenden**

Die fortgeschrittene Triggerverzögerung ist nur bei 2CH-Modellen verfügbar.

#### **Bedientafel**

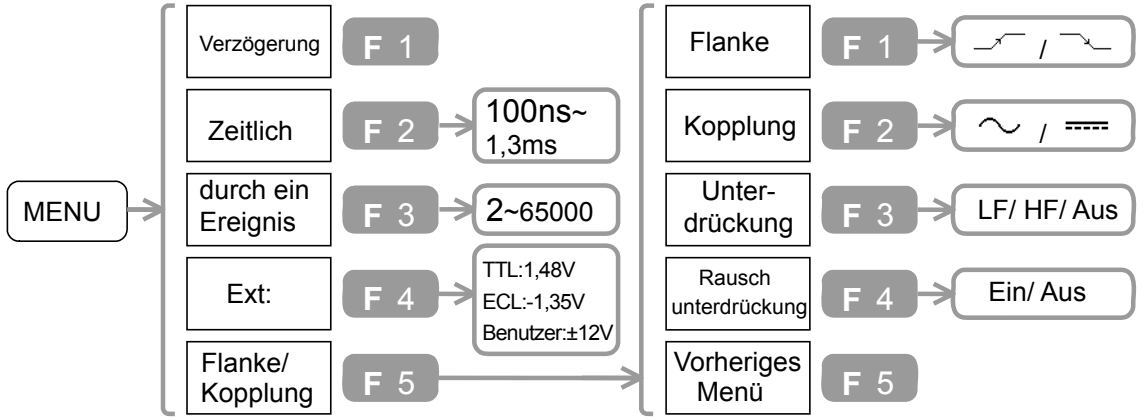

- 1. Das Triggersignal mit dem externen Triggereingangsanschluss, und das Hauptsignal mit Kanal1 oder 2 verbinden.
- 2. Drücken Sie die Taste "Trigger menu"→F1. Drücken Sie F1 bis "Delay" angezeigt wird.
- 3. Um die Verzögerungszeit einzustellen, drücken Sie F2. Verwenden Sie dann den Drehknopf "Variable".
- 4. Um die Anzahl der Triggerereignisse einzustellen, drücken Sie F3. Verwenden Sie dann den Drehknopf "Variable".
- 5. Um den Triggerpegel des Startsignals einzustellen, drücken Sie mehrmals F4. Verwenden Sie den Drehknopf "Variable", um zur Benutzerebene zu gelangen.
- 6. Um die Triggerflanke auszuwählen, drücken Sie zunächst F5 und dann mehrmals F1.
- 7. Drücken Sie mehrmals F2, um den Kopplungsmodus auszuwählen.
- 8. Drücken Sie mehrmals F3, um den Modus für die Frequenzunterdrückung auszuwählen.
- 9. Drücken Sie mehrmals F4, um den Modus für die Rauschunterdrückung auszuwählen.

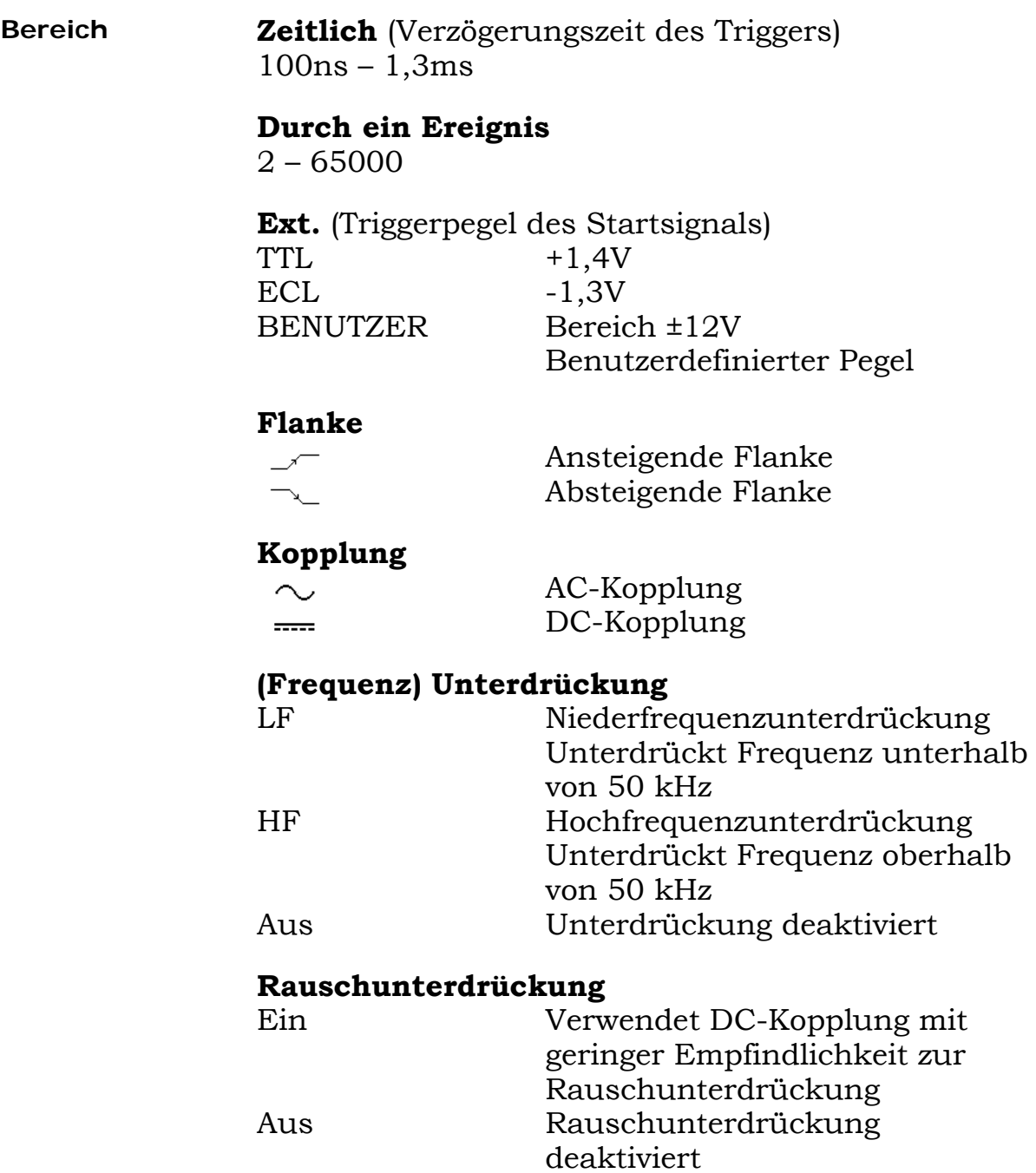

#### **Beispiel**:

Triggerung erfolgt nur nach einem vordefinierten Zeitraum (T)

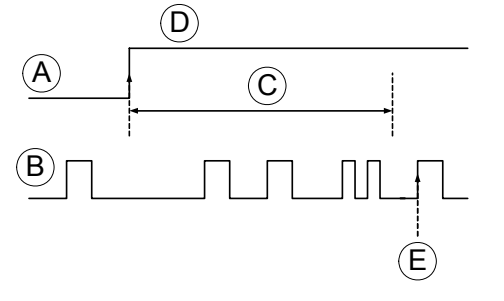

A: Trigger starten (Extern) B: Haupttrigger (K1 oder 2) C: Zeit einstellen (T) D: Trigger E: Triggerpunkt

Triggerung erfolgt nur nach einer vordefinierten Anzahl von Benutzerereignissen (in diesem Fall drei)

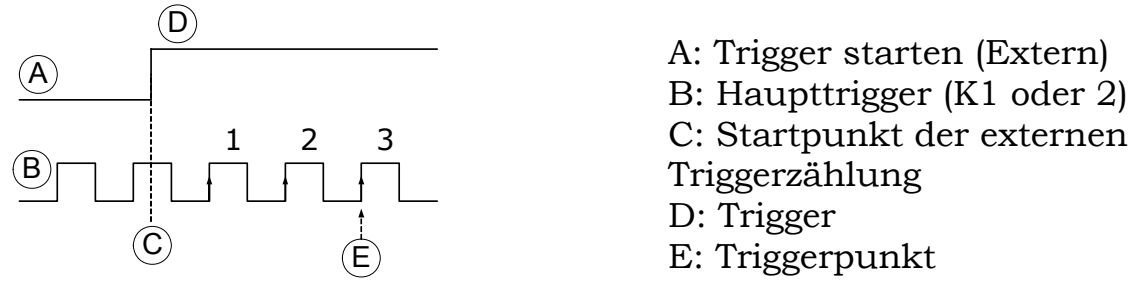

# **Drucken/Datenübertragung**

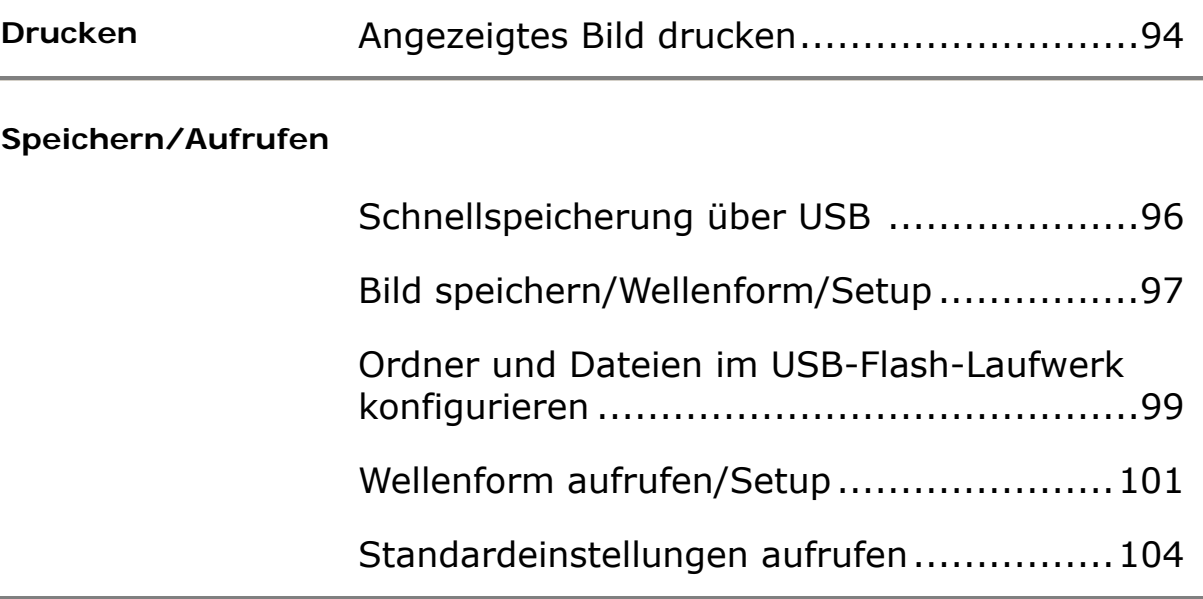

# **Drucken**

### **Angezeigtes Bild drucken**

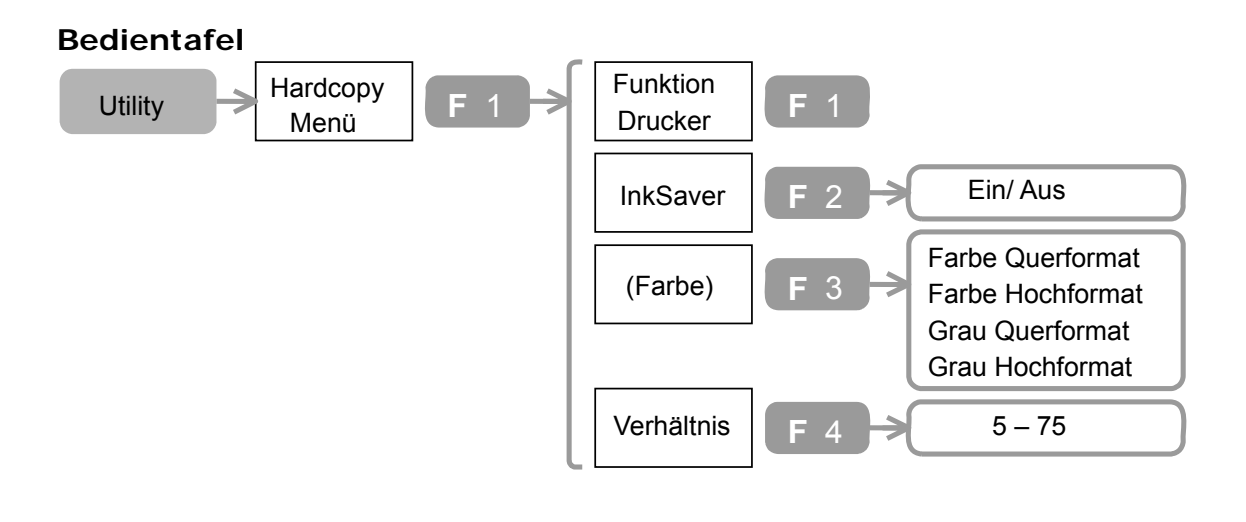

Hardcopy

- 1. Drücken Sie die Taste "Utility"→F1. Drücken Sie mehrmals F1, bis "Drucker" angezeigt wird.
- 2. Um die Farbe des Displayhintergrunds auszuwählen, drücken Sie mehrmals F2.
- 3. Um die Farbe und Hochformat auszuwählen, drücken Sie mehrmals F3.
- 4. Um die Bildgröße auszuwählen, drücken Sie F4. Verwenden Sie dann den Drehknopf "Variable".
- 5. Schließen Sie den Drucker an den USB-Anschluss der Vorder- oder Rückseite an. Hinweis: Der USB-Host-Anschluss und der Slave-Anschluss auf der Rückseite können nicht gleichzeitig verwendet werden.

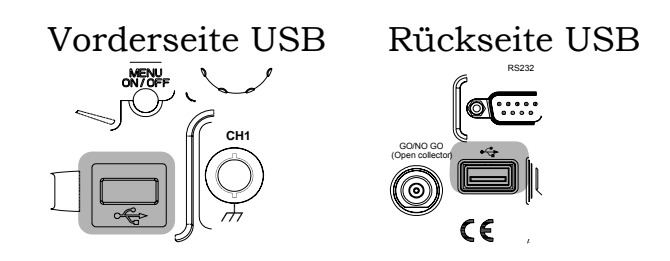

6. Um den Druckvorgang zu starten, drücken Sie die Taste "Hardcopy". (das Gerät speichert die Druckeinstellungen. Werden die Einstellungen nicht verändert, sind sie für den nächsten Druckvorgang gespeichert und müssen nicht erneut konfiguriert werden.)

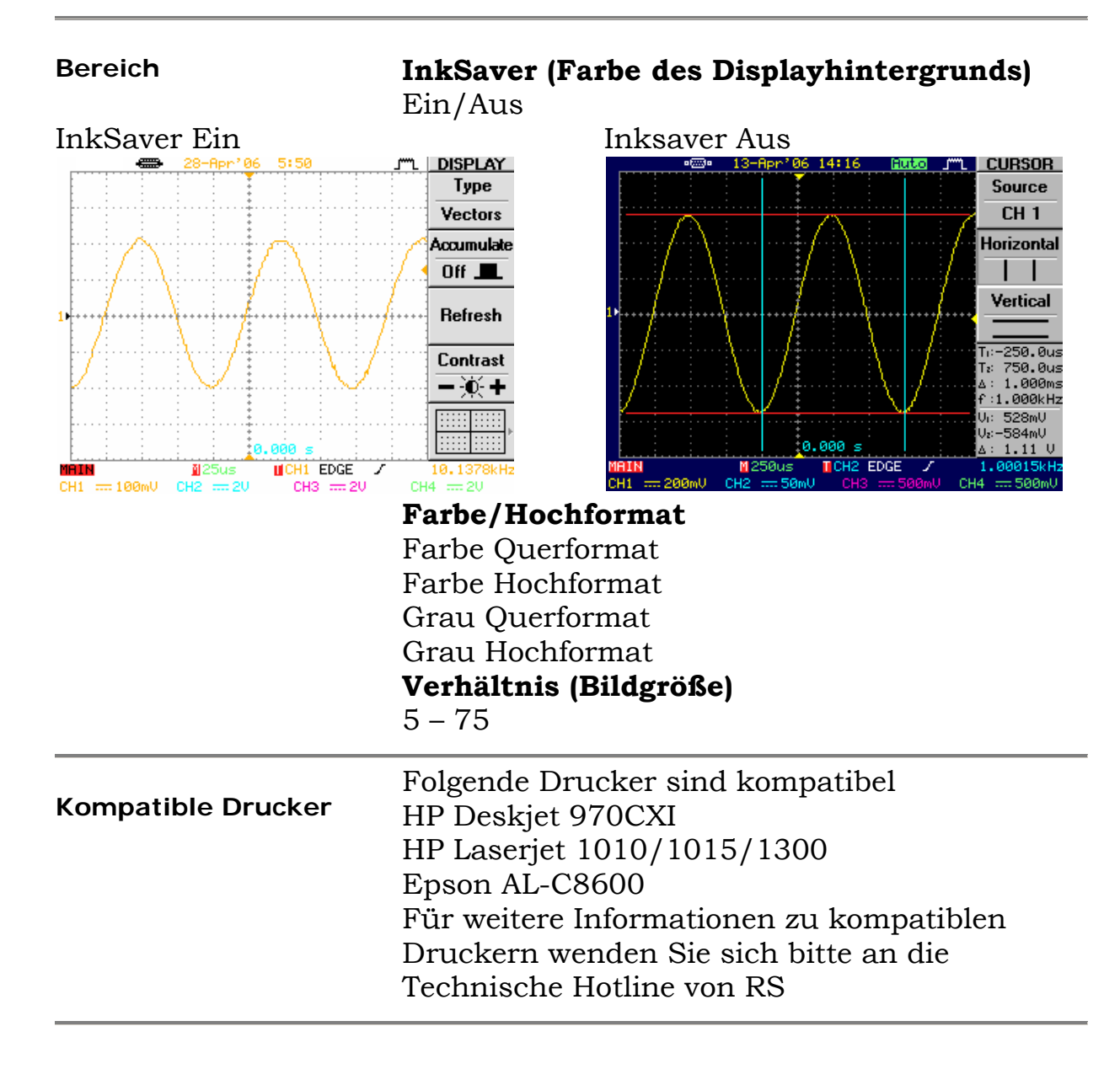

# **Speichern/Aufrufen**

### **Schnellspeicherung über USB Flash-Laufwerk**

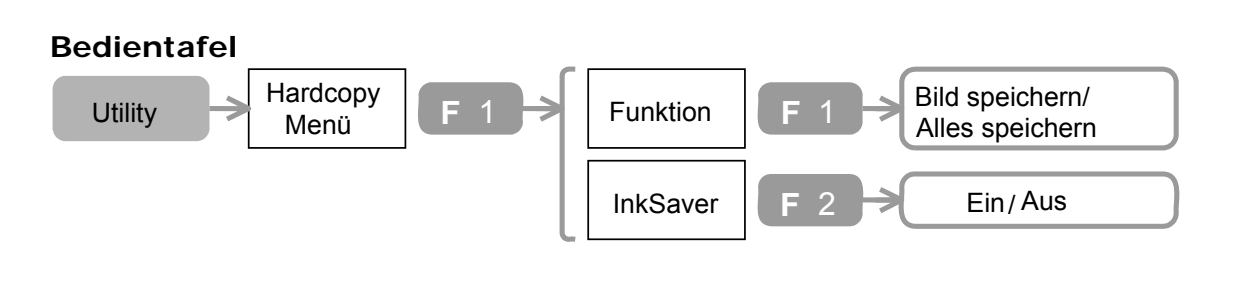

Hardcopy

- 1. Drücken Sie die Taste "Utility"→F1.
- 2. Um die gespeicherten Informationen auszuwählen, drücken Sie mehrmals F1.
- 3. Um die Farbe des Displayhintergrunds auszuwählen, drücken Sie mehrmals F2.
- 4. Schließen Sie das USB-Flash-Laufwerk an den USB-Anschluss der Vorder- oder Rückseite an. Hinweis: Der USB-Host-Anschluss und der Slave-Anschluss auf der Rückseite können nicht gleichzeitig verwendet werden.

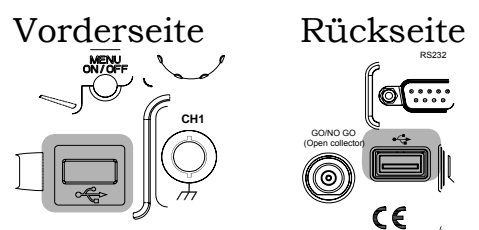

5. Um die Informationen zu speichern, drücken Sie die Taste "Hardcopy". (das Gerät speichert die Druckeinstellungen. Werden die Einstellungen nicht verändert, sind sie für den nächsten Druckvorgang gespeichert und müssen nicht erneut konfiguriert werden.)

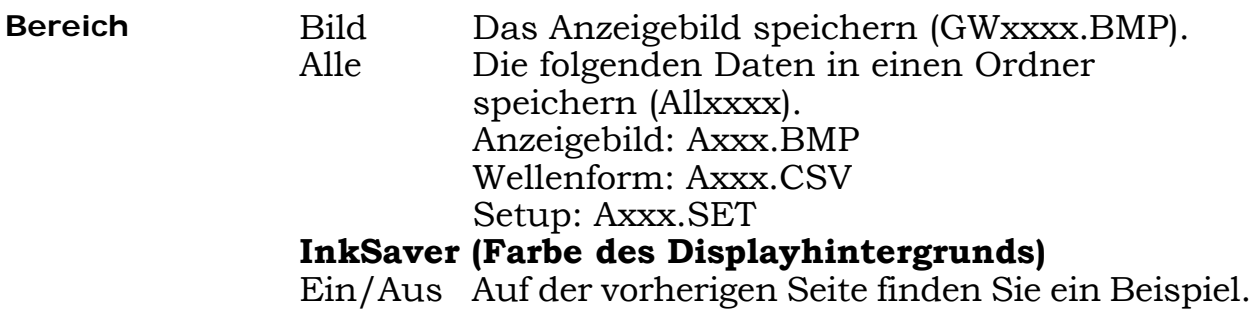

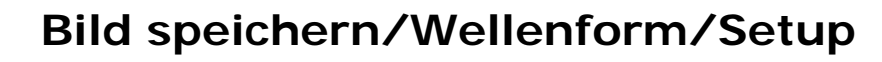

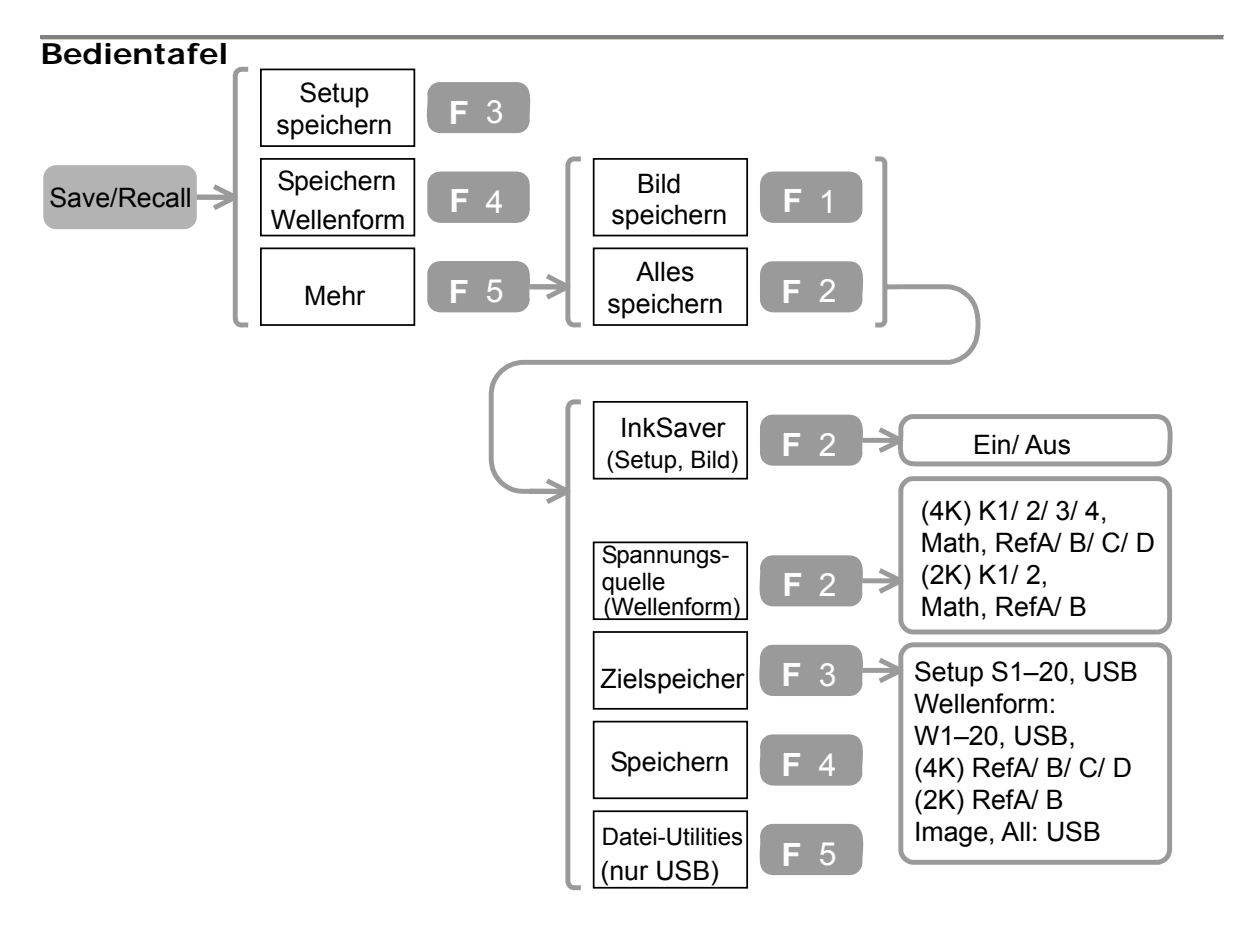

- 1. Drücken Sie die Taste "Save/Recall"→F3 (Setup) oder F4 (Wellenform) oder F5→F1 (Bild) oder F5→ F2 (Alle).
- 2. (Bild und Alle speichern) Um die Farbe des Displayhintergrunds auszuwählen, drücken Sie mehrmals F2.
- 3. (Wellenform) Um die Signalquelle auszuwählen, drücken Sie F2. Verwenden Sie dann den Drehknopf "Variable".
- 4. Um den Zieltyp auszuwählen, drücken Sie mehrmals F3. Verwenden Sie dann den Drehknopf "Variable".
- 5. (Auf USB-Flash-Laufwerk speichern) Schließen Sie das USB-Flash-Laufwerk an den USB-Anschluss der Vorder- oder Rückseite an. Hinweis: Der USB-Host-Anschluss und der Slave-Anschluss auf der Rückseite können nicht gleichzeitig verwendet werden.

#### **Serie IDS-8000 Bedienungsanleitung** Drucken/Datenübertragung

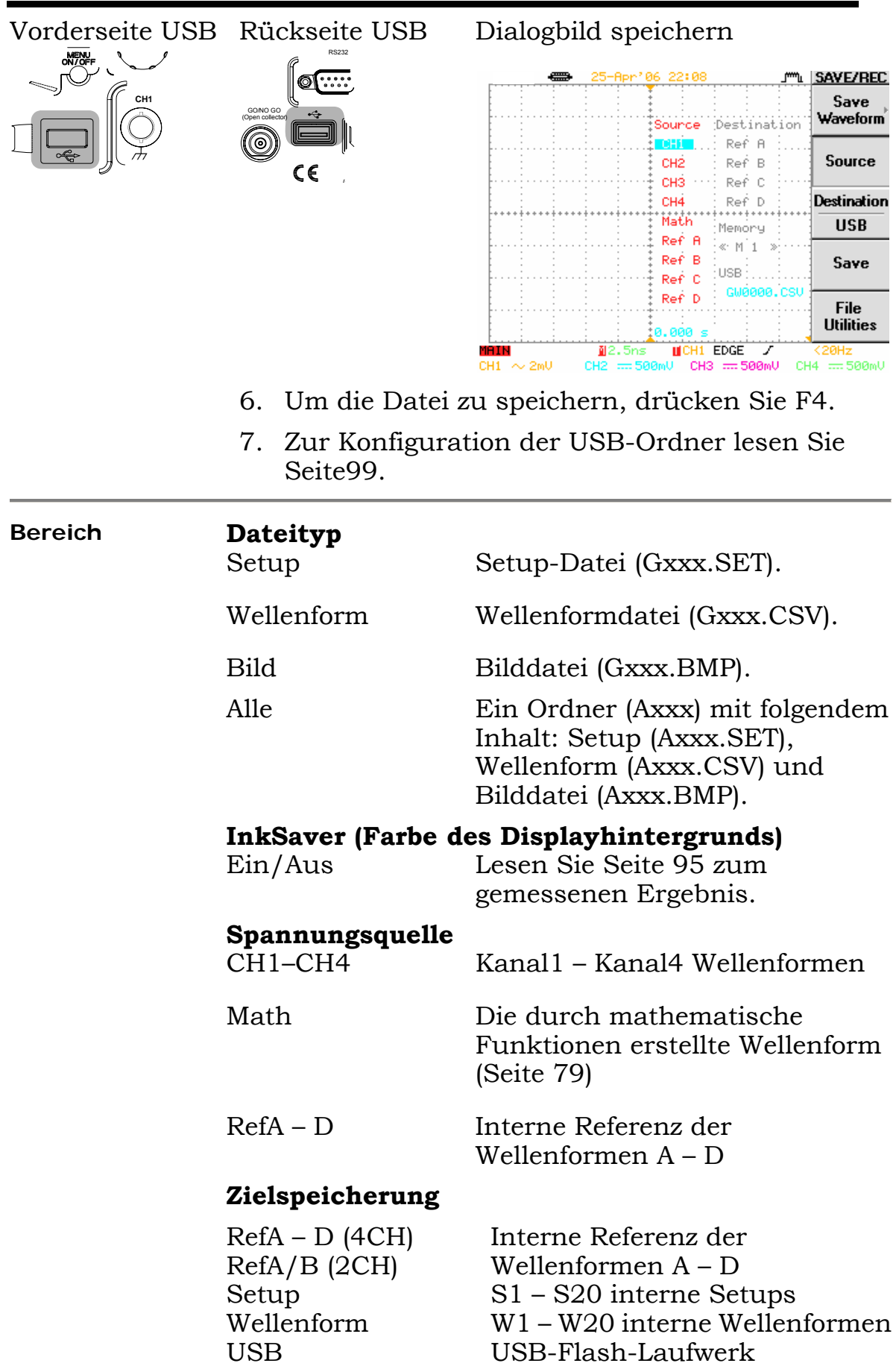

# **Ordner und Dateien im USB-Flash-Laufwerk**

## **konfigurieren**

Die folgende Beschreibung trifft zu, wenn Sie ein USB-Flash-Laufwerk an das Gerät angeschlossen und zum Speichern und Aufrufen der Menüs die über F5 "Datei-Utilities" ausgewählt haben.

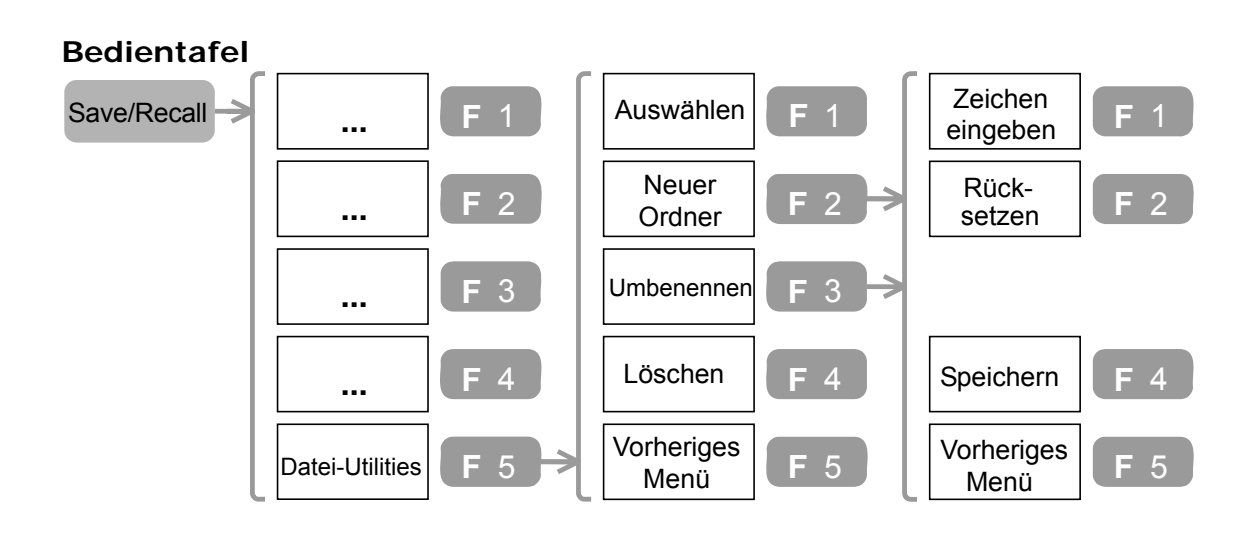

#### **Siehe Ordnerinhalt**

- 1. Wählen Sie mit dem Drehknopf "Variable" einen Ordner aus.
- 2. Um den Ordner zu öffnen, drücken Sie F1.
- 3. Um zur vorherigen Ebene zurückzukehren, wählen Sie die Basis aus und drücken Sie F1. Basis

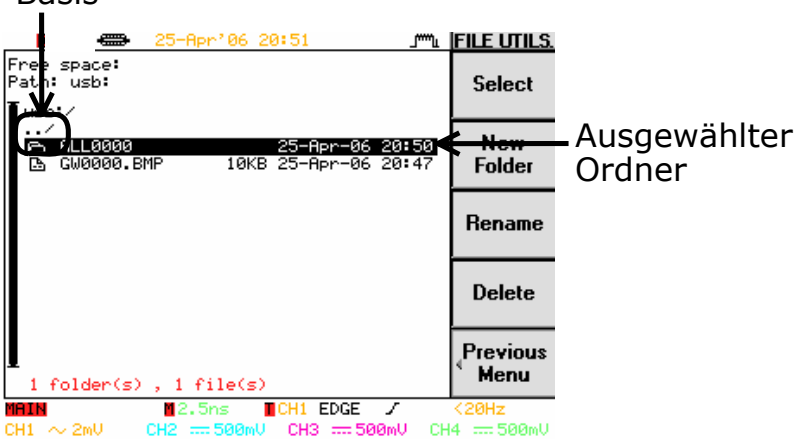

**Neuen Ordner**  1. Drücken Sie F2 (neuer Ordner) oder F3 (Datei **erstellen und**  oder Ordner umbenennen). Der Bildschirm **Datei/Ordner**  zum Bearbeiten wird angezeigt.<br>  $\Rightarrow$  25-Apr<sup>, 36</sup> 21:21 **ENR**  $\blacksquare$  **KEYPAD umbenennen**   $\bar{\Gamma}$  $\sim$  10  $-$  10  $\pm$  $\sim$   $\pm$ Enter **Character** New Folder: **Back Space** NEW\_FOL **ABCDEFGHIJKLM NOPORSTUUWXYZ** Save  $1234567898 = -$ **Previous** Menu  $1$  folder(s),  $4$  file(s) **MALIN M**2.5ns **MCH1 EDGE 7**  $\frac{3}{2}$ 20Hz<br>CH1  $\sim$  2mU CH2 = 500mU CH3 = 500mU CH4 = 500mU 2. Um ein Zeichen einzugeben, wählen Sie das Zeichen mit dem Drehknopf "Variable" aus und drücken Sie F1. 3. Um ein Zeichen einzugeben, drücken Sie F2. 4. Um das Ergebnis zu speichern, drücken Sie F4. **Datei/Ordner**  1. Mit dem Drehknopf "Variable" können Sie zur **löschen**  Datei oder zum Ordner gelangen. 2. Drücken Sie F4. Drücken Sie erneut, um den Löschvorgang zu bestätigen.

# **Wellenform aufrufen/Setup**

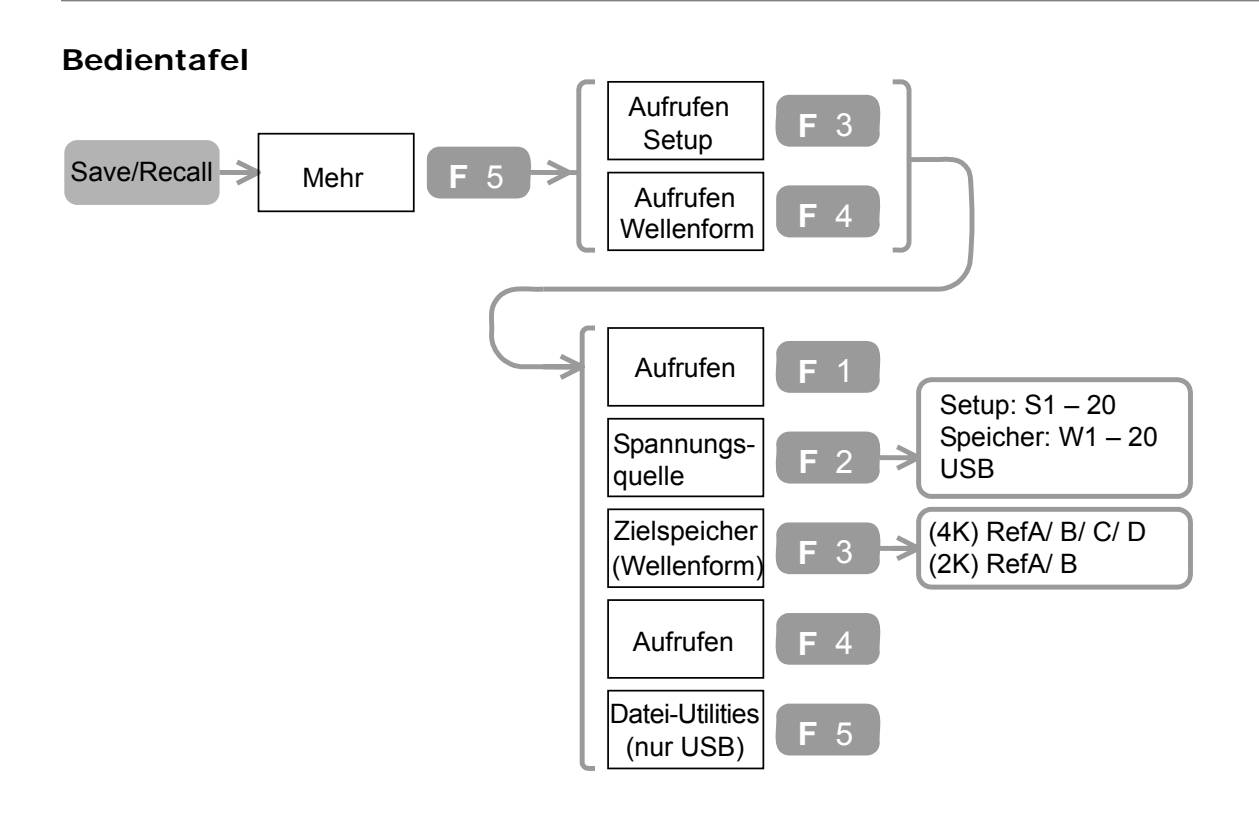

#### **Die aufgerufene Wellenform anzeigen**

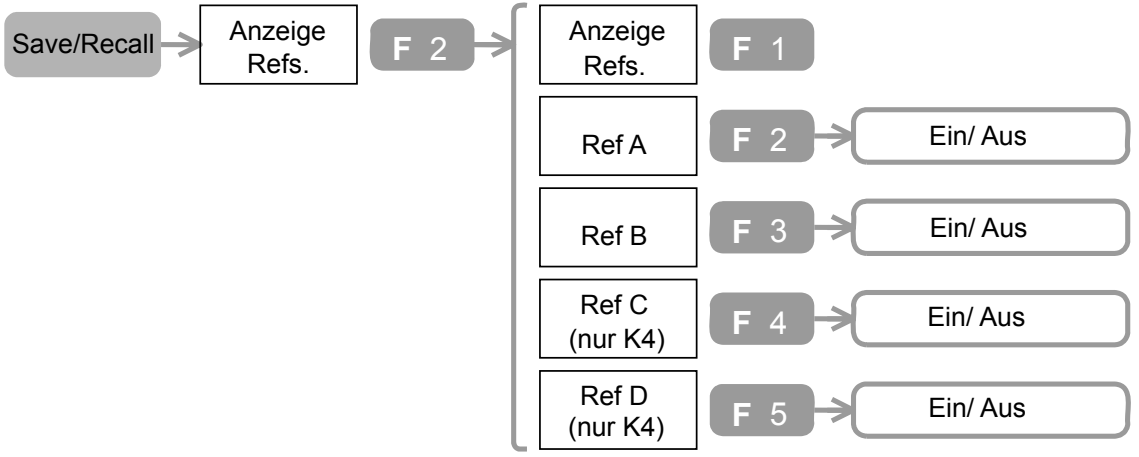

- 1. Drücken Sie die Taste "Save/Recall"→F5→F3 (Setup)/ F4 (Wellenform).
- 2. Drücken Sie mehrmals F2, um die Vorlagenquelle auszuwählen.
- 3. Verwenden Sie den Drehknopf "Variable", um den Speicherort auszuwählen.

4. (Abrufen über das USB-Flash-Laufwerk) Schließen Sie das Flash-Laufwerk an den USB-Anschluss der Vorder- oder Rückplatte an.

Hinweis: Der USB-Host-Anschluss und der Slave-Anschluss auf der Rückseite können nicht gleichzeitig verwendet werden.

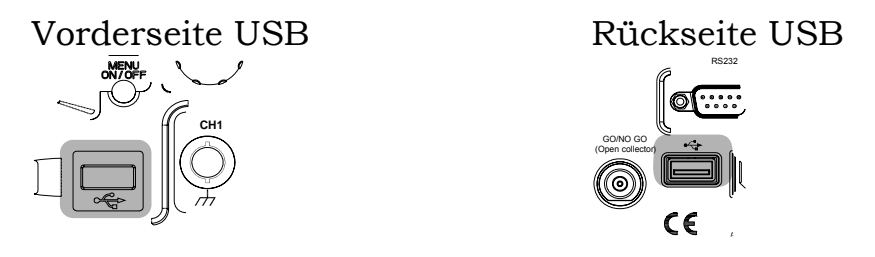

- 5. (Wellenformen aufrufen) Um das Ziel auszuwählen (Referenz der Wellenform), drücken Sie mehrmals F3.
- 6. Um die Wellenform/Setup aufzurufen drücken Sie F4.
- 7. Informationen zur Konfiguration der Dateien im USB-Laufwerk finden Sie auf Seite99.
- 8. (Aufgerufene Wellenformen anzeigen) Drücken Sie die Taste "Save/Recall"→F2. Um die Wellenform anzuzeigen, wählen Sie diese unter F2-F4 aus und drücken die entsprechende Taste.

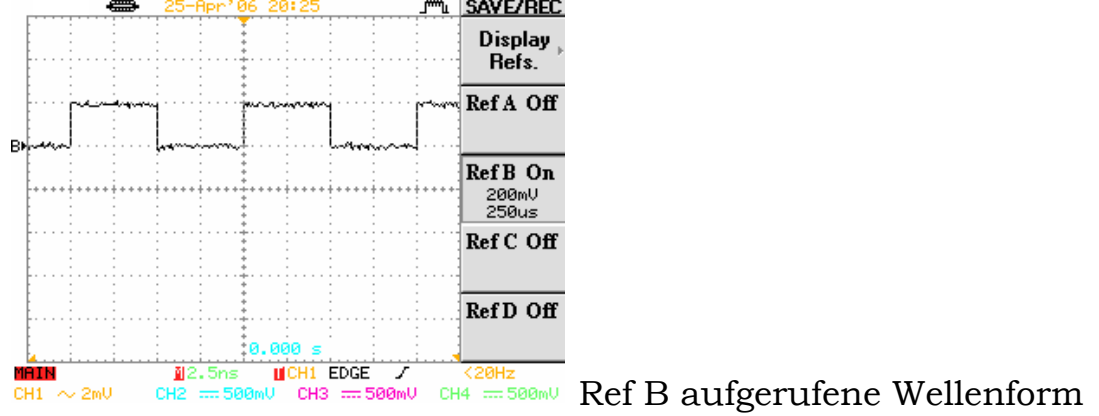

**Bereich Dateityp** 

Setup

#### **Spannungsquelle**

Wellenform Wellenformdatei (xxxx.CSV) Bedienkonfigurationsdatei (xxxx.SET)

Setup S1 - S20 interne Setups<br>Wellenform W1 - W20 interne W1 - W20 interne Wellenformen

USB USB-Flash-Laufwerk (Gxxx.SET)

**Zielspeicherung** 

 $Ref A-D (4K)$  $Ref A/B (2K)$ 

Referenz der Wellenform intern gespeichert

### **Standardeinstellungen aufrufen**

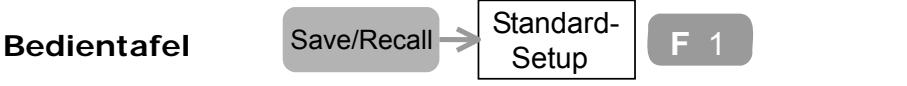

Drücken Sie die Taste "Save/Recall"→F1. Im Gerät werden folgende Bedienelement-Einstellungen aufgerufen, die im Werk eingestellt wurden.

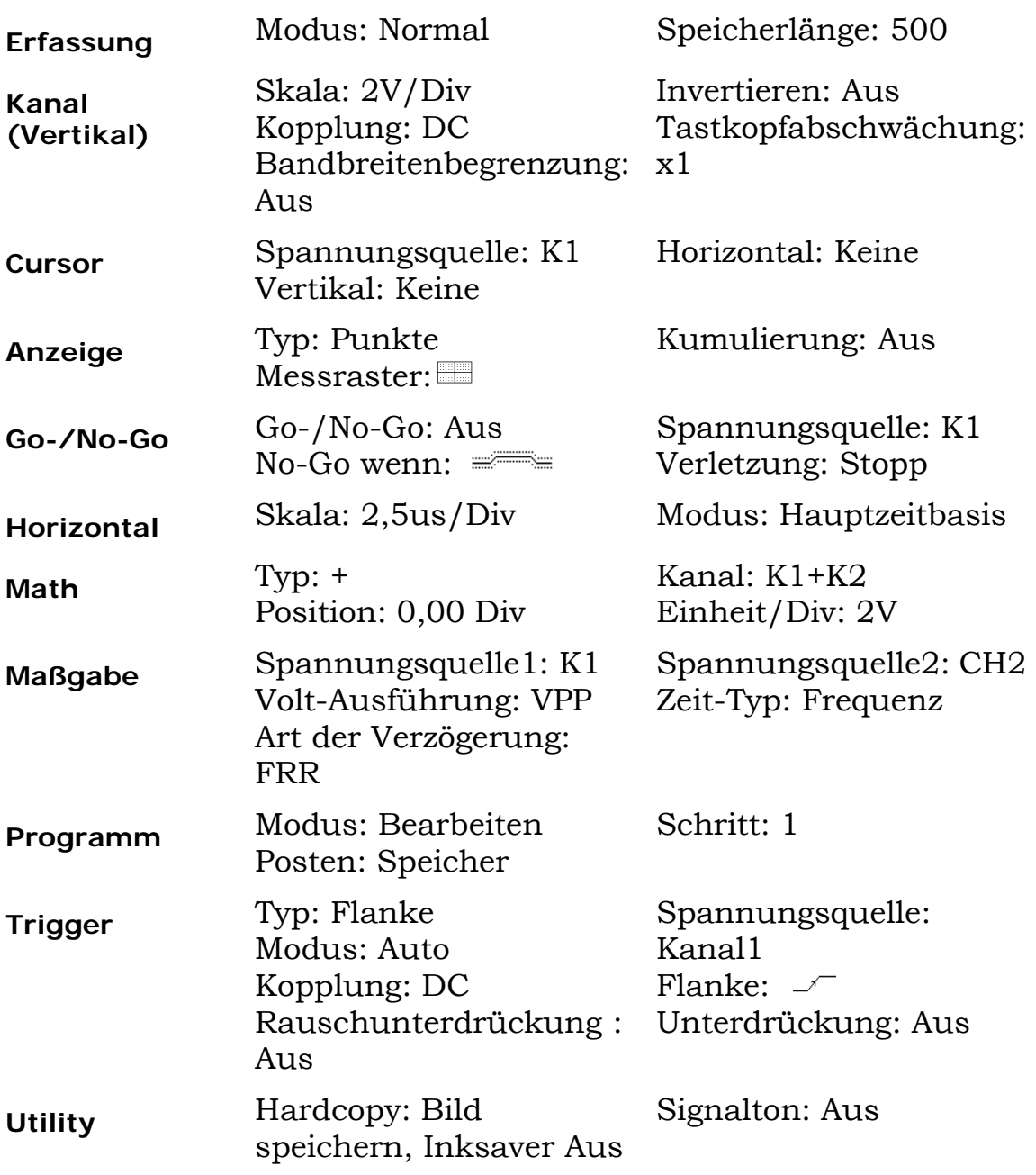

# **Kalibrierung**

# **Vertikale Skala kalibrieren**

\*Kalibrierung unter zwei Bedingungen durchführen.

1 Bei der Geräteanwendung in einer neuen Umgebung, z. B.

Feldmessungen.

2 Bei Temperaturänderungen über 5 °C.

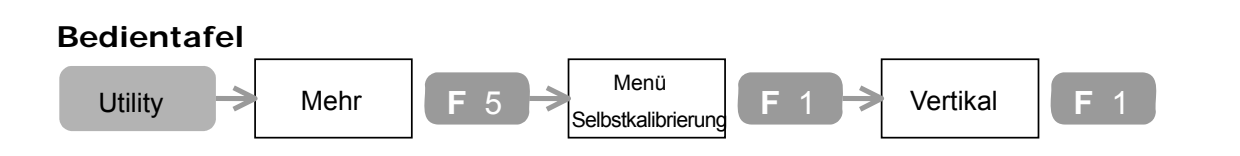

- 1. Achten Sie darauf, dass die Umgebung diesen Bedingungen entspricht. Temperatur:  $26 \pm 5$  °C Relative Luftfeuchtigkeit: ≤ 80 %
- 2. Schließen Sie den Kalibrierausgang auf der Geräterückseite an den Kanal1 an. (BNC-Stecker – Stecker)

Kalibrierausgang Man Kanal1 anschließen

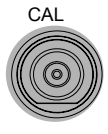

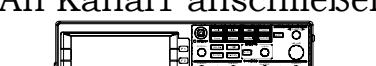

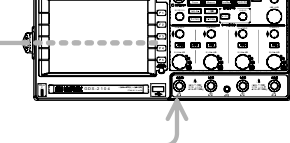

- 3. Drücken Sie die Taste"Utility" →F5→F1→F1
- 4. Drücken Sie F5, um den Kalibriervorgang zu starten. Dieser dauert etwa 2 Minuten.
- 5. Nach Beendigung des Vorgangs schließen Sie den Stecker an Kanal2 an. Wiederholen Sie den oben beschriebenen Ablauf bei allen Kanälen.

# **Tastkopf kompensieren**

Bei erstmaligem Gebrauch des Tastkopfes müssen Sie eine Tastkopfkompensation durchführen.

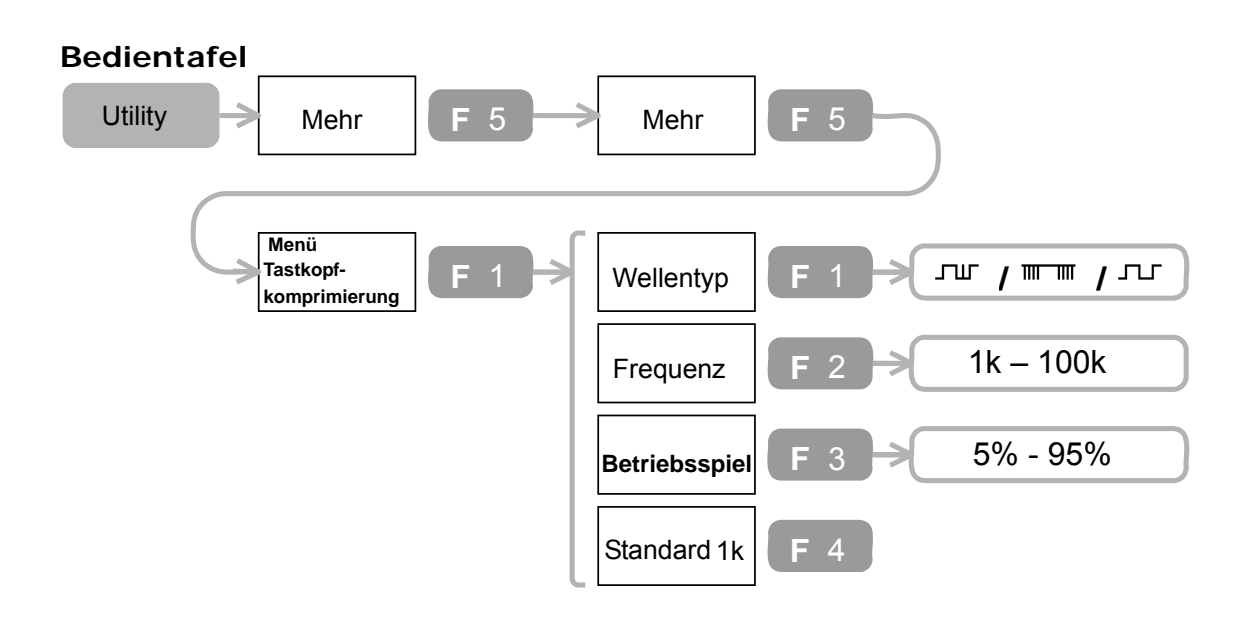

1. Schließen Sie den Tastkopf an Kanal1 und den Ausgang des Referenzsignals an.

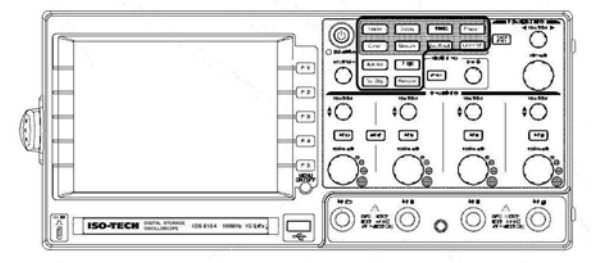

- 2. Drücken Sie die Taste "Utility"→F5→F5→F1→ F1. Drücken Sie erneut F1 und wählen Sie die Wellenform aus  $\Pi$ .
- 3. Drücken Sie F2. Stellen Sie mit dem Drehknopf "Variable" die Frequenz ein.
- 4. Drücken Sie F3. Stellen Sie mit dem Drehknopf "Variable" das Betriebsspiel ein.
- 5. Kompensieren Sie den Tastkopf, der die Art der Wellenform zeigt.

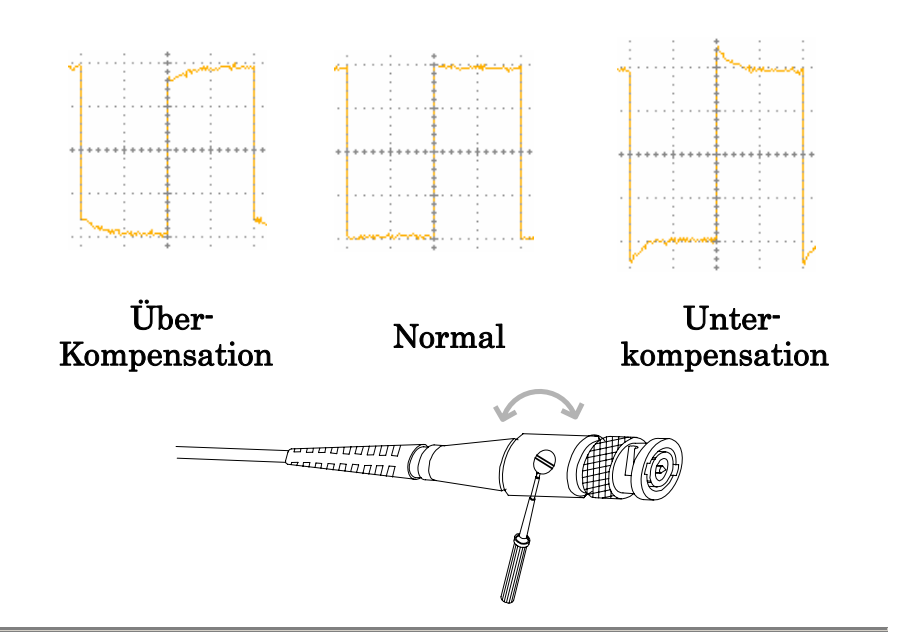

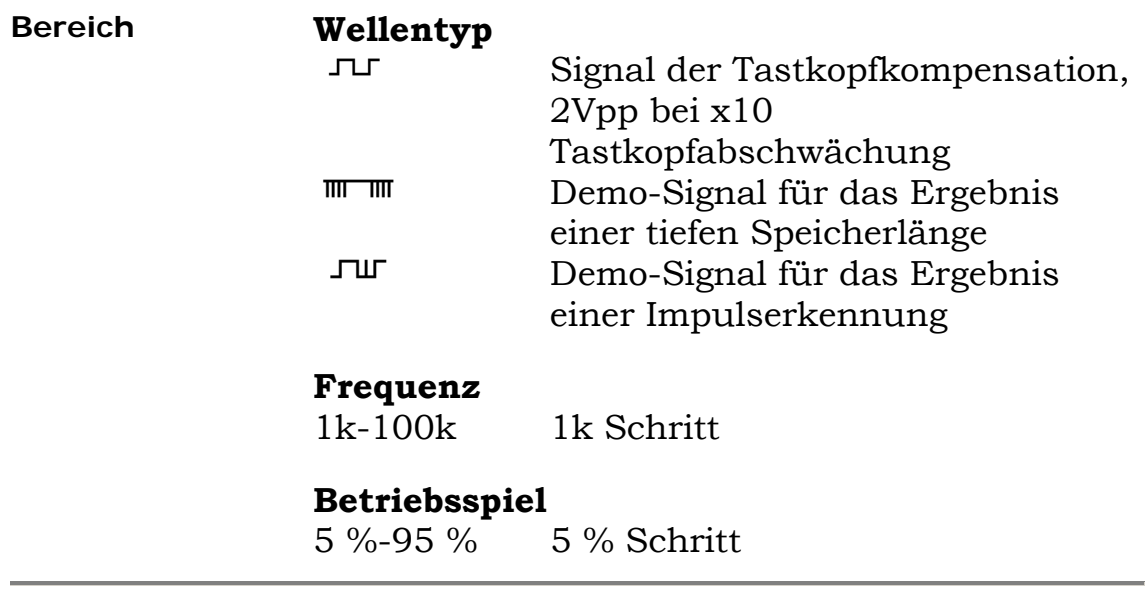

# **FAQ**

Ich habe die Taste "Power (On/Standby)" auf der Vorderseite

- $\bullet$ gedrückt, aber das Gerät reagiert nicht.
- Die Tastkopfwellenform ist verzerrt.
- Das Signal wird angeschlossen, wird aber nicht auf dem Display angezeigt.
- Das Signal wird nicht störungsfrei durch "Autoset" erkannt.
- Ich möchte meine Bedienelement-Einstellungen ordnen. Der Hintergrund des Anzeigebilds ist auf dem Ausdruck zu
- dunkel.
- Die Datums- und Zeiteinstellungen sind nicht korrekt.
- Der USB funktioniert nicht.
- Die Genauigkeitswerte weichen von den Spezifikationen ab.

Ich habe die Taste "Power (On/Standby)" auf der Vorderseite gedrückt, aber das Gerät reagiert nicht.

> Überprüfen Sie, ob Sie den Hauptschalter an der Vorderseite eingeschaltet haben. Weitere Informationen dazu finden Sie auf Seite 16. Beachten Sie, dass es etwa 15 - 20 Sekunden dauern kann, bis die Anzeige aktiviert wird.

Die Tastkopfwellenform ist verzerrt.

Der Tastkopf muss eventuell kompensiert werden. Weitere Informationen dazu finden Sie auf Seite 106. Beachten Sie: Die Frequenzgenauigkeit und das Tastverhältnis für die Wellenform der Tastkopfkompensation sind nicht spezifiziert und sollten deshalb nicht zu anderen Referenzzwecken genutzt werden.
Das Signal wird angeschlossen, wird aber nicht auf dem Display angezeigt. Überprüfen Sie, ob Sie den Kanal durch Drücken der Taste "Channel" eingeschaltet haben (die LED-Anzeige leuchtet auf).

Das Signal wird nicht störungsfrei durch "Autoset" erkannt.

Durch die "Autoset"-Funktion werden keine Signale unter 30 mV oder 30 Hz erkannt. Führen diesen Vorgang bitte manuell durch.

Ich möchte meine Bedienelement-Einstellungen ordnen. Drücken Sie die Taste "Save/Recall" →F1 und rufen Sie die Standardeinstellungen auf. Weitere Informationen dazu finden Sie auf Seite104.

Der Hintergrund des Anzeigebilds ist auf dem Ausdruck zu dunkel. Benutzen Sie die Inksaver-Funktion, um die Farbeinstellung zu ändern: von (Displayhintergund-schwarz & Wellenform-weiß) zu (Displayhintergrund-weiß & Wellenform-farbig). Weitere Informationen dazu finden Sie auf Seite 94, 96.

Die Datums- und Zeiteinstellungen sind nicht korrekt. Informationen zur Datums- und Zeiteinstellung finden Sie auf Seite 64. Sollten Ihnen diese Informationen nicht weiterhelfen, überprüfen Sie, ob die Batterie zur Steuerung der Uhr leer ist.

Der USB funktioniert nicht.

Der USB-Host-Anschluss und der Slave-Anschluss auf der Rückseite können nicht gleichzeitig verwendet werden. Trennen Sie alle USB-Geräte, starten Sie das Instrument neu und versuchen Sie es noch einmal.

Die Genauigkeitswerte weichen von den Spezifikationen ab.

Achten Sie darauf, dass das Gerät mindestens 30 Minuten eingeschaltet ist, bei +20 °C bis +30 °C. Damit die Werte der Spezifizierung entsprechen können, ist dies zur Gerätestabilisierung nötig.

Bei weiteren Problemen wenden Sie sich bitte an die Technische Hotline von RS Components. Die Adresse finden Sie am Ende dieser Bedienungsanleitung.

# **Anhang**

## **Technische Daten**

Die Spezifikationen sind unter folgenden Bedingungen zutreffend: Das Instrument ist seit mindestens 30 Minuten eingeschaltet, bei +20 °C bis +30 °C.

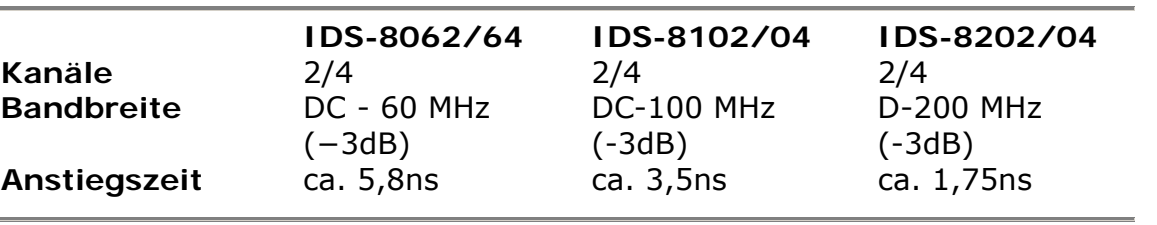

#### **IDS-8062/2064/2102/2104/2202/2204**

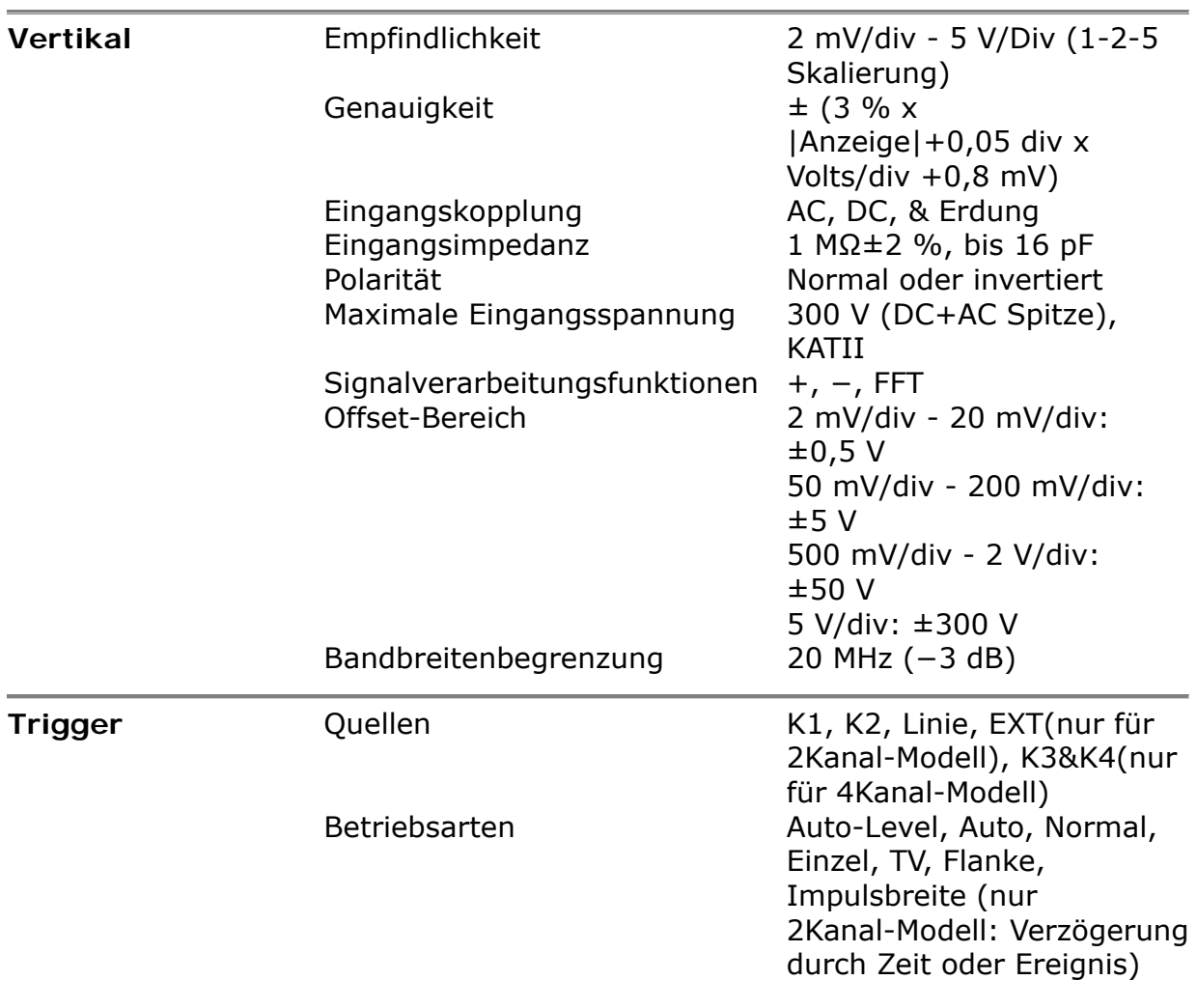

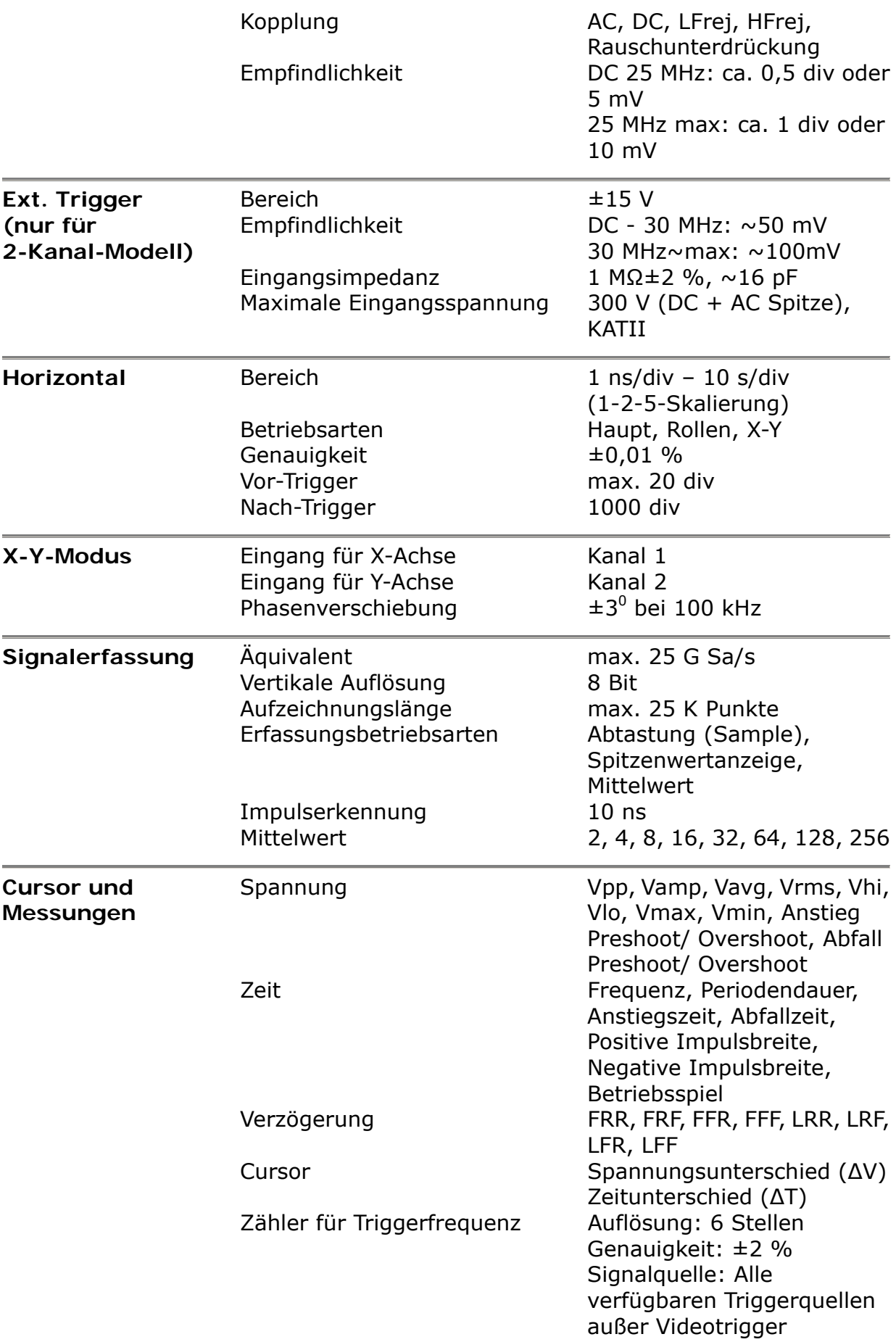

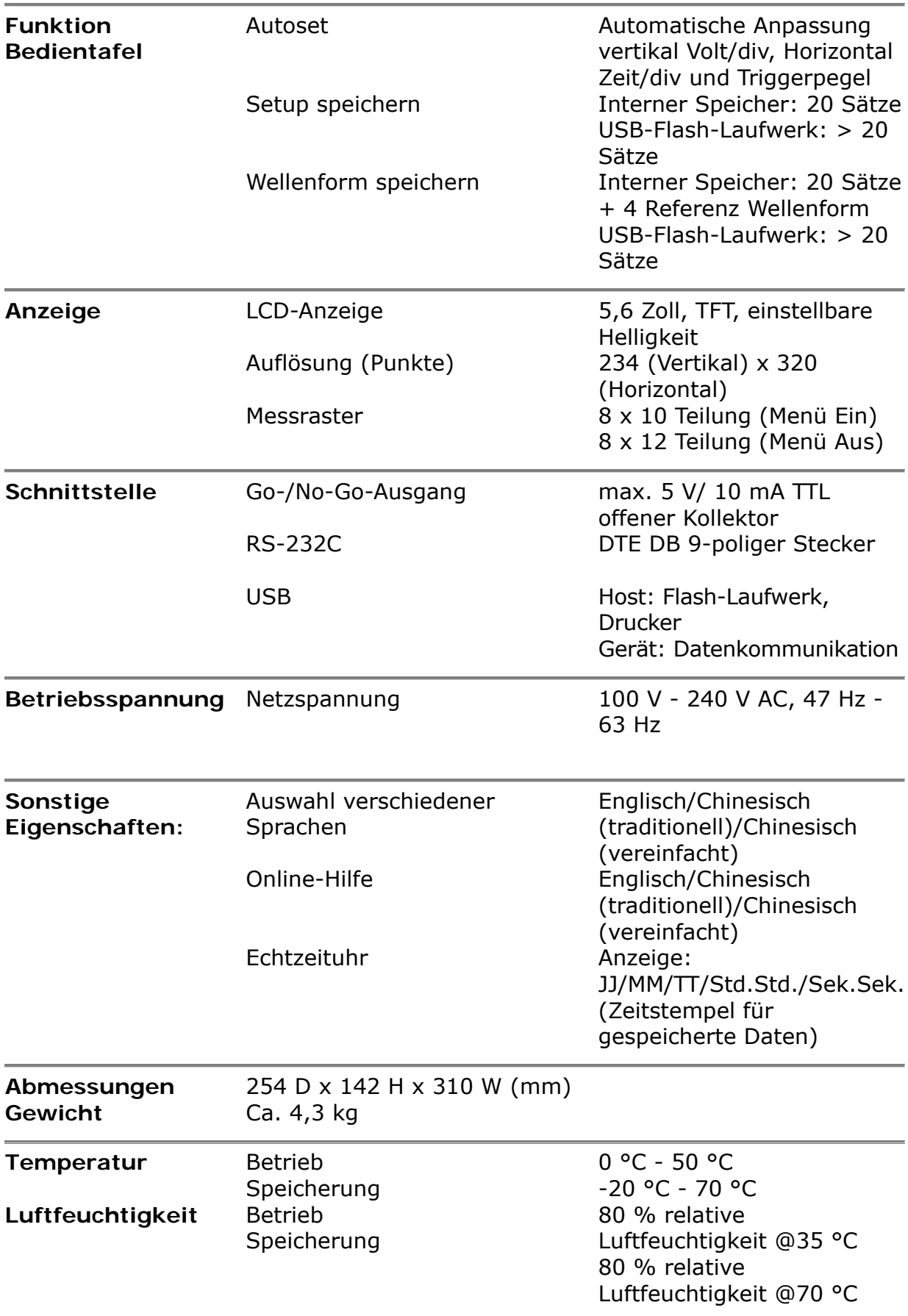

## **Index**

## A

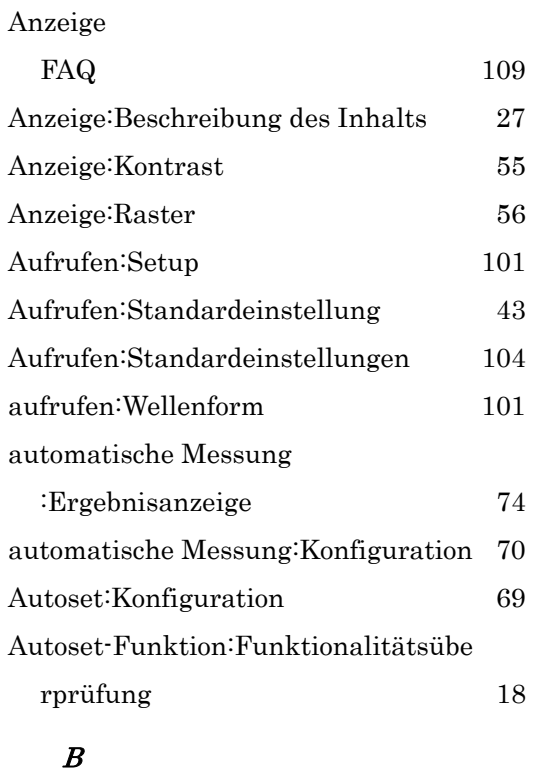

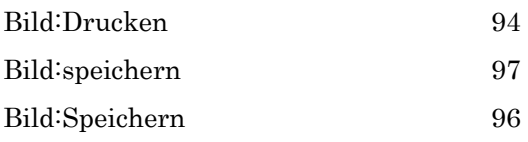

## $\overline{C}$

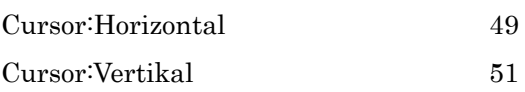

### D

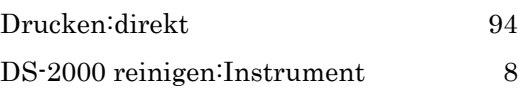

## E

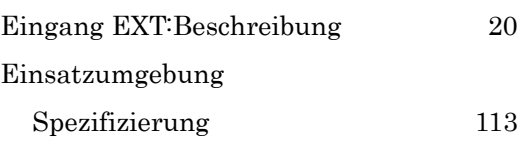

#### Einsatzumgebung:Sicherheitshinwei

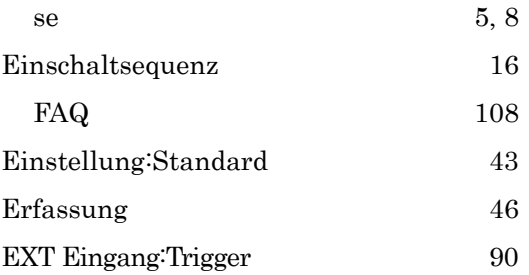

#### F

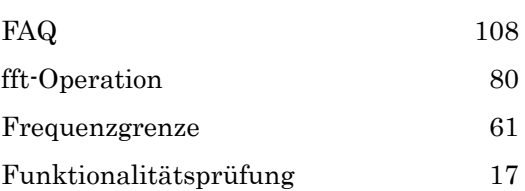

## $\overline{G}$

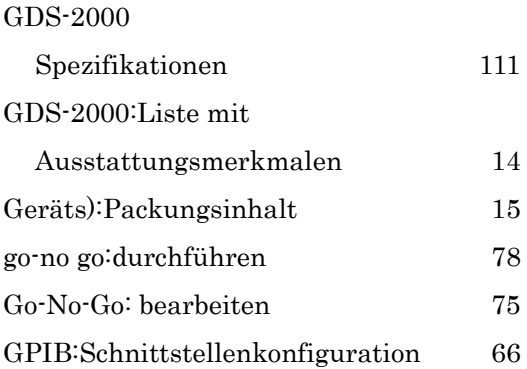

#### $\boldsymbol{H}$

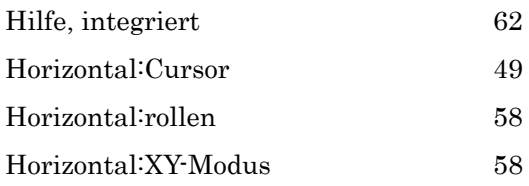

## I

Inhaltsverzeichnis 3

#### K

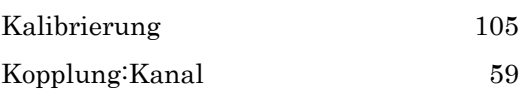

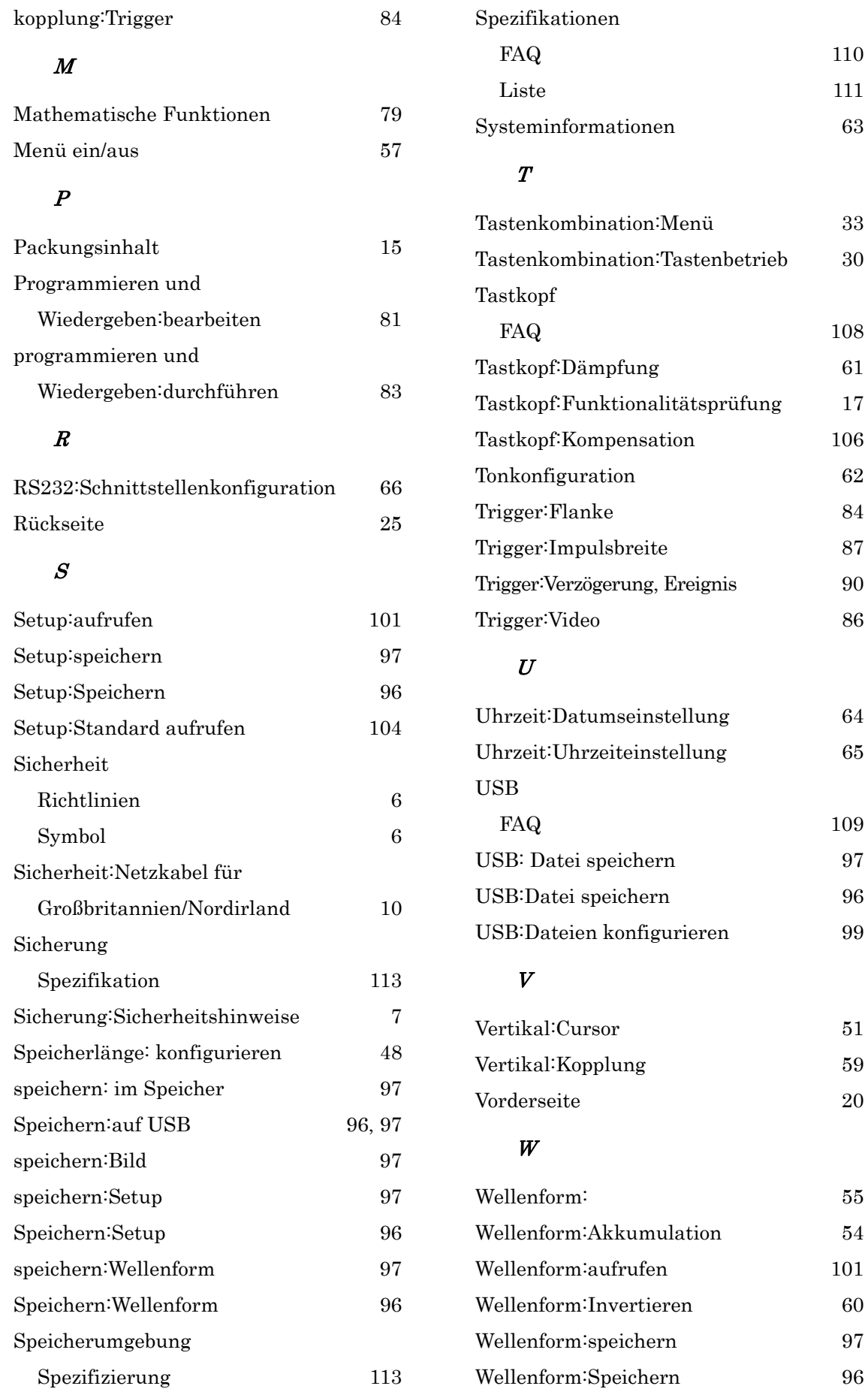

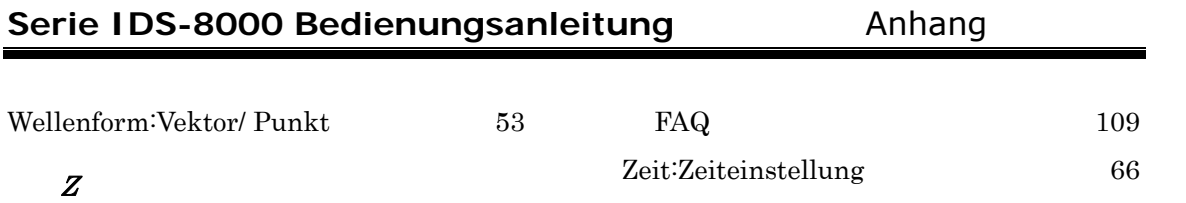

Zeit

#### *Großbritannien/Nordirland:*

RS Components UK PO Box 99, Corby, Northants., NN17 9RS, Großbritannien Tel.: +44 1536 201234 Fax: +44 1536 405678 http://rswww.com

#### *Deutschland:*

RS Components GmbH Hessenring 13b 64546 Mörfelden-Walldorf Telefon: 06105/401-0 Fax: 06105/401-100 http://www.rsonline.de

#### *Spanien:*

RS Amidata SA Parque Empresarial Urbis Center Avda de Europa 19 – Edificio 3 28224 Pozuelo de Alarcón Madrid Spanien: Tel.: (34) 902 10 07 11

http://www.amidata.es

#### *Italien:*

RS Components SpA Via M.V. De Vizzi 93/95 20099 Cinisello Balsamo (Mi) Tel.: +39 02 66058.1 Fax: +39 02 66058.051

http://www.rs-components.it

#### *Frankreich:*

Radiospares Composants SNC Rue Norman King BP453 F-60031 Beauvais Cedex Frankreich Tel.: (33) 3 44 10 1500 Fax: (33) 3 44 10 1507

http://www.radiospares.fr